## **Operation**

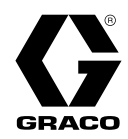

NL

## SaniForce® Vatenlossysteem (SDU) 3A7086R

Voor gebruik met hygiënische bulktoevoer van producten met een middelhoge tot hoge viscositeit. Uitsluitend voor professioneel gebruik. Alleen bepaalde modellen zijn goedgekeurd voor gebruik in omgevingen met explosiegevaar of op gevaarlijke locaties. Zie de Configuratietabel op pagina 6 voor meer informatie.

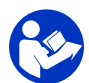

Belangrijke veiligheidsinstructies Lees alle waarschuwingen en instructies in deze en andere systeemhandleidingen. **Bewaar alle instructies**.

Maximale werkdruk, lucht: 100 psi (0,69 MPa, 6,9 bar) Maximale werkdruk, vloeistof: Zie tabel Technische gegevens.

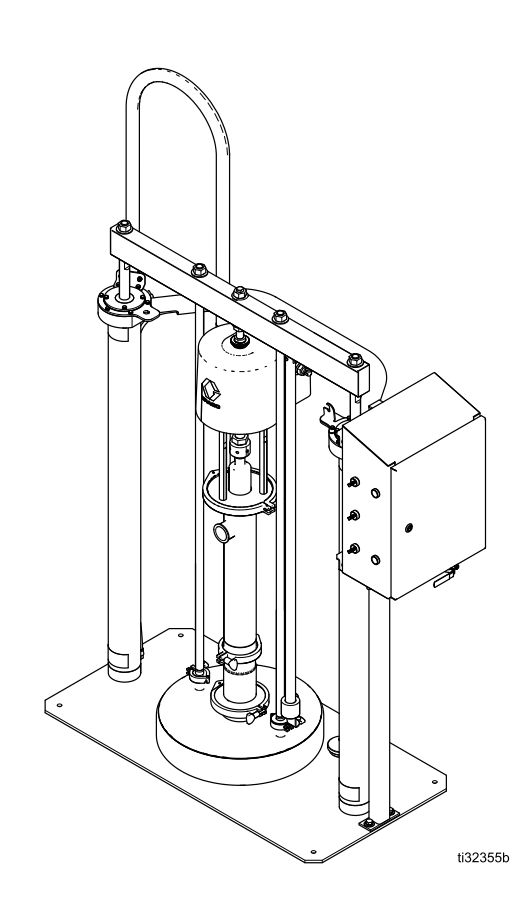

PROVEN QUALITY. LEADING TECHNOLOGY.

## **Contents**

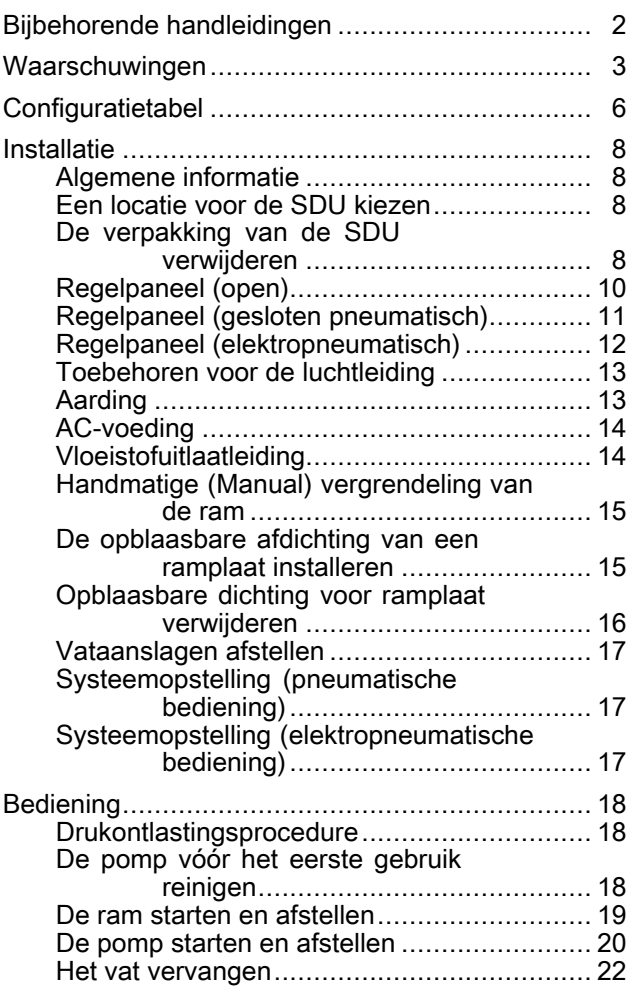

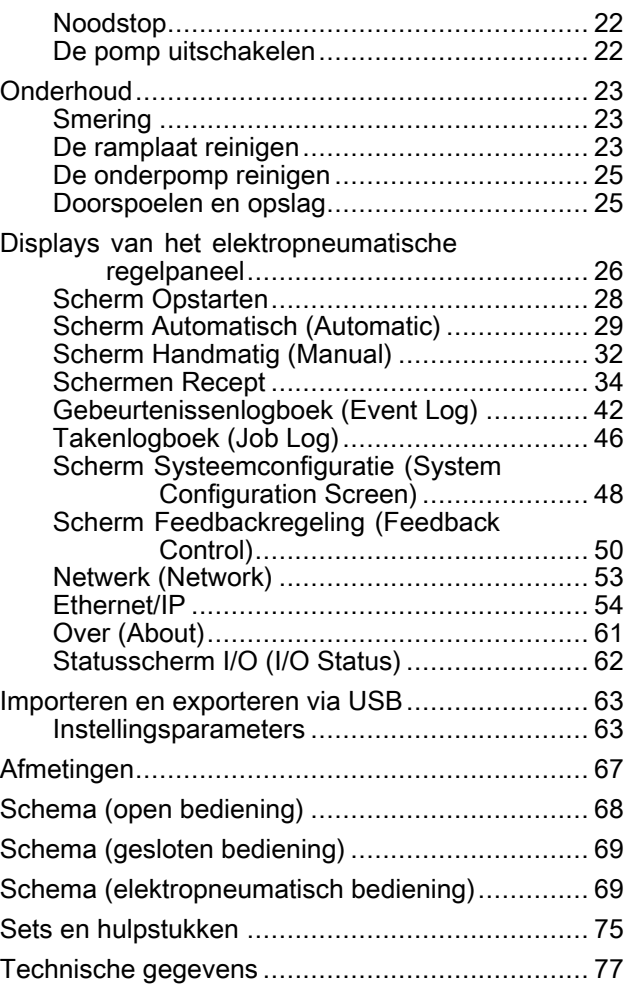

# Bijbehorende handleidingen

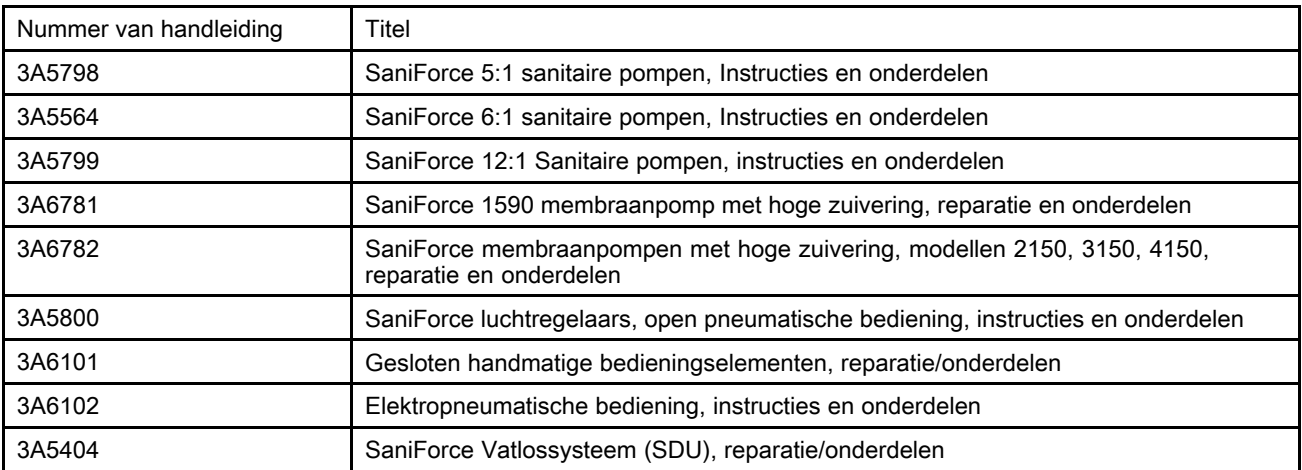

## <span id="page-2-0"></span>**Waarschuwingen**

De onderstaande waarschuwingen betreffen de installatie, het gebruik, de aarding, het onderhoud en de reparatie van deze apparatuur. Het symbool met het uitroepteken verwijst naar een algemene waarschuwing en de gevarensymbolen verwijzen naar procedurespecifieke risico's. Als <sup>u</sup> deze symbolen in de handleiding of op de waarschuwingsetiketten ziet, raadpleeg dan deze Waarschuwingen. Productspecifieke gevaarsymbolen en waarschuwingen die niet in dit hoofdstuk staan beschreven, staan vermeld in de gehele handleiding waar deze van toepassing zijn.

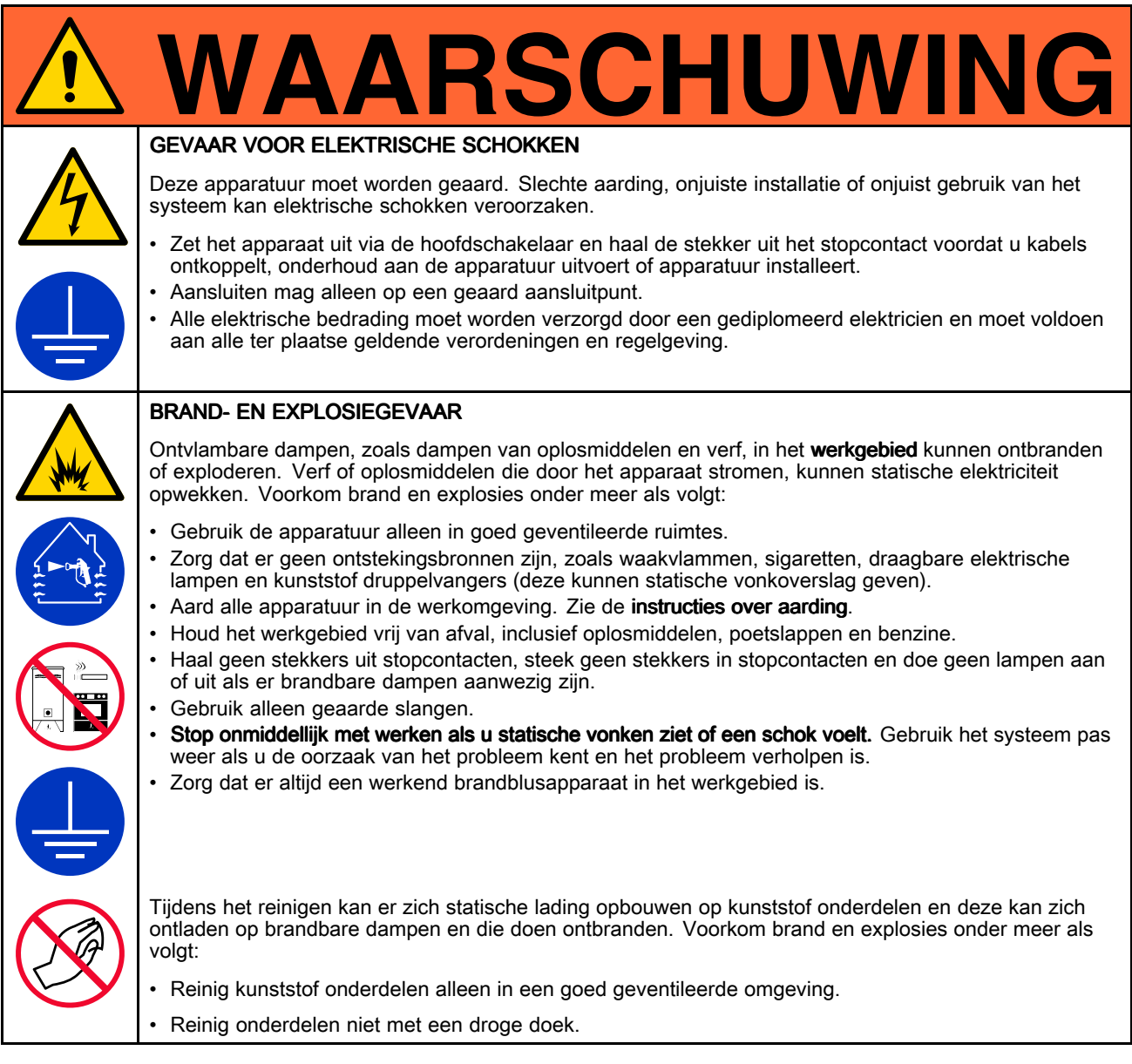

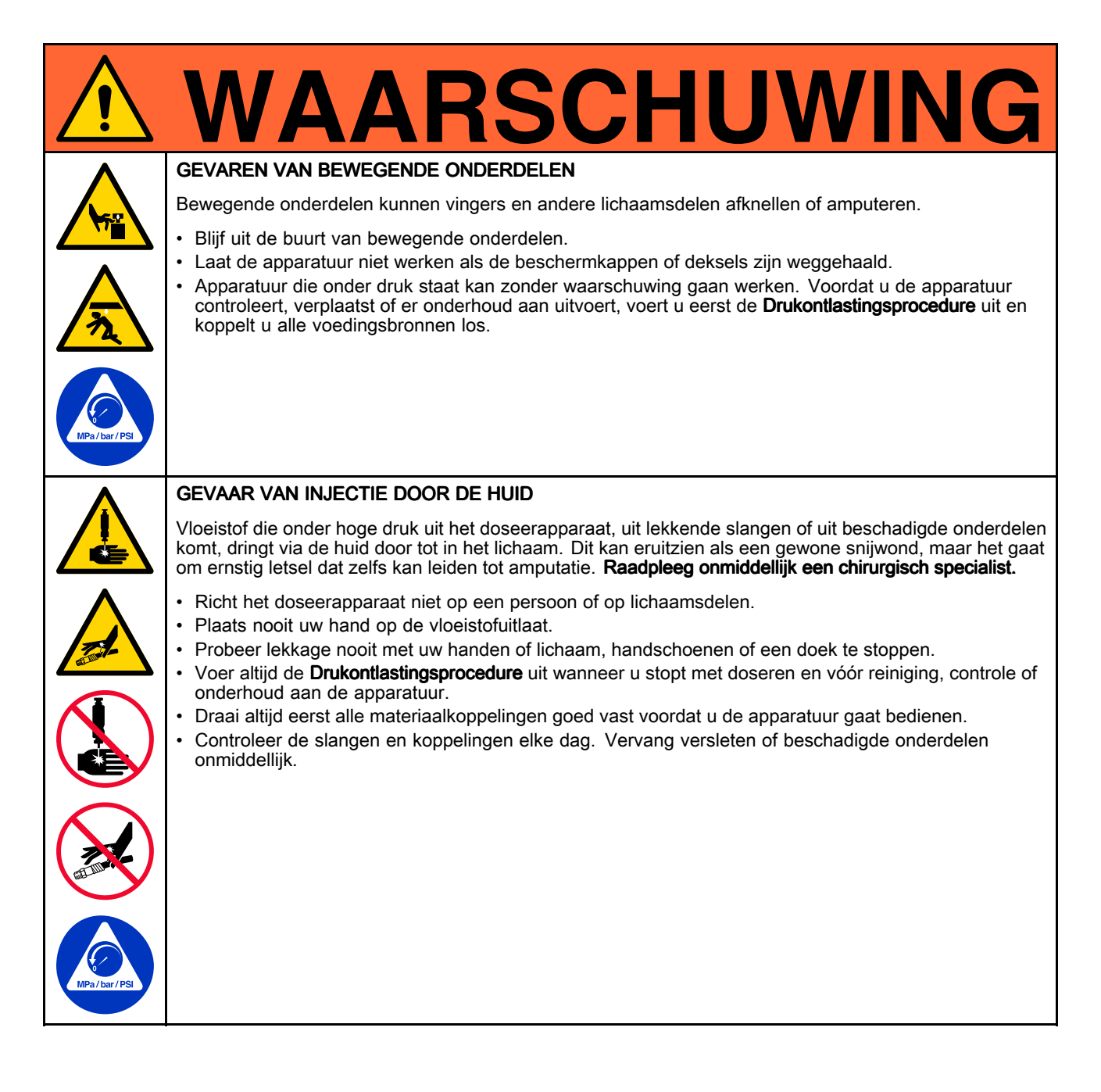

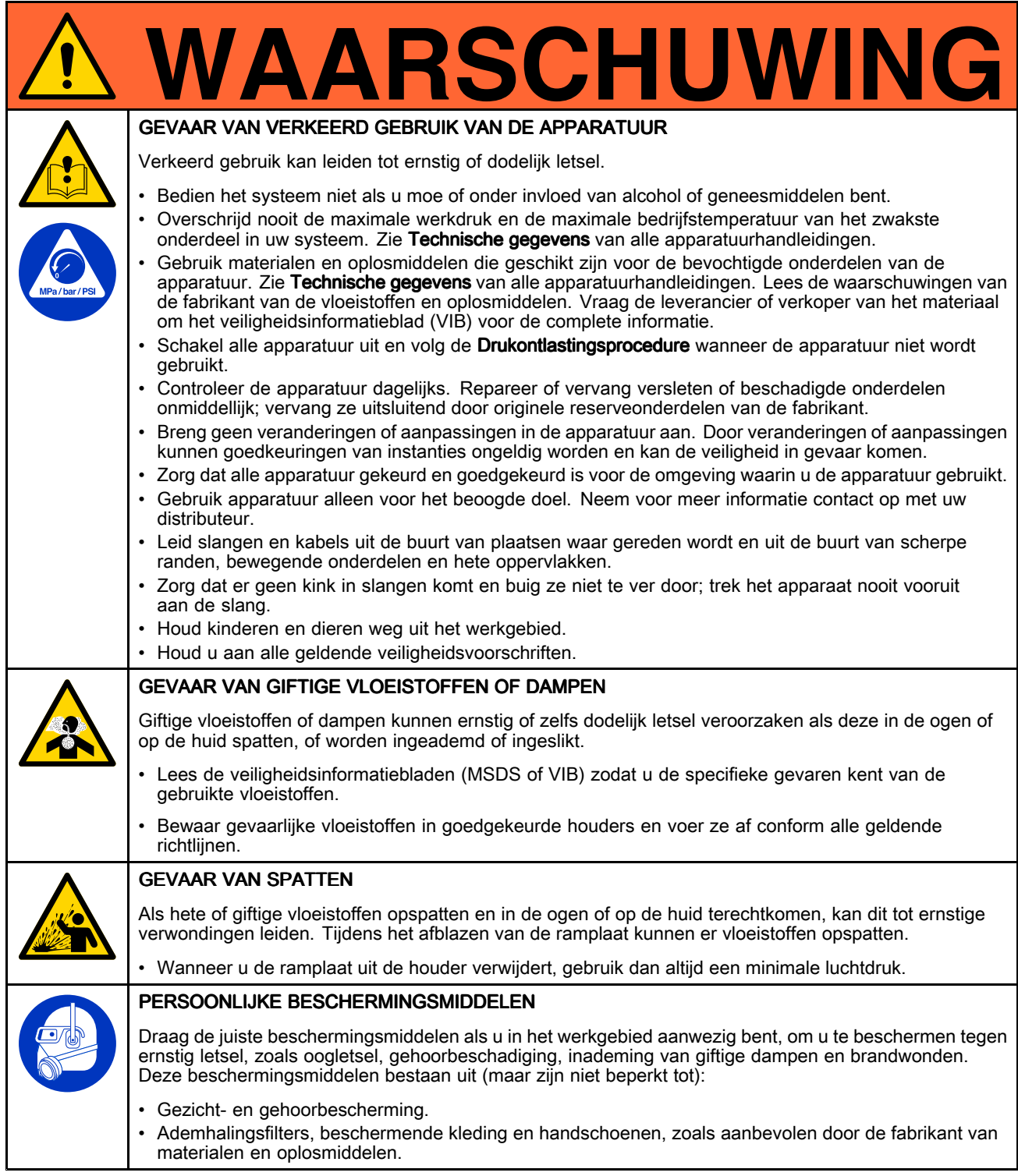

## <span id="page-5-0"></span>**Configuratietabel**

Raadpleeg het identificatieplaatje (ID) voor het configuratienummer van uw pomp. Gebruik de volgende tabel om de componenten van uw systeem te definiëren.

#### Voorbeeld van een configuratienummer: SDU A01AAA1AA0C21

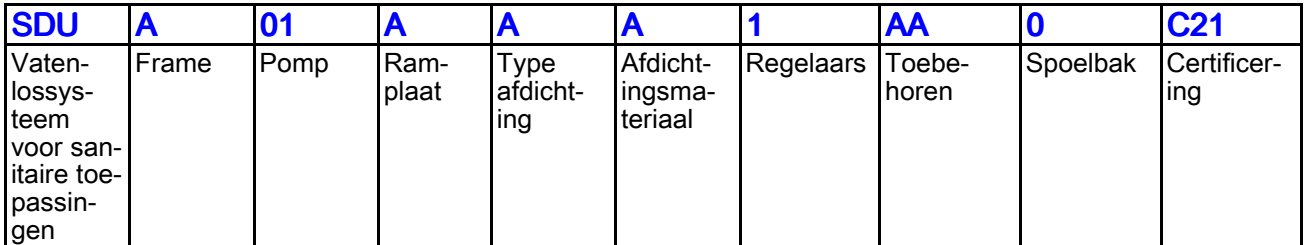

OPMERKING: Bepaalde combinaties zijn niet mogelijk. Vraag dit na bij uw plaatselijke leverancier.

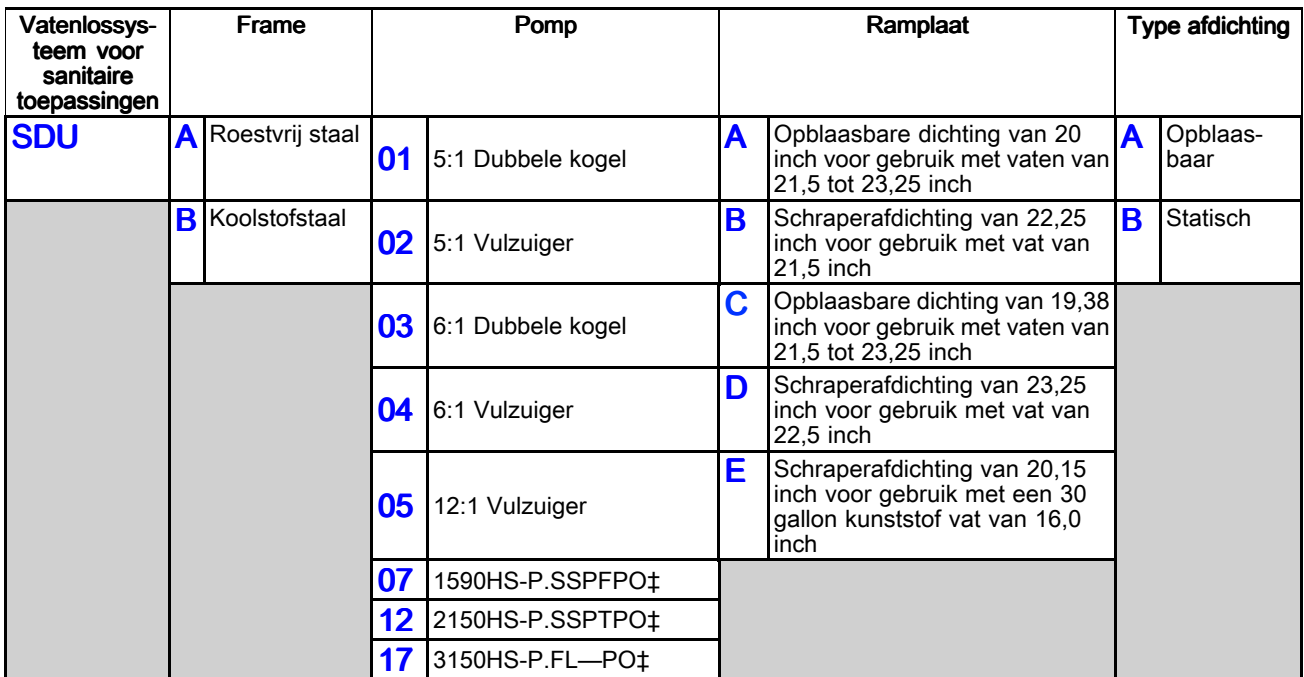

‡ Membraanpomp, geïdentificeerd in formaat (bijvoorbeeld 1590), met hoge zuivering (HS), pneumatisch (P), materiaal afdichting (SS of scharnierklep), materiaal kogel (— voor scharnierklep) en materiaal membraan.

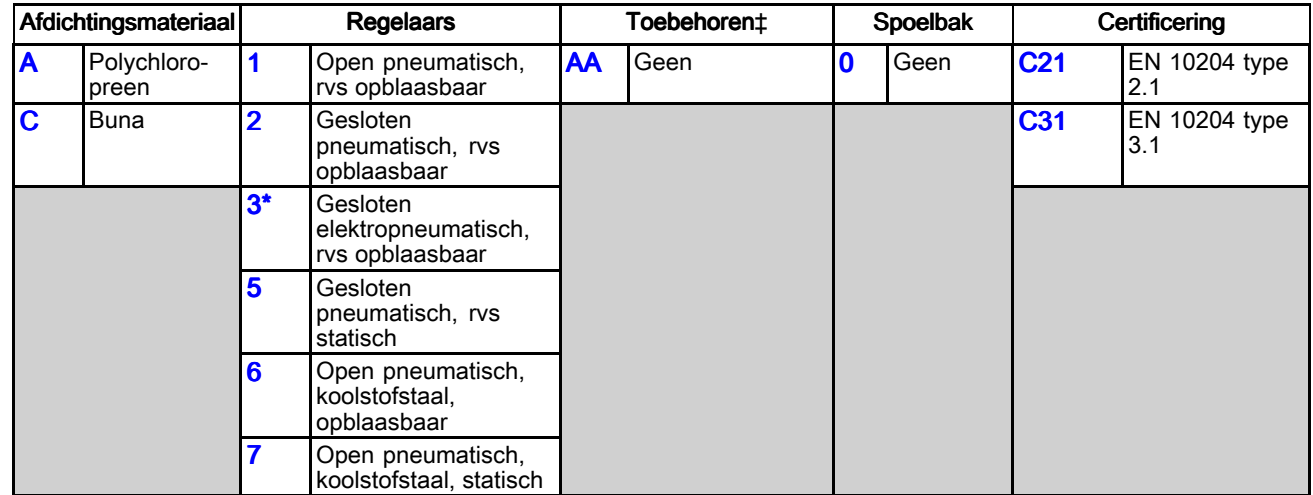

\* Niet ATEX. Niet bedoeld voor gebruik in explosieve of gevaarlijke omgevingen.

‡ Zie Sets en [hulpstukken,](#page-74-0) page [75](#page-74-0) voor beschrijvingen van toebehoren.

Alle modellen zijn geclassificeerd:

ATEX-modellen met zuigerpompen zijn geclassificeerd volgens:

ATEX-modellen met membraanpompen zijn geclassificeerd volgens:

Goedkeuring componenten elektropneumatisch regelpaneel:

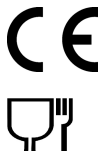

en voldoen aan FDA-voorschriften.

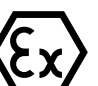

II 2 GD Ex h IIA T4 Gb X Ex h IIIB T100°C Db X

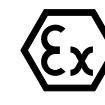

II 2 GD Ex h IIA 82°C...160°C Gb X Ex h IIIB T135°C Db

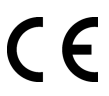

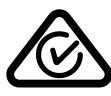

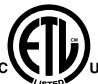

Voldoet aan UL STD 508A Gecertificeerd volgens CSA STD C22.2 Nr. 286

## <span id="page-7-0"></span>**Installatie**

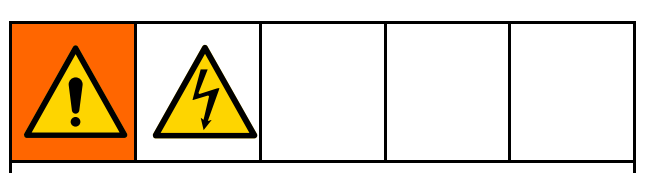

Alle elektrische bedrading moet worden verzorgd door een gediplomeerd elektricien en moet voldoen aan alle ter plaatse geldende verordeningen en regelgeving.

### Algemene informatie

De opstelling in afb. 1 is alleen bedoeld als voorbeeld voor het kiezen en installeren van de systeemcomponenten.

Referentieletters in de tekst, zoals (A) verwijzen naar de tekst in de afbeeldingen.

De SDU bestaat uit stilstaande onderdelen en onderdelen die aan de middenassen van de luchtcilinders zijn bevestigd. Onderdelen die aan de middenassen van de luchtcilinders zijn bevestigd, zoals de pomp en ramplaat, gaan bij normaal gebruik omhoog en omlaag (bewegen). Deze bewegende onderdelen vormen de ram.

Bij verschillende stappen tijdens de bediening van de SDU moeten de bedieningselementen op het regelpaneel worden gebruikt. In de tabel onder de afbeelding van het regelpaneel dat op de SDU is gemonteerd, wordt het gebruik van deze bedieningselementen uitgelegd. Leer wat deze bedieningselementen doen voordat <sup>u</sup> de SDU tijdens productie gebruikt.

### Een locatie voor de SDU kiezen

1. Kies een locatie voor de SDU waarbij de luchtbedieningselementen gemakkelijk toegankelijk zijn. Zorg voor voldoende ruimte boven het apparaat zodat de ram volledig omhoog kan en de afdekking van de regelkast zonder problemen kan worden geopend. Zie [Afmetingen,](#page-66-0) page [67](#page-66-0).

2. Zorg dat de ondergrond vlak is en de SDU niet wankelt.

**OPMERKING:** Als de SDU op een permanente locatie wordt gezet, gebruik dan de vier gaten in de grondplaat als richtlijn voor de boorgaten voor de bevestigingsmiddelen.

3. Plaats de SDU zodanig dat de uitlaatpoort voor de vloeistof eenvoudig toegankelijk is, om bediening en onderhoud te vergemakkelijken.

#### De verpakking van de SDU verwijderen

Controleer het verpakkingsmateriaal op tekenen van schade voordat <sup>u</sup> de verpakking verwijdert. Maak bij schade foto's, en neem contact op met Graco en vraag wat <sup>u</sup> moet doen.

- 1. Verwijder het verpakkingsmateriaal en de bevestigingsbouten uit de basis.
- 2. Bevestig een hijsband rond het bovenste uiteinde van elke luchtcilinder, onder de dwarsstang. Zorg ervoor dat de luchtslangen of lasersensor niet beschadigd raken door de banden.
- 3. Gebruik een vorkheftruck of takel om de SDU van de pallet te tillen.

OPMERKING: Als er wielen op een pneumatische eenheid worden gebruikt, moet <sup>u</sup> deze nu bevestigen.

- 4. Zet de SDU op de gewenste plaats.
- 5. Monteer de elektropneumatische eenheid permanent.

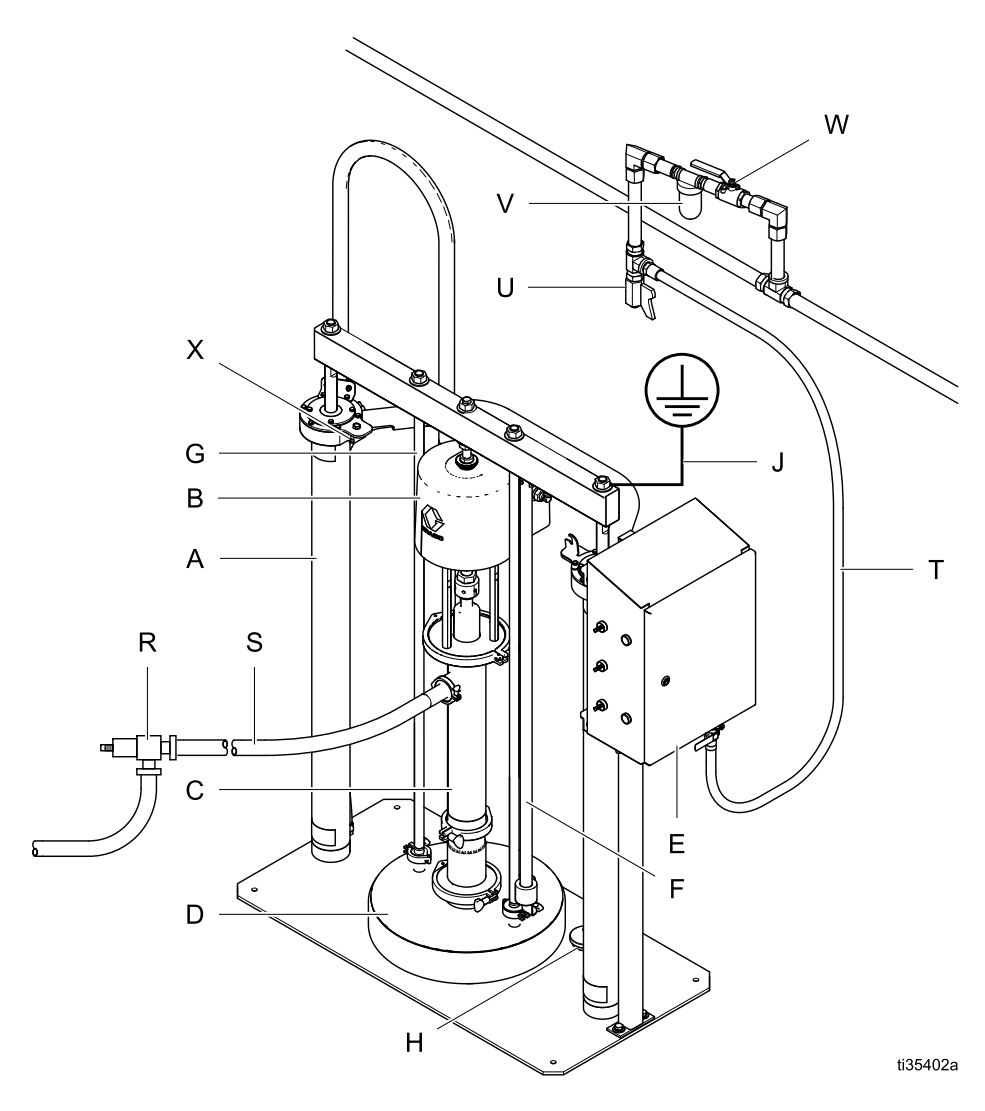

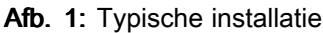

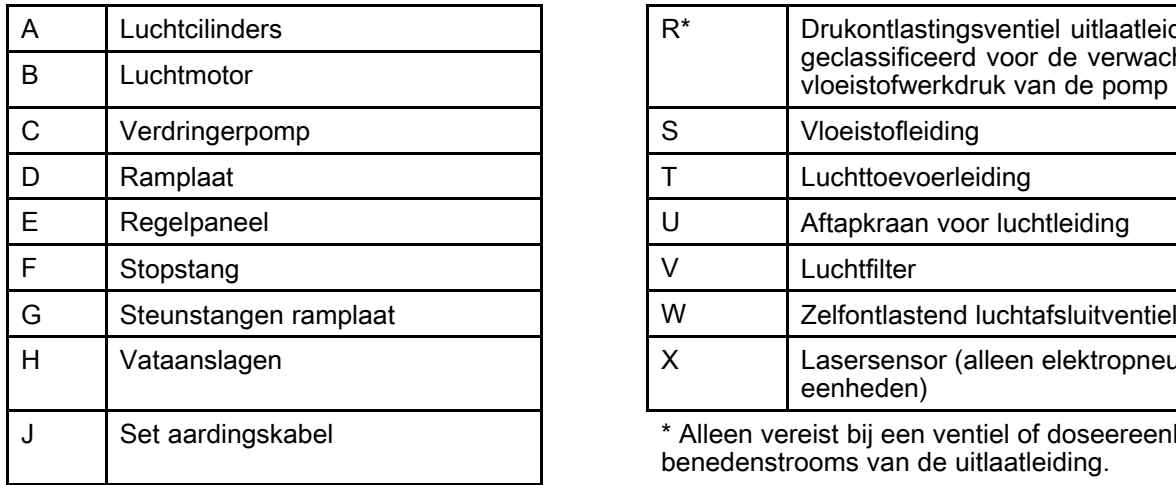

#### Systeemonderdelen Systeemonderdelen Systeemonderdelen Vereiste toebehoren/componenten niet meegeleverd

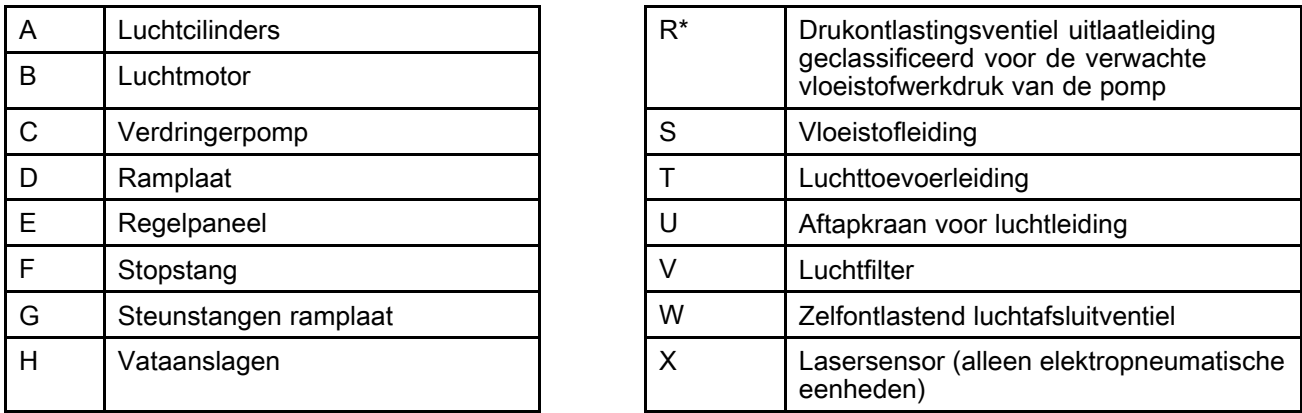

J Set aardingskabel \* Alleen vereist bij een ventiel of doseereenheid zich benedenstrooms van de uitlaatleiding.

## <span id="page-9-0"></span>Regelpaneel (open)

Wanneer het regelpaneel een continue toevoer van lucht krijgt, kan het SDU-functies voor het handmatig lossen van vaten regelen.

OPMERKING: Een SDU met een statische afdichting heeft geen componenten voor een opblaasbare afdichting op het regelpaneel.

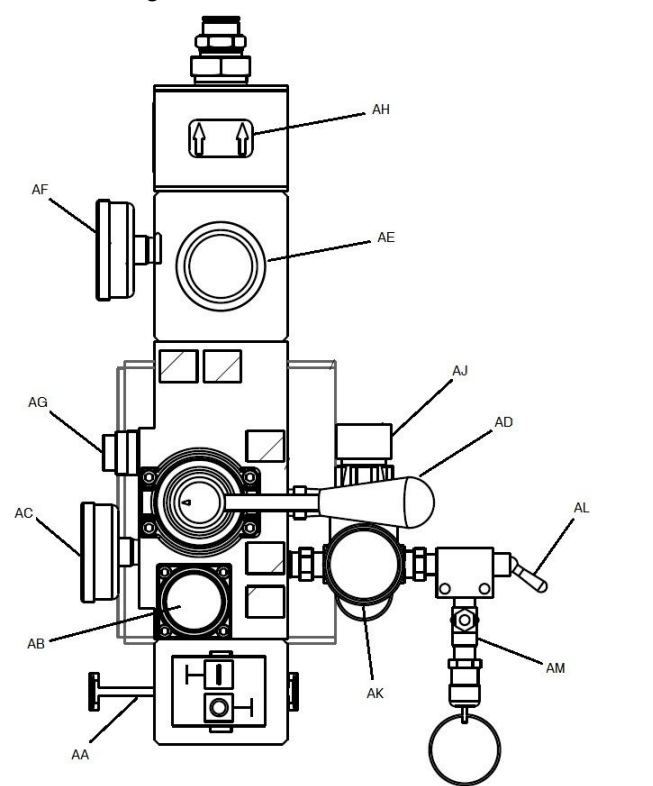

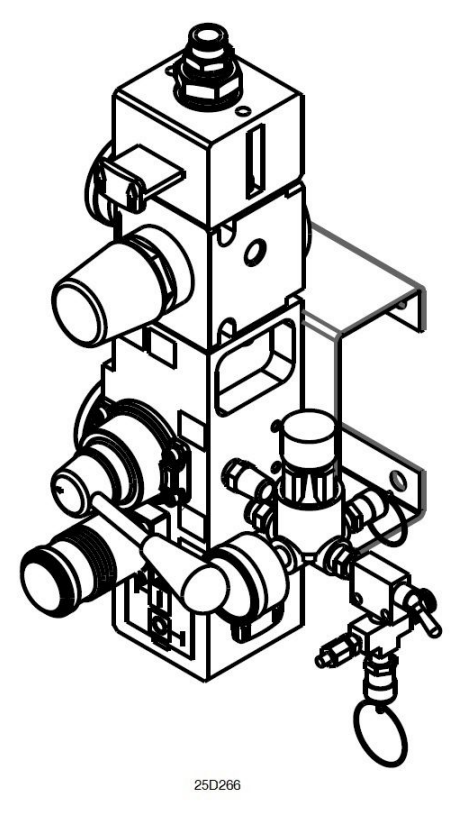

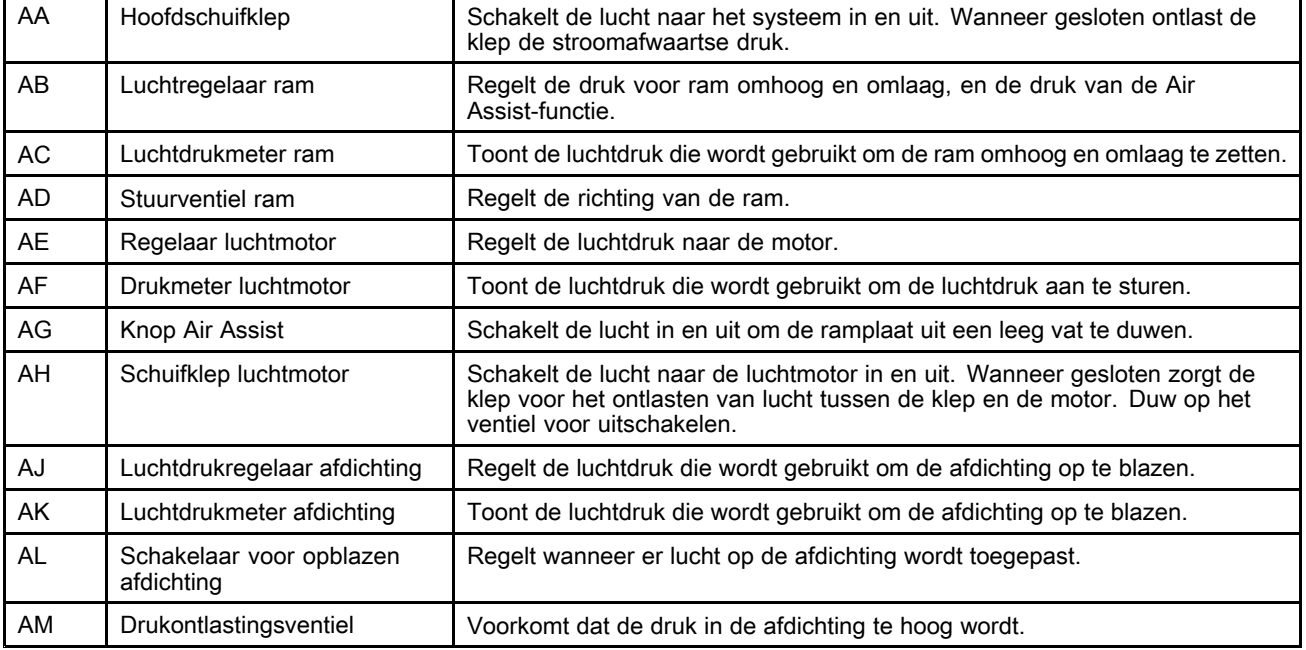

### <span id="page-10-0"></span>Regelpaneel (gesloten pneumatisch)

Wanneer het regelpaneel een continue toevoer van lucht krijgt, kan het SDU-functies voor het handmatig lossen van vaten regelen.

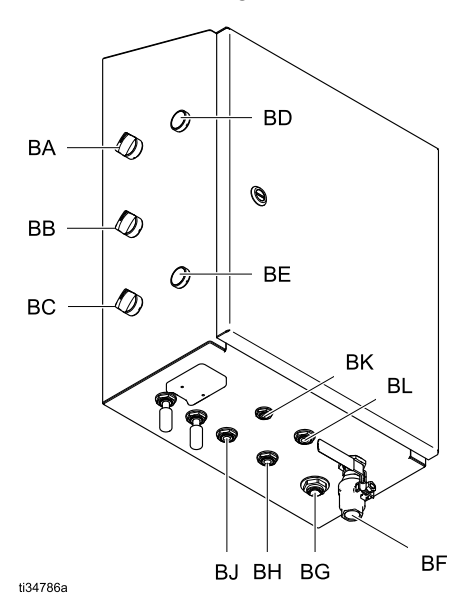

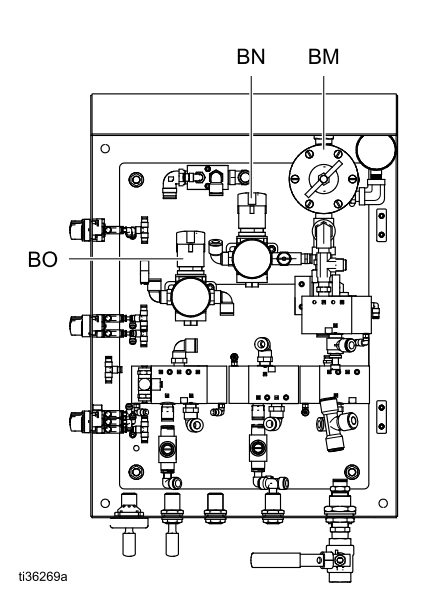

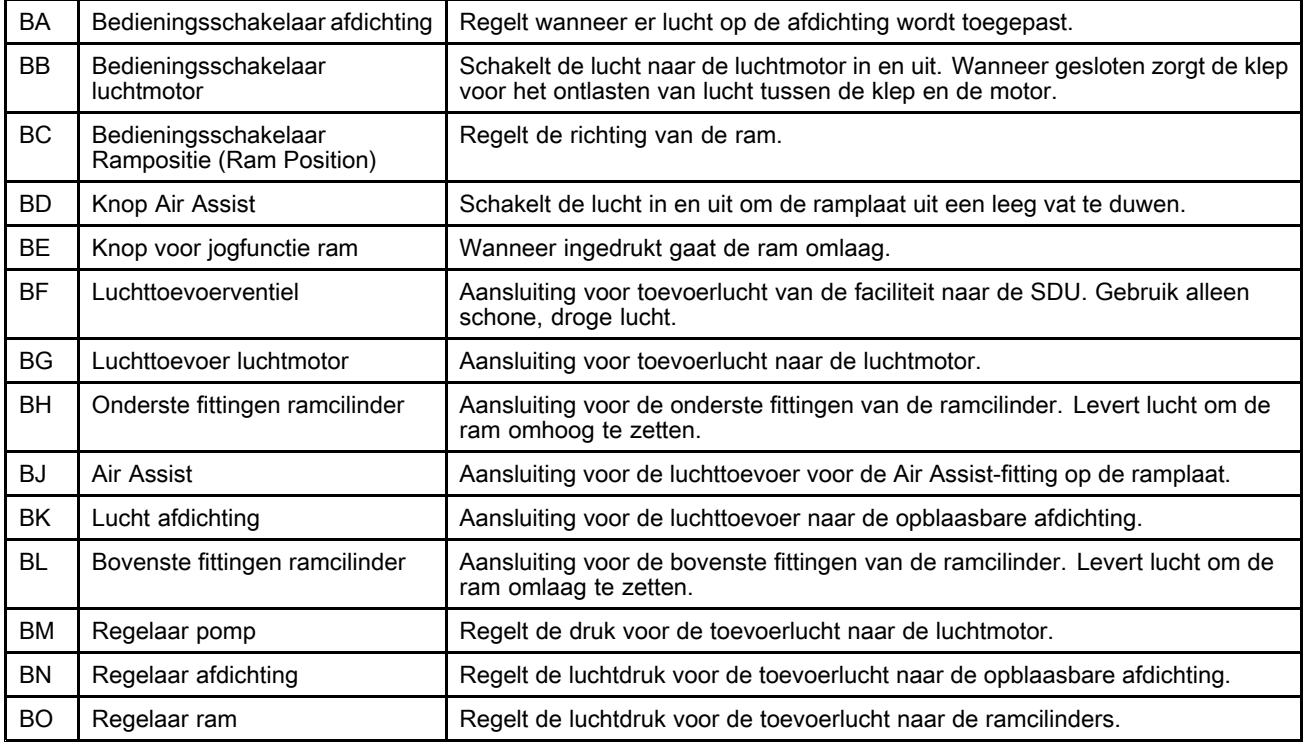

### <span id="page-11-0"></span>Regelpaneel (elektropneumatisch)

Wanneer het regelpaneel voeding van 100-240 V AC en een continue toevoer van lucht krijgt, kan het SDU-functies voor het automatisch, handmatig of in batches lossen van vaten regelen.

Het paneel is UL508A-gecertificeerd en vereist alleen de Vermelde of Erkende componenten. Het is belangrijk om onderdelen door originele Graco-onderdelen te vervangen om deze certificatie te behouden. Zie de onderdelenhandleiding voor onderdeelnummers voor vervangende onderdelen.

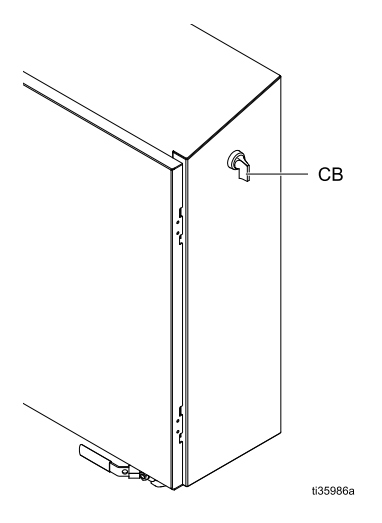

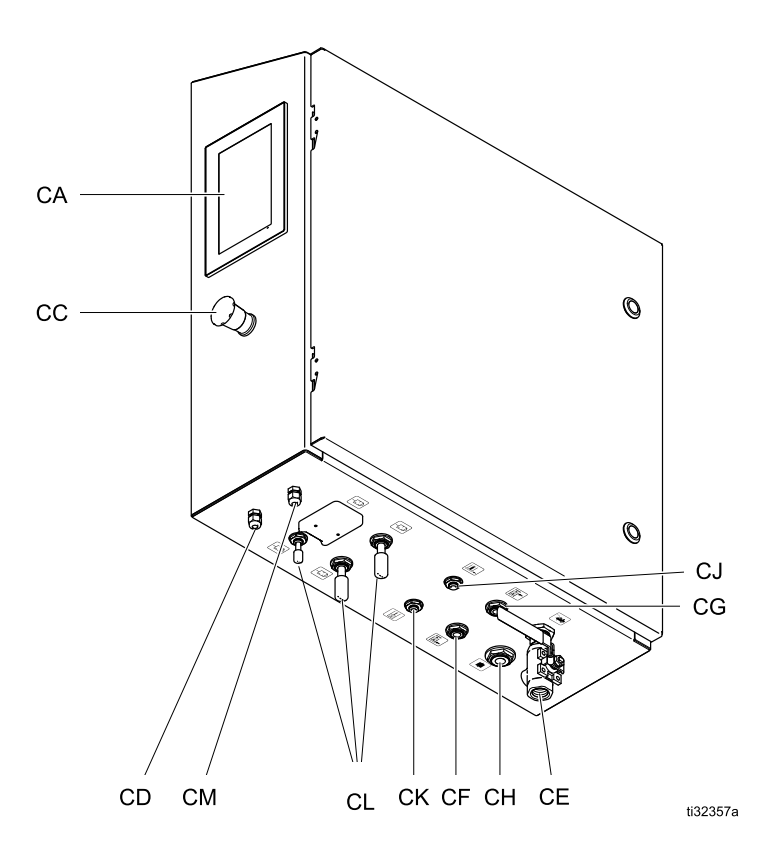

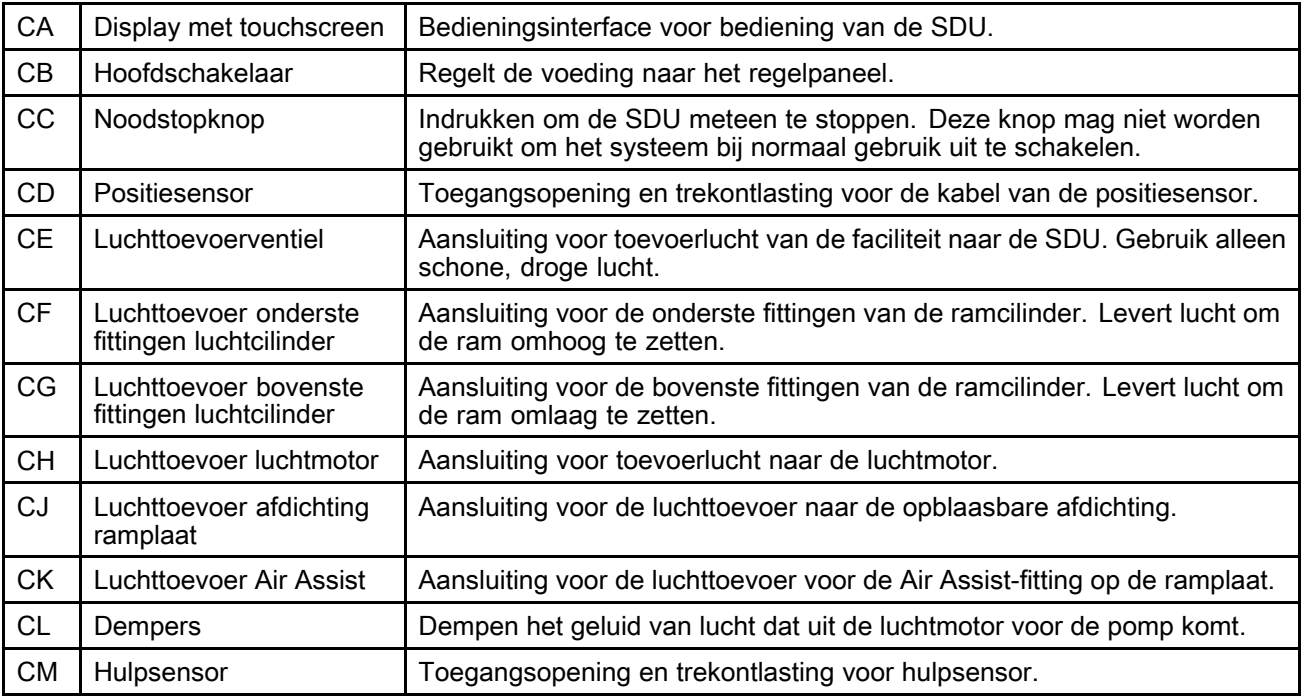

### <span id="page-12-0"></span>Toebehoren voor de luchtleiding

#### Zie Afb. 1.

- $\cdot$  Drukontlastingsventiel uitlaatleiding (R): geeft een drukontlastingspad voor de uitlaatleiding. Alleen vereist als een ventiel zich benedenstrooms in de uitlaatleiding bevindt.
- Luchtleiding (T): gebruik een luchtleiding van minimaal 1/2 in. binnendiameter. Een grotere binnendiameter is beter, vooral bij lijnruns.
- Aftapkraan voor de luchtleiding  $(U)$
- Luchtleidingfilter (V): verwijdert schadelijk stof en vocht uit de aangevoerde perslucht.
- $\cdot$  Tweede zelfontlastende luchtklep (W): isoleert het toebehoren van de luchtleiding en het toevoersysteem voor onderhoud. Plaats deze vóór alle andere accessoires in de luchtleiding.

#### Aarding

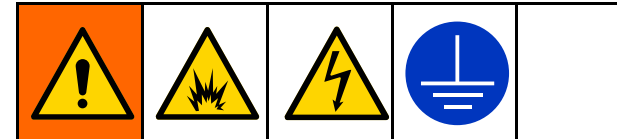

De apparatuur moet worden geaard om het risico op statische vonken en elektrische schokken te beperken. Door elektrische of statische vonken kunnen dampen ontbranden of ontploffen. Een onjuiste aarding kan elektrische schokken veroorzaken. Aarden biedt de elektrische stroom een ontsnappingsdraad.

De pomp moet voor gebruik eerst worden geaard, zoals hieronder beschreven.

- Elektropneumatisch regelpaneel: Wanneer dit is gemonteerd, is het via de aardingsgeleider van de inkomende voedingsbedrading geaard.
- Lucht- en vloeistofslangen: Gebruik alleen geaarde slangen met een gecombineerde slanglengte van maximaal 150 <sup>m</sup> (500 ft), voor een goed doorlopende aarding. Controleer de elektrische weerstand van de slangen. Als de totale weerstand op de massa hoger is dan 29 mega-ohm, moet de slang onmiddellijk worden vervangen.
- Afgiftekraan: aard deze door aansluiting op de goed geaarde vloeistofslang en pomp.
- Vloeistoftoevoerhouder: volg de lokaal geldende voorschriften.
- Houders met oplosmiddel die worden gebruikt bij het spoelen: volg de lokaal geldende voorschriften. Gebruik alleen geleidende metalen houders; plaats ze op een geaard oppervlak. Zet de houder niet op een niet-geleidende ondergrond zoals papier of karton, omdat dat de aarding zou onderbreken.

• SDU: Bevestig de aardingskabels zoals aangegeven. Bevestig het klemuiteinde van de aardingsdraad aan een echt aardingspunt.

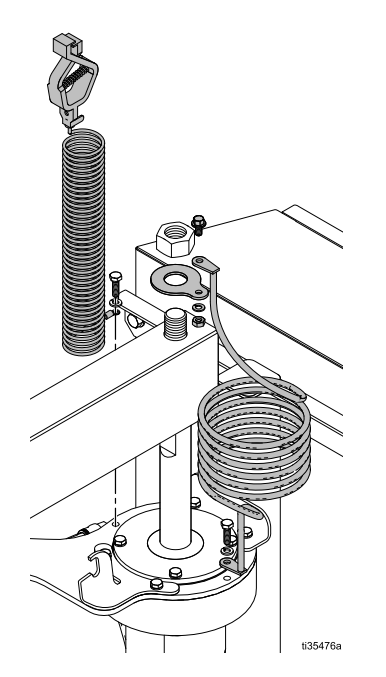

Controleer de goed doorlopende aarding van het systeem na de eerste installatie. Stel een schema op voor regelmatige controles daarna, zodat een doorlopende aarding gegarandeerd blijft. De weerstand mag niet meer dan 1 Ohm zijn gemeten tussen de aarde van de leiding en metaal op het systeem.

### <span id="page-13-0"></span>AC-voeding

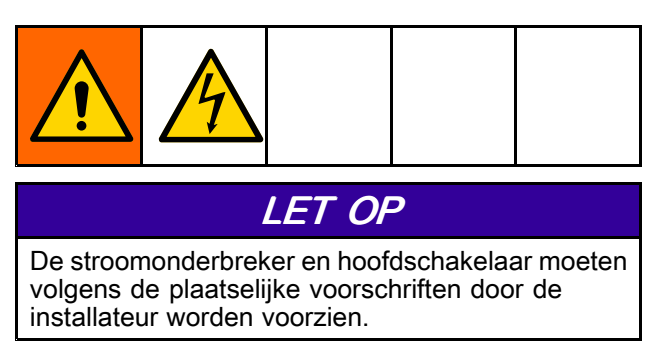

AC-voeding is vereist voor een losinstallatie met elektropneumatisch regelpaneel.

- 1. Leid de draden door een kabeldoorvoer naar het regelpaneel. Bevestig de doorvoer in het gat rechtsonder van de behuizing met een 4X-doorvoerbus.
- 2. Bevestig de aardingsdraad van het voedingssysteem op de aardingsnok van het chassis (zoals aangegeven) met een 14 AWG meeraderige koperdraad. Draai aan tot 35 in-lbs (3,95 N•m).

$$
\begin{array}{c}\n\bigcirc \\
\bigcirc \\
\bigcirc \\
\bigcirc\n\end{array}
$$

3. Sluit de apparatuur aan op 100 – 240 V AC, enkelfasig, 50/60 Hz, 15 A service met een 14 AWG meeraderige koperdraad. Bevestig aan L1 en L2 op de hoofdschakelaar zoals afgebeeld. Draai aan tot 8 in-lbs (0,9 N•m).

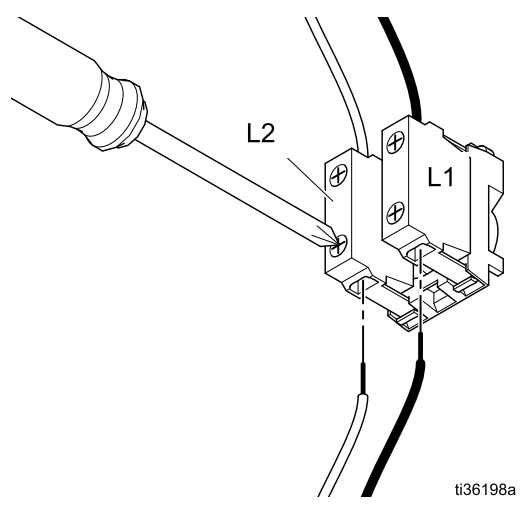

### Vloeistofuitlaatleiding Vloeistofuitlaatleiding

Sluit een geaarde, soepele vloeistofslang (S) aan op de vloeistofuitlaatpoort. De poort is een tri-clamp van 50,8 mm (2,0 inch).

#### <span id="page-14-0"></span>Handmatige (Manual) vergrendeling van de ram

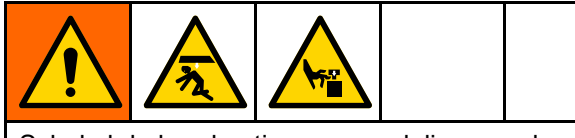

Schakel de handmatige vergrendeling van de ram in om de kans op letsel door het onverwacht dalen van de ram bij het vervangen van vaten of werken in de buurt van de opgeheven ram te voorkomen.

De ram kan handmatig worden vergrendeld met behulp van de pen en kraag op het uiteinde van de stopstang in de beugel bovenop de luchtcilinder het dichtst bij het regelpaneel.

- 1. Beweeg de handmatige vergrendeling naar de beugel op de luchtcilinder rechts, zet de kraag omhoog, steek de pen in de inkeping van de beugel en zet de kraag omlaag over de beugel.
- 2. Beweeg de handmatige vergrendeling naar de beugel op de luchtcilinder rechts, til de kraag op, steek de pen in de inkeping van de beugel en zet de kraag omlaag over de beugel.

OPMERKING: Als de ram niet omlaag is gezet om de pen in de beugel te steken, dan zorgt de kraag op de onderkant van de vergrendelarm dat de vergrendelarm in positie boven de beugel blijft.

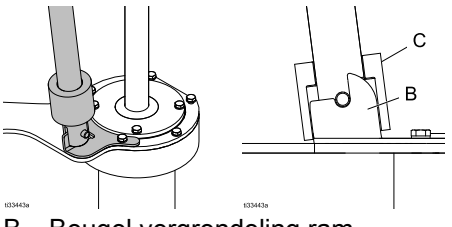

- B Beugel vergrendeling ram
- C Kraag vergrendeling ram
- 3. U kunt de handmatige vergrendeling van de arm uitschakelen door de kraag boven de beugel te zetten en de vergrendelarm weg van de beugel en terug op de opbergbeugel op de steunstang van de ramplaat te plaatsen, zodat de handmatige vergrendelarm geen ongewenste bewegingen kan maken.

OPMERKING: Het kan nodig zijn om de arm omhoog te zetten als de pen van de vergrendelarm stevig in de inkeping op de beugel zit.

#### De opblaasbare afdichting van een ramplaat installeren

Bij deze procedure wordt ervan uit gegaan dat er geen opblaasbare afdichting op de ramplaat is

gemonteerd en dat de ramplaat op het vatlossysteem is bevestigd. Als de ramplaat los van de onderpomp is, kan de opblaasbare afdichting volledig vanaf de bovenkant van de volgplaat worden gemonteerd. Is de opblaasbare afdichting van de ramplaat op dit moment al geïnstalleerd, volg dan de procedure in Opblaasbare dichting voor ramplaat verwijderen, page [16](#page-15-0).

- 1. Zet de rameenheid helemaal omhoog en zet de ramvergrendeling vast om te voorkomen dat de ram omlaag komt.
- 2. Steek de opblaasbuis aan de achterkant van de ramplaat door de pakking van de afdichting (211) en daarna door de toegangsopening in de verzonken groef; zorg daarbij dat de slang uit de opening bovenop de ramplaat steekt.

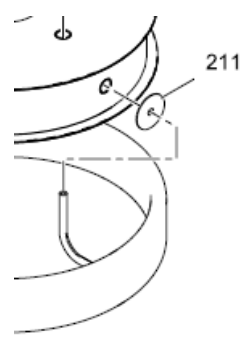

### LET OP

Voorkom schade aan de afdichting of de luchtslang voor de afdichting door de opblaasslang goed in het midden van de opening in de ramplaat te houden.

3. Plaats de opblaasslang goed in het midden van de opening en druk de afdichting in de groef op de ramplaat. Op de bevestigingsflens op de ramplaat zit een vlak stukje om de montage te vergemakkelijken. Houd de afdichting op zijn plek, en werk rond één zijde van de ramplaat en doe de afdichting in de groef op de ramplaat. Herhaal dit aan de andere kant van de ramplaat.

OPMERKING: Er kan een voedselveilig smeermiddel worden gebruikt om de afdichting gemakkelijk over de lip van de ramplaat te plaatsen, maar dat is niet verplicht.

- 4. Werk de rest van de afdichting aan de voorkant van de ramplaat over de lip op de ramplaat en plaats de afdichting in het resterende deel van de groef op de ramplaat.
- 5. Controleer of de opblaasslang voor de afdichting goed in de opening op de achterkant van de ramplaat is geplaatst.
- 6. Bevestig de luchttoevoer voor de afdichting.
- 7. Haal de vergrendeling van de rameenheid los.

#### <span id="page-15-0"></span>Opblaasbare dichting voor ramplaat verwijderen

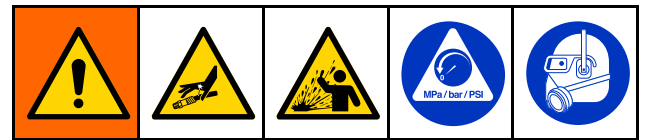

Deze apparatuur blijft onder druk staan totdat de druk handmatig wordt ontlast. Volg de [Drukontlastingsprocedure,](#page-17-0) page [18](#page-17-0) wanneer <sup>u</sup> stopt met pompen en voordat <sup>u</sup> het apparaat schoonmaakt, controleert of onderhoudt, om ernstig letsel door vloeistof onder de druk te voorkomen, bijvoorbeeld door injectie in de huid, of spatten in de ogen of op de huid.

Bij deze procedure wordt ervan uit gegaan dat er een opblaasbare afdichting op de ramplaat is gemonteerd en dat de ramplaat op het vatlossysteem is bevestigd. Als de ramplaat los van de onderpomp is, kan de opblaasbare afdichting volledig vanaf de bovenkant van de ramplaat verwijderd worden.

- 1. Zet de rameenheid helemaal omhoog en zet de ramvergrendeling vast om te voorkomen dat de ram omlaag komt.
- 2. Voltooi de [Drukontlastingsprocedure,](#page-17-0) page [18](#page-17-0) voordat <sup>u</sup> verdergaat.
- 3. Verwijder de luchttoevoer voor de afdichting.
- 4. Werk de afdichting aan de voorkant van de ramplaat over de lip op de ramplaat om de opblaasbare dichting uit de ramplaatgroef te verwijderen. Op de bevestigingsflens op de ramplaat zit een vlak stukje om het demonteren van de afdichting te vergemakkelijken. Herhaal dit aan de andere kant van de ramplaat.

OPMERKING: Er kan een voedselveilig smeermiddel worden gebruikt om de afdichting gemakkelijk over de lip van de ramplaat te plaatsen, maar dat is niet verplicht.

5. Trek aan de achterkant van de ramplaat de opblaasbuis door de toegangsopening in de verzonken groef en de pakking van de afdichting (211).

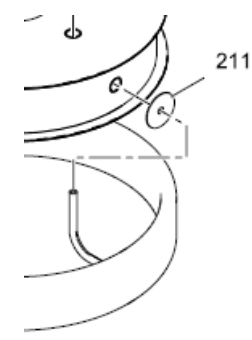

#### LET OP

Voorkom schade aan de afdichting of de luchtslang voor de afdichting door de opblaasslang goed in het midden van de opening in de ramplaat te houden.

6. Zodra de opblaasbare afdichting verwijderd is, volgt <sup>u</sup> de procedure in De [opblaasbare](#page-14-0) afdichting van een ramplaat [installeren,](#page-14-0) page [15](#page-14-0) om een nieuwe opblaasbare afdichting van de ramplaat te installeren.

#### <span id="page-16-0"></span>Vataanslagen afstellen

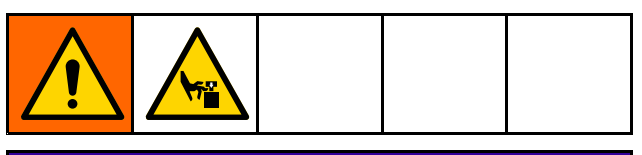

### LET OP

Voorkom dat de afdichting wordt samengeknepen of beschadigd tijdens het plaatsen van het vat door de afdichting pas op te blazen als de bovenste rand van de ramplaat bij of onder de bovenste rand van het vat staat.

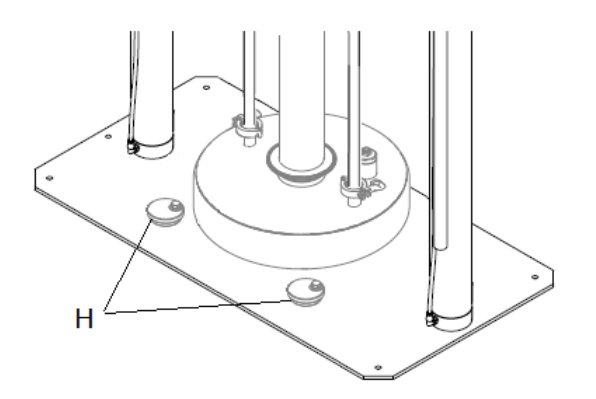

De vataanslagen zijn een nok die kan worden afgesteld voor verschillende soorten vaten.

- 1. Draai de bout in elke vataanslag (H) los en draai deze weg van de ramplaat.
- 2. Zet de rameenheid omhoog.
- 3. Plaats een leeg vat op de grondplaat van de SDU.
- 4. Zet de rameenheid omlaag bij de bovenkant van het vat.
- 5. Plaats het vat zodanig dat het goed met de ramplaat is uitgelijnd.
- 6. Zet de rameenheid gedeeltelijk omlaag in het vat en blaas de afdichting van de ramplaat op (waar van toepassing).
- 7. Draai elke vataanslag totdat deze contact maakt met het vat en draai de bouten voor de vataanslagen vast.
- 8. Laat de afdichting van de ramplaat leeglopen (waar van toepassing), zet de rameenheid omhoog en verwijder het lege vat.

#### Systeemopstelling (pneumatische bediening)

- 1. Sluit de toevoerlucht aan.
- 2. Pas de instellingen voor de luchtdruk voor bedieningsfuncties aan.
- 3. Pas de vataanslagen aan voor gebruik met de gewenste vaten.
- 4. Sluit uitlaatfittingen en -slangen aan.
- 5. Test het lossen van de vaten. Zie De pomp starten en [afstellen,](#page-19-0) page [20](#page-19-0).

#### Systeemopstelling (elektropneumatische bediening)

- 1. Schakel de voeding in.
- 2. Sluit de toevoerlucht aan.
- 3. Pas de vataanslagen aan voor gebruik met de gewenste vaten.
- 4. Stel de SDU-parameters in. Zie Scherm [Systeemconfiguratie](#page-47-0) (System [Configuration](#page-47-0) Screen), page [48](#page-47-0).
- 5. Definieer recepten. Zie [Schermen](#page-33-0) Recept, page [34](#page-33-0).
- 6. Sluit uitlaatfittingen en -slangen aan.
- 7. Test het lossen van de vaten.

## <span id="page-17-0"></span>**Bediening**

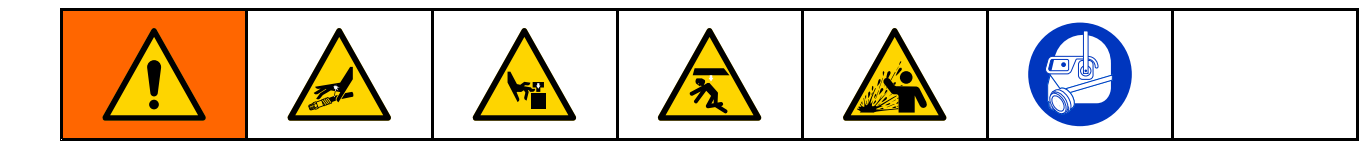

#### Drukontlastingsprocedure

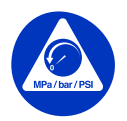

Volg altijd de Drukontlastingsprocedure als <sup>u</sup> dit symbool ziet.

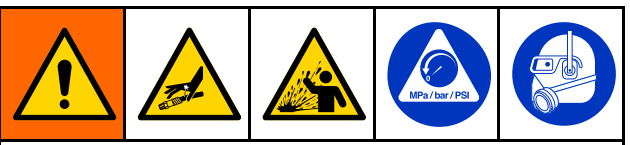

Deze apparatuur blijft onder druk staan totdat de druk handmatig wordt ontlast. Volg de Drukontlastingsprocedure, page 18 wanneer <sup>u</sup> stopt met pompen en voordat <sup>u</sup> het apparaat schoonmaakt, controleert of onderhoudt, om ernstig letsel door vloeistof onder de druk te voorkomen, bijvoorbeeld door injectie in de huid, of spatten in de ogen of op de huid.

#### 1. Voor open handmatige pneumatische bediening:

a. Sluit de schuifklep van de luchtmotor (AH) en de hoofdluchtschuifklep (AA).

**OPMERKING: Beide zijn luchtontlastende** kleppen.

- b. Open een drukontlastingsventiel op de uitlaatleiding.
- c. Stel het stuurventiel voor de ram (AD) in op OMLAAG. De ram gaat langzaam naar de onderkant van zijn slag.
- d. Stel het stuurventiel van de ram (AD) wisselend omhoog en omlaag in, om lucht uit de ramcilinder te laten ontsnappen.

#### 2. Voor gesloten pneumatische bediening:

- a. Zet alle regelaars op nul druk.
- b. Open een drukontlastingsventiel op de uitlaatleiding.
- c. Zet de bedieningsschakelaar (BC) voor de rampositie (Ram Position) omhoog en omlaag om alle lucht uit te ramcilinders te laten ontsnappen. De ram gaat langzaam naar de onderkant van zijn slag.
- d. Sluit het luchttoevoerventiel.

#### 3. Bij een elektropneumatische bediening:

- a. Stop met legen.
- b. Open een drukontlastingsventiel op de uitlaatleiding.
- c. Ga naar het scherm [Systeemconfiguratie,](#page-47-0) page [48](#page-47-0). Druk op het pictogram Uitschakelen/drukontlasting (Shutdown/Depressurize). Wanneer <sup>u</sup> hierop drukt, wordt er een pop-up weergegeven waarin wordt aangegeven dat de druk van het systeem wordt gehaald. De ram gaat langzaam naar de onderkant van zijn slag.
- d. De pop-up geeft aan of de druk goed is ontlast. Sluit het luchttoevoerventiel (CE).

OPMERKING: Er wordt een drukalarm weergegeven nadat de toevoerlucht is afgevoerd.

#### De pomp vóór het eerste gebruik reinigen

De pomp moet worden gereinigd voor het eerste gebruik om vuil te verwijderen. Zie de handleiding van de pomp voor reinigingsinstructies.

#### <span id="page-18-0"></span>De ram starten en afstellen

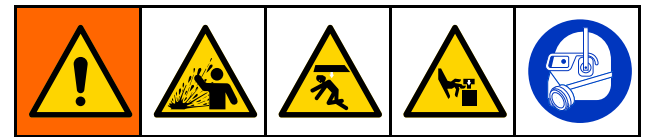

- Wanneer de afdichting barst, kan er vuil of product rondvliegen, wat tot oogletsel kan leiden. Forceer een volledig opgeblazen afdichting niet in het vat. Blaas de afdichting niet op wanneer deze niet op de ramplaat is gemonteerd. Draag een veiligheidsbril wanneer <sup>u</sup> het systeem bedient.
- • De ramplaat of pompinlaat kan vingers afknijpen, waardoor er ernstig letsel kan ontstaan. Wanneer de ram omhoog of omlaag gaat, houd handen en vingers uit de buurt van de rand van de vloeistofhouder. Houd uw vingers weg van de pompinlaat.

Bij de volgende stappen moet er toevoerlucht worden geleverd aan de SDU.

Bereid de locatie van het vat voor.

#### 1. Bij een open regelpaneel:

- a. Open de luchttoevoer naar het regelpaneel.
- b. Houd de positie van de rameenheid ten opzichte van de omliggende obstakels in de gaten en bedien het stuurventiel voor de ram in de positie omhoog om de rameenheid helemaal omhoog te zetten.
- c. Plaats een leeg vat tegen de vataanslagen.
- d. Zet de ram met behulp van het stuurventiel voor de ram langzaam omlaag tot een punt net boven de opening in de bovenkant van het vat en laat het ventiel los. Plaats het lege vat dat op de ramplaat moet worden gecentreerd.
- e. Als het vat niet goed onder de ramplaat is geplaatst, zie [Vataanslagen](#page-16-0) afstellen, page [17](#page-16-0) voor het afstellen van de vataanslagen.

#### 2. Gesloten pneumatisch regelpaneel:

- a. Open de luchttoevoer naar het regelpaneel.
- b. Houd de positie van de rameenheid ten opzichte van de omliggende obstakels in de gaten en bedien de knop voor de ram in de positie omhoog om de rameenheid helemaal omhoog te zetten.
- c. Plaats een leeg vat tegen de vataanslagen.
- d. Zet de ramplaat met behulp van de drukknop voor de jogfunctie van de ram langzaam omlaag tot een punt net boven de opening in de bovenkant van het vat en laat de drukknop voor de jogfunctie van de ram los.
- e. Als het vat niet goed onder de ramplaat is geplaatst, zie [Vataanslagen](#page-16-0) afstellen, page [17](#page-16-0) voor het afstellen van de vataanslagen.

#### 3. Bij een elektropneumatisch regelpaneel:

- a. Schakel de hoofdschakelaar van het regelpaneel (CB) in.
- b. Open het kogelventiel voor de toevoerlucht van het regelpaneel (CE) bij de luchttoevoer naar de regelkast.
- c. Ga naar het scherm voor handmatige bediening. Houd de positie van de rameenheid ten opzichte van omliggende obstakels in de gaten en druk op het pictogram Ram omhoog. Als de rameenheid in de hoogste stand staat, druk op het pictogram Vasthouden ram.
- d. Plaats een leeg vat onder de ramplaat.
- e. Zet de ramplaat met het pictogram voor de Jogfunctie van de ram langzaam omlaag tot een punt net boven de opening van de bovenkant van het vat en plaats het lege vat voor nauwkeurige uitlijning van de ramplaat met het vat.
- f. Als het vat niet goed onder de ramplaat is geplaatst, zie [Vataanslagen](#page-16-0) afstellen, page [17](#page-16-0) voor het afstellen van de vataanslagen.

### <span id="page-19-0"></span>De pomp starten en afstellen

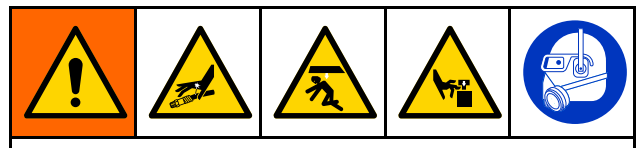

Wanneer de ram omhoog of omlaag gaat, moet <sup>u</sup> handen en vingers uit de buurt van de ramplaat, vloeistofinlaat van de pomp en de rand van de vloeistofhouder houden, om de kans op ernstig letsel door bewegende onderdelen te voorkomen.

### LET OP

Voorkom dat de afdichting tijdens het plaatsen van het vat wordt samengeknepen of beschadigd raakt door de afdichting pas op te blazen als de bovenste rand van de ramplaat bij of onder de bovenste rand van het vat staat.

Voorkom dat de afdichting ervoor zorgt dat de ramplaat niet soepel in het vat kan bewegen door de afdichting pas op te blazen als deze contact maakt rond de omtrek van het vat.

#### 1. Bij een open regelpaneel:

a. Sluit de uitlaatfittingen van de pomp en slang aan (niet meegeleverd).

OPMERKING: OPMERKING: Controleer of alle componenten het juiste formaat en de juiste druk hebben om aan de systeemvereisten te voldoen.

- b. Zet de ramplaat met behulp van het stuurventiel voor de ram omlaag in het vat totdat deze contact maakt met het product.
- c. Als het systeem is voorzien van een opblaasbare afdichting en de ramplaat ver genoeg in het vat is geplaatst om de afdichting goed op te blazen, moet <sup>u</sup> deze nu opblazen. Als de ramplaat niet ver genoeg in het vat zit en de afdichting niet kan worden opgeblazen, wacht totdat er voldoende product is afgevoerd om het niveau van de ramplaat in het vat te laten dalen en blaas dan de afdichting op.
- d. Zet de schuifklep van de luchtmotor in stand 1 (open). Let op of de pomp begint te werken. Stel de luchtdruk van de luchtmotor waar nodig af.
- e. Zet het stuurventiel van de ram in de stand omlaag. Let op of de ram omlaag gaat als er product wordt afgevoerd. Stel de luchtdruk van de ram waar nodig af.
- f. Wanneer <sup>u</sup> een opblaasbare afdichting gebruikt, en deze is nog niet opgeblazen en de ramplaat ver genoeg omlaag in het vat staat, blaas de afdichting dan nu op.
- g. Gebruik de drukinstellingen voor de verschillende functies en pas de druk waar nodig verder aan.

OPMERKING: Als de pomp bij gebruik van zwaardere materialen niet goed wordt voorgevuld, moet de luchtdruk naar de ram worden verhoogd. Verlaag de luchtdruk als het materiaal rond de ramplaat wordt geperst.

#### 2. Voor gesloten pneumatisch regelpaneel:

a. Sluit de uitlaatfittingen van de pomp en slang aan (niet meegeleverd).

OPMERKING: OPMERKING: Controleer of alle componenten het juiste formaat en de juiste druk hebben om aan de systeemvereisten te voldoen.

- b. Zet de volgplaat met behulp van de bedieningsschakelaar voor de rampositie (Ram Position) omlaag in het vat totdat deze contact maakt met het product in het vat.
- c. Als het systeem is voorzien van een opblaasbare afdichting en de ramplaat ver genoeg in het vat is geplaatst om de afdichting goed op te blazen, moet <sup>u</sup> deze nu opblazen. Als de ramplaat niet ver genoeg in het vat zit en de afdichting niet kan worden opgeblazen, wacht totdat er voldoende product is afgevoerd om het niveau van de ramplaat in het vat te laten dalen en blaas dan de afdichting op.
- d. Zet de bedieningsschakelaar voor de luchtmotor in de runstand. Let op of de pomp begint te werken. Stel de luchtdruk van de luchtmotor waar nodig af.
- e. Zet de bedieningsschakelaar van de rampositie (Ram Position) in de stand omlaag. Let op of de ram omlaag gaat als er product wordt afgevoerd. Stel de luchtdruk van de ram waar nodig af.
- f. Wanneer <sup>u</sup> een opblaasbare afdichting gebruikt, en deze is nog niet opgeblazen en de ramplaat ver genoeg omlaag in het vat staat, blaas de afdichting dan nu op.
- g. Gebruik de drukinstellingen voor de verschillende functies en pas de druk waar nodig verder aan.

OPMERKING: Als de pomp bij gebruik van zwaardere materialen niet goed wordt voorgevuld, moet de luchtdruk naar de ram worden verhoogd. Verlaag de luchtdruk als het materiaal rond de opblaasbare afdichting wordt geperst.

#### 3. Bij een elektropneumatisch regelpaneel:

a. Sluit de uitlaatfittingen van de pomp en slang aan (niet meegeleverd).

OPMERKING: OPMERKING: Controleer of alle componenten het juiste formaat en de juiste druk hebben om aan de systeemvereisten te voldoen.

- b. Zorg dat de pomp op pauze is gezet. Stel de luchtdruk voor ram omlaag in op 0,06 MPa (10 psi, 0,6 bar).
- c. Raak het pictogram voor de jogfunctie van de ram aan en zet de ram omlaag totdat deze net het product raakt.
- d. Als de ramplaat in het vat zit, blaas de afdichting op.

OPMERKING: OPMERKING: Voorkom schade aan de afdichting door de laagste afdichtingsdruk te gebruiken waarbij de afdichting nog altijd contact maakt met de binnenkant van het vat.

- e. Start de pomp met laag toerental (schildpad) totdat de pomp is voorgevuld. Pas waar nodig de pompdruk aan.
- f. Druk op het pictogram Ram omlaag.
- g. Gebruik de drukinstellingen voor de verschillende functies en pas de druk waar nodig verder aan.

OPMERKING: OPMERKING: Als de pomp bij gebruik van zwaardere materialen niet goed wordt voorgevuld, moet de luchtdruk naar de ram worden verhoogd. Verlaag de luchtdruk als het materiaal rond de opblaasbare afdichting wordt geperst.

#### <span id="page-21-0"></span>Het vat vervangen

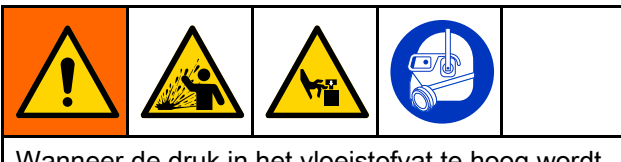

Wanneer de druk in het vloeistofvat te hoog wordt, kan het vat barsten, met mogelijk ernstig letsel tot gevolg. De ramplaat moet vrij uit het vat kunnen bewegen. Gebruik nooit afblaaslucht terwijl de afdichting van de ramplaat is opgeblazen.

- 1. Zet de pomp uit.
- 2. Zet de ramplaat omhoog uit het vat.

OPMERKING: OPMERKING: Wanneer <sup>u</sup> de ram omhoog zet, moet het vacuüm tussen vat of de inhoud en de ramplaat met de afblaasknop worden verbroken. Wanneer de knop voor Air Assist (afblazen) wordt ingedrukt, wordt de vanuit de faciliteit aangevoerde lucht die de ram omhoog zet omgeleid naar de afblaasverbinding op de ramplaat en ontstaat er druk, waardoor de ramplaat loskomt uit het vat of de inhoud ervan.

- a. Laat de afdichting van de ramplaat leeglopen.
- b. Zet de ram omhoog uit het vat.
- c. Als de ram ervoor zorgt dat het vat loskomt van de grondplaat, druk op de knop Air Assist (afblazen) om het vacuüm tussen ramplaat en product te verbreken.
- d. Wanneer de ram loskomt uit het vat en de ram in de hoogste stand staat, moet <sup>u</sup> de rambediening in de stand omhoog laten staan of de handmatige vergrendeling van de ram gebruiken. Zie [Handmatige](#page-14-0) (Manual) [vergrendeling](#page-14-0) van de ram, page [15](#page-14-0).
- 3. Verwijder het lege vat.

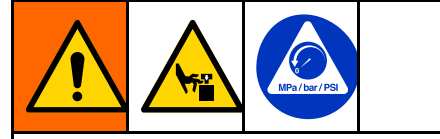

Haal de druk van de pomp voordat <sup>u</sup> gereedschappen gebruikt om te reinigen, om de kans op letsel, onder meer door het vastklemmen van vingers, te voorkomen wanneer u materiaal van de ramplaat verwijdert. Volg de [Drukontlastingsprocedure,](#page-17-0) page [18](#page-17-0).

- 4. Controleer de ramplaat en verwijder waar nodig materiaalresten of aangekoekt materiaal.
	- a. Voer de drukontlastingsprocedure voor de pomp uit. Zie [Drukontlastingsprocedure,](#page-17-0) page [18](#page-17-0).
	- b. Gebruik gereedschap om aangekoekt materiaal te verwijderen.
- 5. Wanneer <sup>u</sup> nog een vat wilt legen, voer de stappen van De ram starten en [afstellen,](#page-17-0) page [19](#page-18-0) uit.

### **Noodstop**

De elektropneumatische regelkast van de SDU heeft een noodstopknop (CC) onder het display. Wanneer de noodstopknop wordt ingedrukt, stopt de pomp, maar wordt de druk van het systeem niet ontlast. Wanneer de noodstop wordt gereset, is het systeem weer klaar voor gebruik. Het systeem moet door de bediener opnieuw worden gestart.

Reset de noodstopknop door de knop rechtsom te draaien totdat u een klik hoort of voelt.

Gebruik de noodstopknop niet om het systeem bij normaal gebruik te stoppen.

#### De pomp uitschakelen

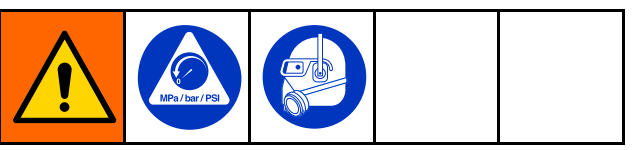

Volg de [Drukontlastingsprocedure,](#page-17-0) page [18](#page-17-0) aan het einde van de werkdag en voordat <sup>u</sup> het systeem nakijkt, bijstelt, reinigt of repareert.

## <span id="page-22-0"></span>**Onderhoud**

### Smering

De pomp werd in de fabriek gesmeerd. Hierdoor is er voor de verdere levensduur van de pakkingen geen smering meer nodig. Onder normale bedrijfsomstandigheden is het toevoegen van een smeermiddel in de leidingen niet nodig.

### De ramplaat reinigen

Deze procedure is alleen voor het reinigen van de ramplaat. Als de onderpomp ook moet worden gereinigd, voer dan De [onderpomp](#page-24-0) reinigen, page [25](#page-24-0) uit.

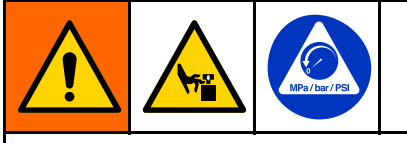

De apparatuur blijft onder druk staan, ook als de ramplaat uit de pomp wordt verwijderd. Houd uw vingers boven de ramplaat wanneer <sup>u</sup> de ramplaat voor reinigen verwijdert, om ernstig letsel door bewegende onderdelen te voorkomen. Probeer de ramplaat niet bij de randen vast te pakken wanneer deze boven de grondplaat komt.

Wanneer u klaar bent met de SDU of wanneer deze moet worden gereinigd zodat er een ander product kan worden verpompt, ga als volgt te werk:

- 1. Verwijder het vat. Zie Het vat [vervangen,](#page-21-0) page [22](#page-21-0).
- 2. Voer de [Drukontlastingsprocedure,](#page-17-0) page [18](#page-17-0) uit.
- 3. Zet de ram omlaag zodat de ramplaat plat tegen de grondplaat aan ligt.

4. Koppel de luchtslang voor afblazen en de luchtleiding bij de afdichting van de ramplaat los bij de ramplaat.

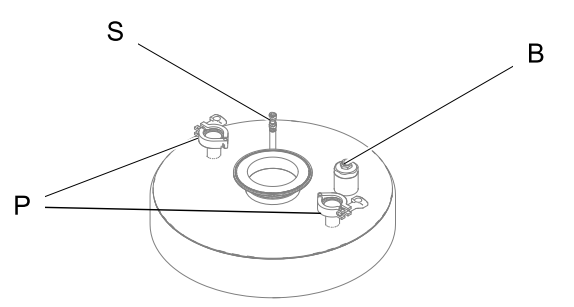

- **B** Locatie voor bevestiging van luchtslang voor afblazen
- P Locaties voor bevestiging van steunstangen ramplaat
- S Locatie voor bevestiging van luchtslang voor afdichting
- 5. Verwijder de klem bij de grote flensverbinding waar de ramplaat aan de onderpomp is bevestigd en verwijder de bevestigingsklemmen van de ramplaat waar de ramplaat op de steunstangen voor de ramplaat is bevestigd.
- 6. Als de ramplaat niet apart loskomt van de pomp, gebruik de luchtregelaars om de ramplaat en pomp iets omhoog van de grondplaat te zetten. Duw daarna met open handen op beide zijden van de ramplaat om de afdichting los te maken. Wanneer de ramplaat los van de onderpomp komt, blijf de ram omhoog zetten totdat de onderpomp loskomt van de ramplaat. Stop met het omhoog zetten van de ram.
- 7. Schuif de ramplaat onder de onderpomp vandaan en zet de ram zo ver mogelijk omlaag.
- 8. Als alleen spoelen van de pomp niet voldoende is, voer de stappen in De [onderpomp](#page-24-0) reinigen, page [25](#page-24-0).
- 9. Reinig de ramplaat:
	- a. Verwijder de opblaasbare afdichting van de ramplaat of demonteer de statische afdichting van de schraper.
	- b. Open de afblaaseenheid en reinig deze waar nodig. Controleer de onderdelen voordat <sup>u</sup> ze weer monteert.
	- c. Gebruik een reinigingsoplossing die geschikt is voor gebruik met het product dat wordt gelost en de materialen van de ramplaateenheid.
	- d. De ramplaat weer monteren. Zie De [opblaasbare](#page-14-0) afdichting van een ramplaat [installeren,](#page-14-0) page [15](#page-14-0) voor instructies voor het monteren van de afdichting van een ramplaat.
	- e. Plaats de ramplaat onder de onderpomp. Houd uw vingers uit de buurt en leg gereedschap weg, en laat de onderpomp langzaam op de ramplaat zakken.

10. Bevestig de ramplaat op de onderpomp en bevestig de luchtslang voor afblazen, de luchtslang van de afdichting en de steunstangen voor de ramplaat weer op de ramplaat.

#### <span id="page-24-0"></span>De onderpomp reinigen

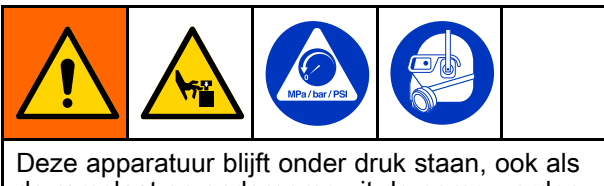

de ramplaat en onderpomp uit de pomp worden verwijderd. Houd uw vingers boven de ramplaat wanneer <sup>u</sup> de onderdelen voor reinigen verwijdert, om ernstig letsel door bewegende onderdelen te voorkomen. Probeer de ramplaat niet bij de randen vast te pakken wanneer deze boven de grondplaat komt.

Wanneer u klaar bent met de SDU of wanneer deze moet worden gereinigd zodat er een ander product kan worden verpompt, ga als volgt te werk:

- 1. Verwijder het vat. Zie Het vat [vervangen,](#page-21-0) page [22](#page-21-0).
- 2. Voer de [Drukontlastingsprocedure,](#page-17-0) page [18](#page-17-0) uit.
- 3. Zet de ram omlaag zodat de ramplaat plat tegen de grondplaat aan ligt.
- 4. Koppel de luchtslang voor afblazen en de luchtslang bij de afdichting van de ramplaat los bij de ramplaat.

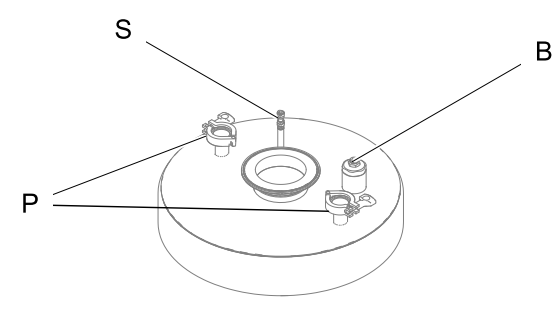

- B Locatie voor bevestiging van luchtslang voor afblazen
- P Locaties voor bevestiging van steunstangen ramplaat
- S Locatie voor bevestiging van luchtslang voor afdichting
- 5. Verwijder de bevestigingsklemmen van de ramplaat waar de ramplaat op de steunstangen voor de ramplaat is bevestigd.
- 6. Zie de handleiding van de pomp voor instructies over het loskoppelen van de onderpomp uit de luchtmotor.
- 7. Zet de rameenheid omhoog om de luchtmotor van de onderpomp te tillen. Stop met het omhoog zetten van de ram als de luchtmotor loskomt van de onderpomp.
- 8. Schuif de ramplaat en onderpomp aan de onderkant uit de luchtmotor.
- 9. Reinig de onderpomp. Zie de handleiding van de pomp voor reinigingsinstructies.
- 10. Reinig de ramplaat. Zie De [ramplaat](#page-22-0) reinigen, page [23](#page-22-0).
- 11. Monteer de ramplaat en onderpomp op de luchtmotor nadat eerst alle onderdelen van de ramplaat en de onderpomp gereinigd zijn. Bevestig alle luchtfittingen en flensklemmen.

#### Doorspoelen en opslag

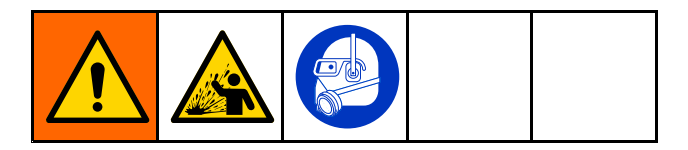

- Spoel voordat de vloeistof kan indrogen in het apparaat, aan het einde van de dag, vóór opslag en voordat <sup>u</sup> de apparatuur gaat repareren.
- Spoel met de laagst mogelijke druk. Controleer de koppelstukken op lekken en draai ze aan indien nodig.
- Spoel met een vloeistof die compatibel is met de vloeistof die <sup>u</sup> afgeeft en met de bevochtigde onderdelen van de apparatuur.
- Spoel de pomp altijd door en ontlast de druk, voordat de pomp voor enige tijd wordt opgeslagen.
- Bij langdurige opslag moet <sup>u</sup> de onderdelen van de pomp en de ramplaat grondig reinigen en drogen.

#### LET OP

Spoel de pomp vaak genoeg door om te voorkomen dat de vloeistof die <sup>u</sup> pompt, in de pomp opdroogt of bevriest en zo schade veroorzaakt. Bewaar de pomp bij een temperatuur van 0 °C (32 °F) of hoger. Blootstelling aan extreem lage temperaturen kan schade veroorzaken aan kunststof onderdelen.

## <span id="page-25-0"></span>Displays van het elektropneumatische regelpaneel

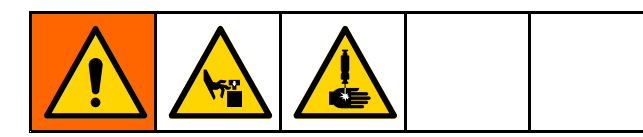

Het display is een touchscreen. Het scherm kan door puntige of scherpe voorwerpen beschadigd raken. Gebruik alleen uw vingers op het display.

OPMERKING: Keuzevelden en pictogrammen die in grijs op de schermen worden weergegeven, zijn niet actief.

Wanneer het systeem wordt gestart, wordt het scherm voor Automatisch (Automatic) uitvoeren weergegeven. Als het lossysteem voor het eerst wordt gestart, moet <sup>u</sup> een aantal instellingen uitvoeren. Zie Scherm [Systeemconfiguratie](#page-47-0) (System [Configuration](#page-47-0) Screen), page [48](#page-47-0).

Wanneer <sup>u</sup> iets in een invoerveld wilt invoeren, raak het dan aan; er wordt een (cijfer)toetsenbord weergegeven. Het type toetsenbord hangt af van het type invoer dat voor het geselecteerde veld is toegestaan.

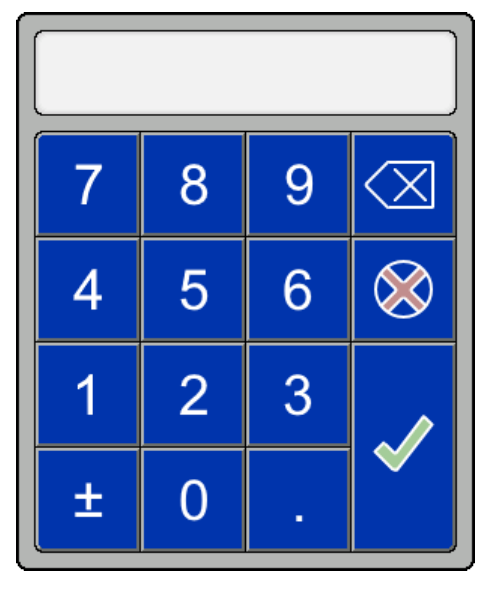

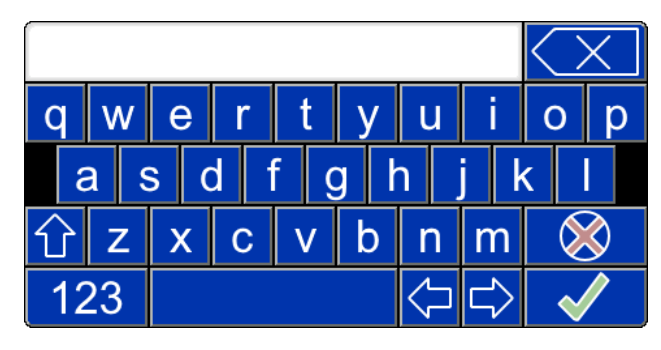

Cijfertoetsenbord Lettertoetsenbord

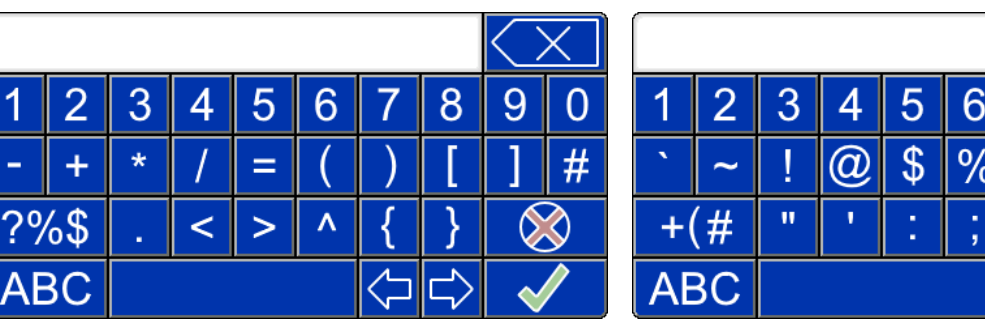

Nummers en symbolen scherm 1 Nummers en symbolen scherm 2

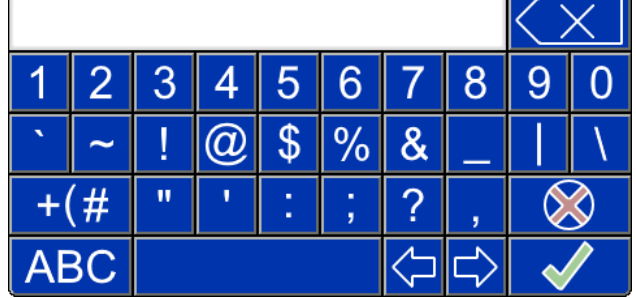

#### Definities van speciale toetsen

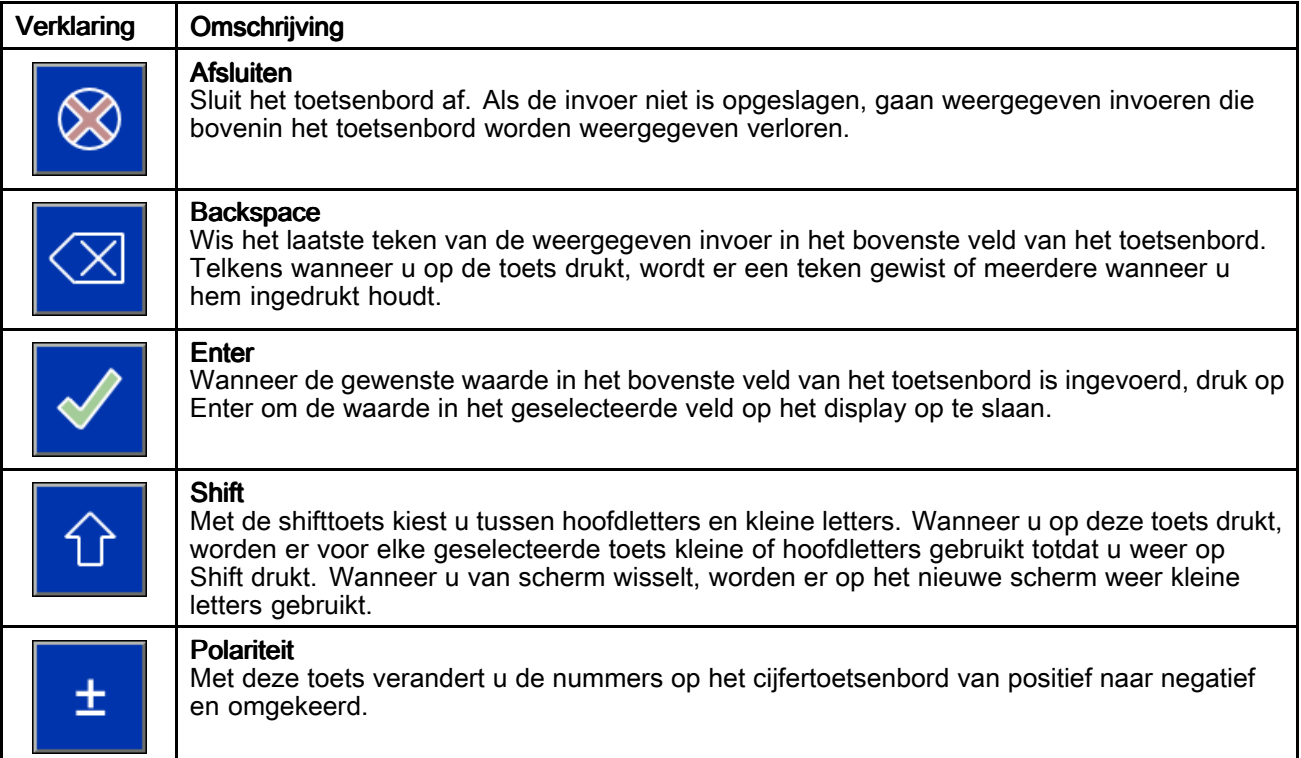

#### **Functietoetsen**

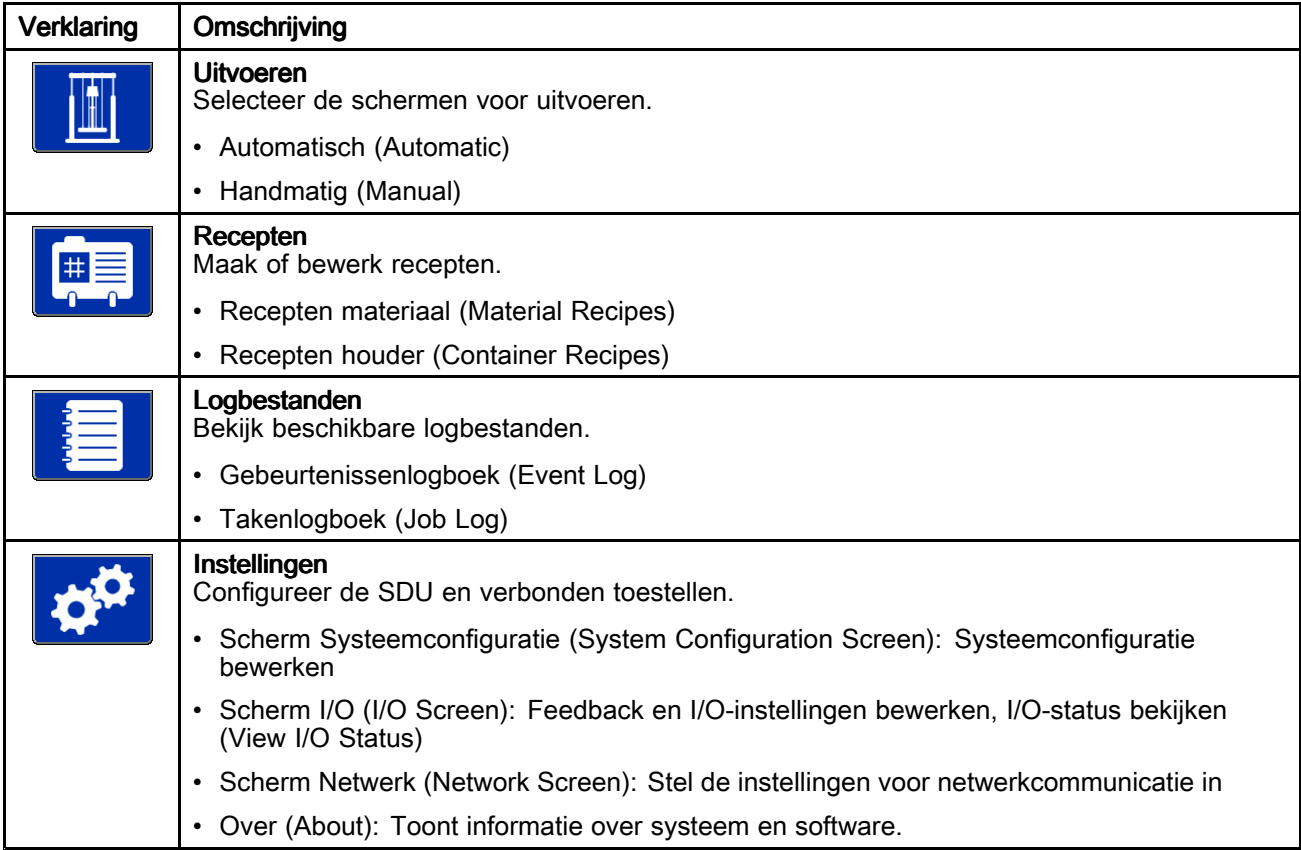

### <span id="page-27-0"></span>Scherm Opstarten

Als de schakelaar Stroom AAN/UIT (power ON/OFF) in de positie AAN (ON) staat, toont de display het scherm Opstarten, terwijl het systeem wordt voorbereid op bediening.

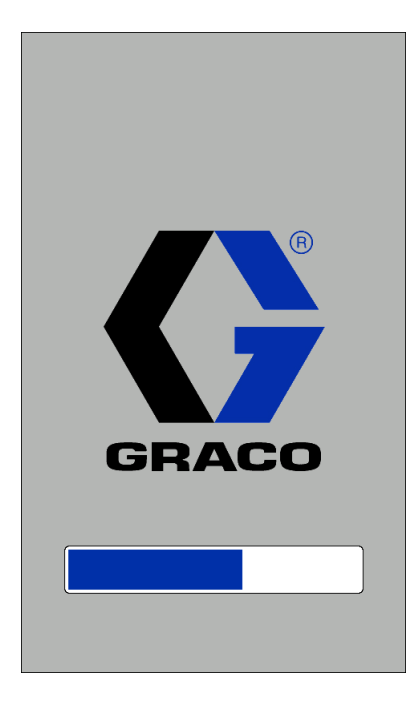

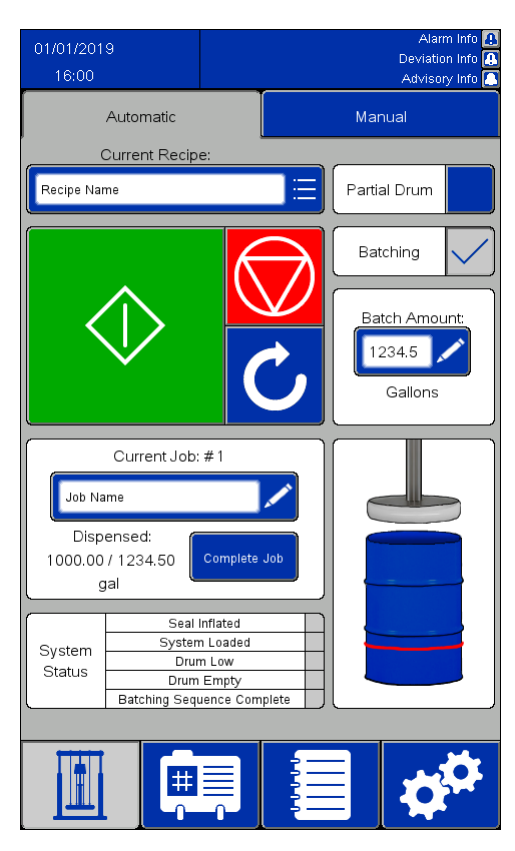

### <span id="page-28-0"></span>Scherm Automatisch (Automatic)

#### OPMERKINGEN:

- Wilt u een vol vat voorvullen voor automatische werking, houd dan de groene startknop ingedrukt om de ramplaat omlaag vooruit te zetten. Voordat de pomp de bovenkant van het vat bereikt, begint de pomp langzaam te pompen en wordt de afdichting van de ramplaat gedeeltelijk opgeblazen zodat het vat niet kan overstromen als het te vol wordt. Blijf de startknop ingedrukt houden totdat de ramplaat onder de bovenkant van het vat staat en de automatische reeks overneemt. Wanneer <sup>u</sup> de knop loslaat voordat de automatische reeks begint, stopt de ramplaat met bewegen. Houd de startknop ingedrukt om te hervatten.
- Wanneer de instelling voor gedeeltelijk vat wordt geselecteerd, wordt de pomp vertraagd totdat de startknop wordt losgelaten en de ramplaat onder de rand van het vat staat. Als de ramplaat niet onder de rand van het vat staat wanneer de startknop wordt losgelaten, stopt de ram met bewegen.

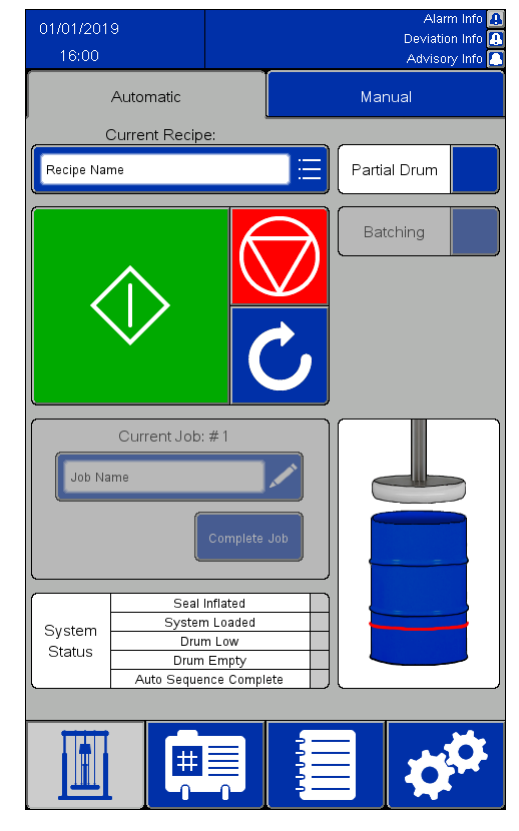

Feedback ingeschakeld Feedback uitgeschakeld

- Als feedback is ingeschakeld in de systeeminstellingen:
	- Het veld Huidige opdracht (Current Job) is actief. Het veld Huidige opdracht slaat op hoeveel materiaal er is afgegeven sinds de vorige opdracht werd voltooid.
	- Het aanvinkvakje Batching (Batching) is actief. Wanneer <sup>u</sup> het vakje Batching aanvinkt, wordt het cijferveld Batchhoeveelheid (Batch Amount) ingeschakeld en wordt de waarde in het veld Standaardomvang batch (Default Batch Size) voor het geselecteerde recept ingevoerd. Wanneer de gespecificeerde hoeveelheid is afgegeven, stopt het afvoeren en wacht het systeem op verdere instructies.
- Indien Bediening op afstand (Remote Operation) ingeschakeld staat voor uw SDU, zie Externe [bediening,](#page-30-0) page [31](#page-30-0).

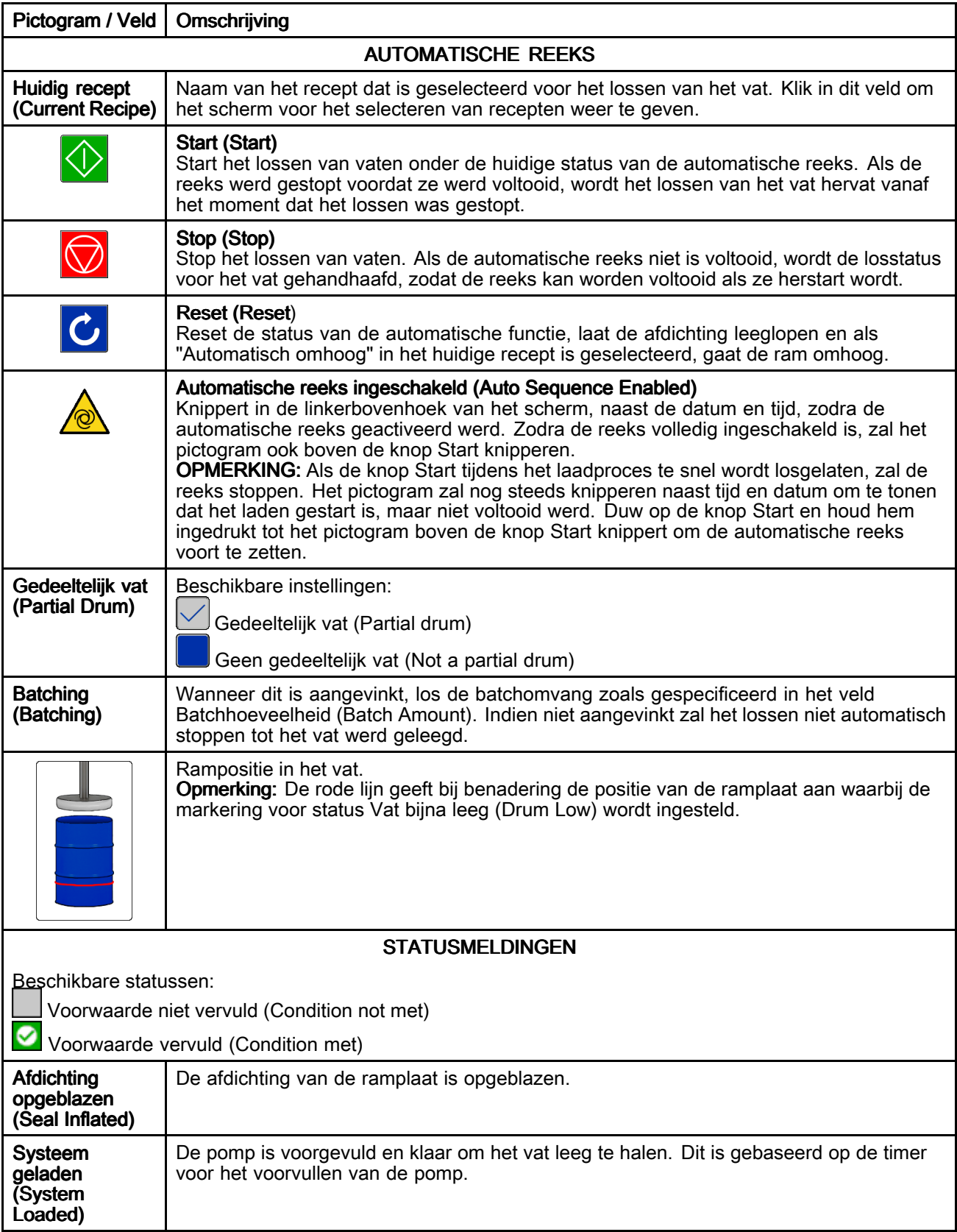

<span id="page-30-0"></span>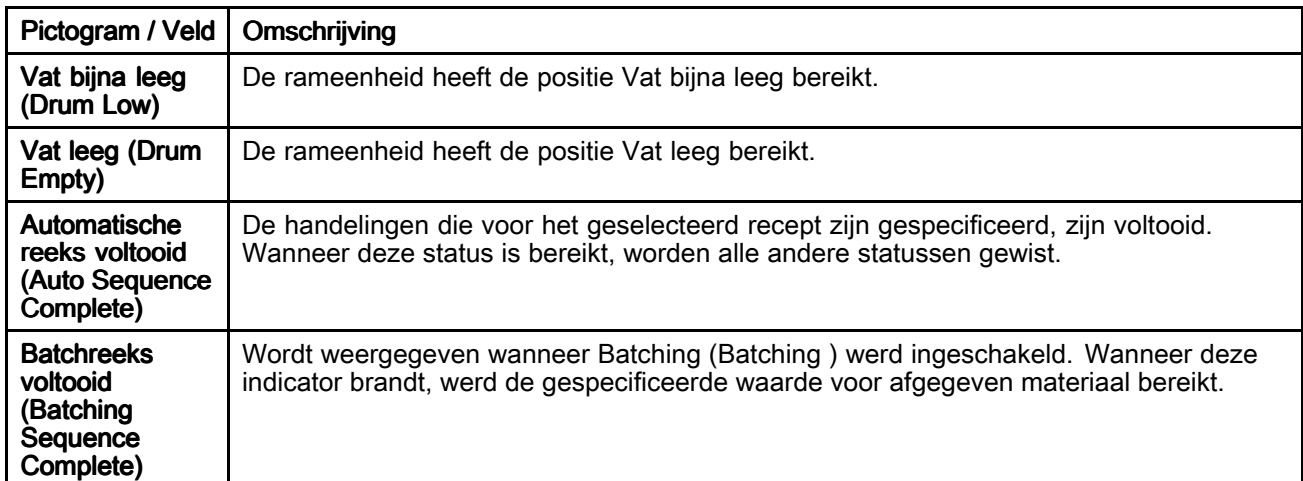

#### Externe bediening

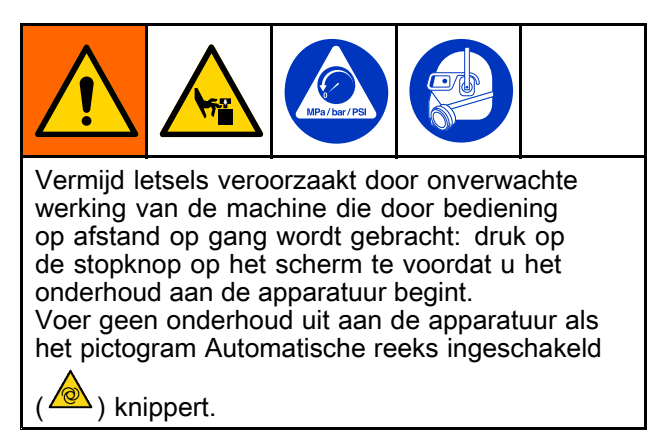

Gebruik een van de twee volgende systemen om Bediening op afstand van de pomp in te schakelen:

- Discrete invoer naar AUX1 of AUX2. Zie [Scherm](#page-49-0) [Feedbackregeling](#page-49-0) (Feedback Control), page [50](#page-49-0).
- Netwerkcommunicatie naar een afstandsbediening. Zie [Ethernet/IP,](#page-53-0) page [54](#page-53-0).

Om met externe bediening te laden en pompen:

1. Druk op de startknop op het scherm van uw SDU om handmatig de automatische reeks of batchreeks te starten. Laat de automatische reeks draaien tot de plaat binnenin de houder gedetecteerd wordt en de pomp voorvult.

OPMERKING: Controleer om ervoor te zorgen dat de automatische reeks volledig ingeschakeld is, of het pictogram Automatische

reeks ingeschakeld  $\left(\frac{\sqrt{8}}{2}\right)$  knippert in de linkerbovenhoek van het scherm en of het boven de startknop knippert. Knippert het pictogram Automatische reeks ingeschakeld niet boven de startknop, druk dan op de startknop op het scherm van uw SDU en houd hem ingedrukt tot de startknop losgelaten lijkt en het pictogram Automatische reeks ingeschakeld boven de startknop knippert.

2. Gebruik de ingestelde externe verbinding om de opdracht Start/Stop (Start/Stop) te bevestigen en de pomp te bedienen.

OPMERKING: Als de opdracht Start/Stop (Start/Stop) of de externe verbinding bevestigd wordt, zal de pomp draaien. Als de opdracht niet bevestigd wordt, zal de pomp stoppen tot de opdracht opnieuw bevestigd wordt.

**OPMERKING:** Als de automatische reeks of batchreeks gestopt wordt door op de knop Stop (Stop) te drukken of als er een alarm optreedt, zal het systeem halt houden en zal de externe verbinding geen controle hebben. Druk op de knop Start (Start) op het SDU-scherm om de reeks voort te zetten en de verbinding op afstand opnieuw tot stand te brengen

### <span id="page-31-0"></span>Scherm Handmatig (Manual)

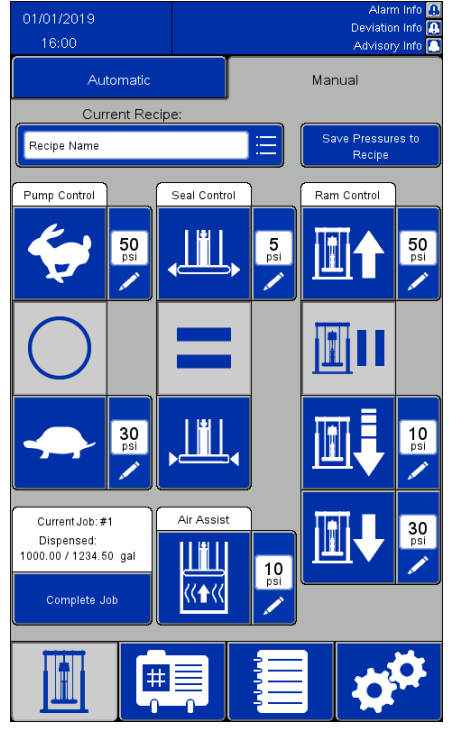

#### OPMERKINGEN:

- Deze knoppen zijn uitgeschakeld wanneer er een automatische reeks bezig is.
- Vergrendelde recepten schakelen het bewerken van de vakjes met drukwaarden uit voor dit scherm.

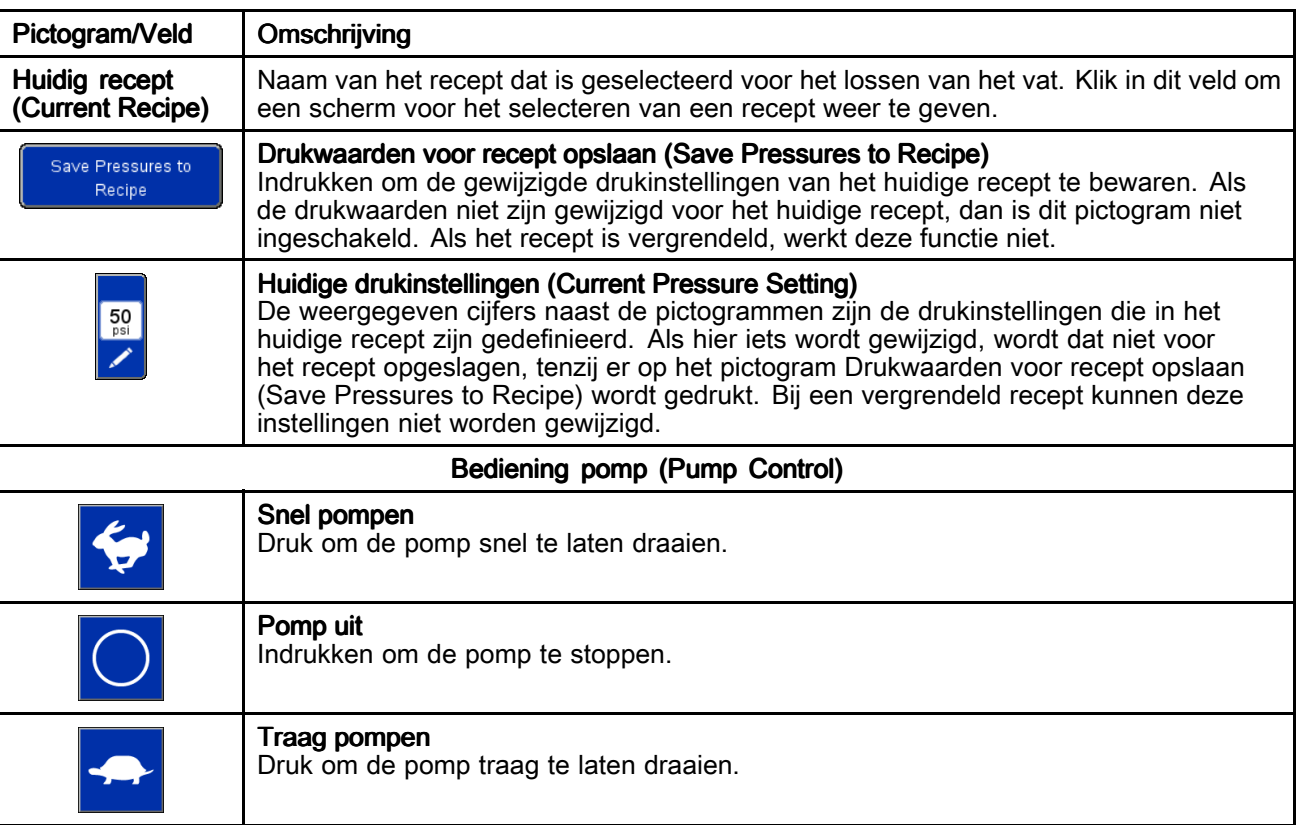

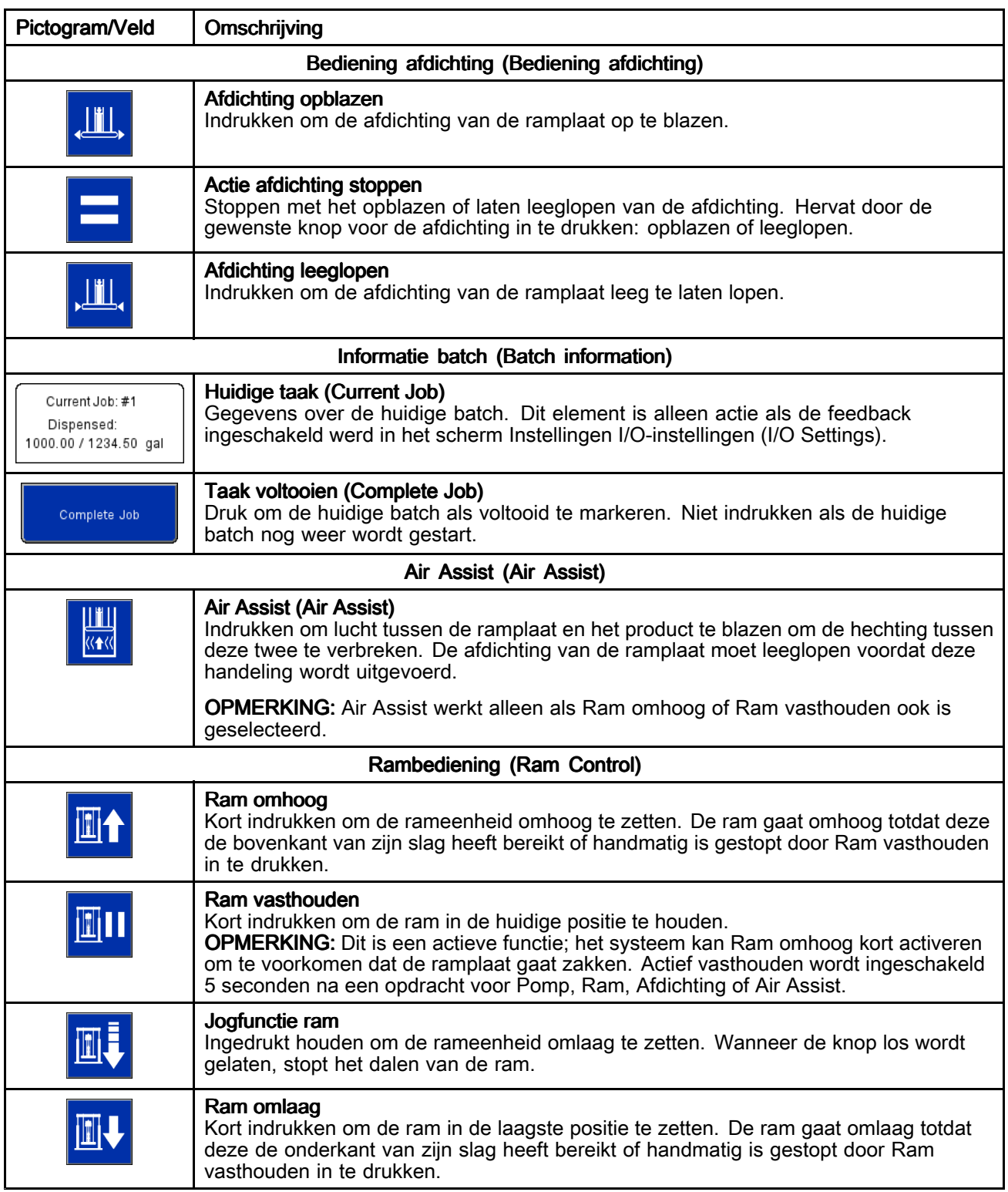

### <span id="page-33-0"></span>Schermen Recept

Recepten definiëren vooraf ingestelde instellingen voor de werking van het lossysteem bij het lossen van gedefinieerde producten. Als de SDU handmatig zal worden bediend, is het niet nodig om alle receptinstellingen te definiëren. Het huidige recept moet daarentegen wel ontgrendeld zijn als <sup>u</sup> de drukinstellingen wilt kunnen aanpassen in het scherm Handmatig.

De schermen Recept materiaal (Material Recipe) bevatten instellingen op basis van het materiaal dat wordt verpompt. Er kunnen maximaal 100 recepten voor materiaal worden gedefinieerd.

De schermen Recept houder bevatten instellingen op basis van het ontwerp van de houder die wordt geleegd. Er kunnen maximaal 20 recepten voor houders worden gedefinieerd.

#### OPMERKINGEN:

- Recepten kunnen feedback van externe apparaten gebruiken om te bepalen wanneer een specifieke hoeveelheid product is afgevoerd, dus de systeeminstellingen moeten worden voltooid voordat er recepten worden gedefinieerd.
- Voor alle recepten voor materialen moet er een recept voor een houder worden geselecteerd, waarmee het ontwerp van het vat wordt gedefinieerd. Definieer recepten voor houders voordat er recepten voor materiaal worden gedefinieerd.
- De maateenheden die in de systeeminstellingen zijn gedefinieerd, worden ook in de recepten gebruikt. Als de maateenheden veranderen, veranderen de waarden in de recepten ook in de nieuwe maateenheden.

#### Scherm Recept materiaal (Material Recipe)

Materiaalrecepten kunnen naar een USB-toestel geëxporteerd worden, op een pc bekeken of aangepast worden, en daarna terug in het systeem geïmporteerd worden. Zie [Importeren](#page-62-0) en exporteren via USB, page [63](#page-62-0).

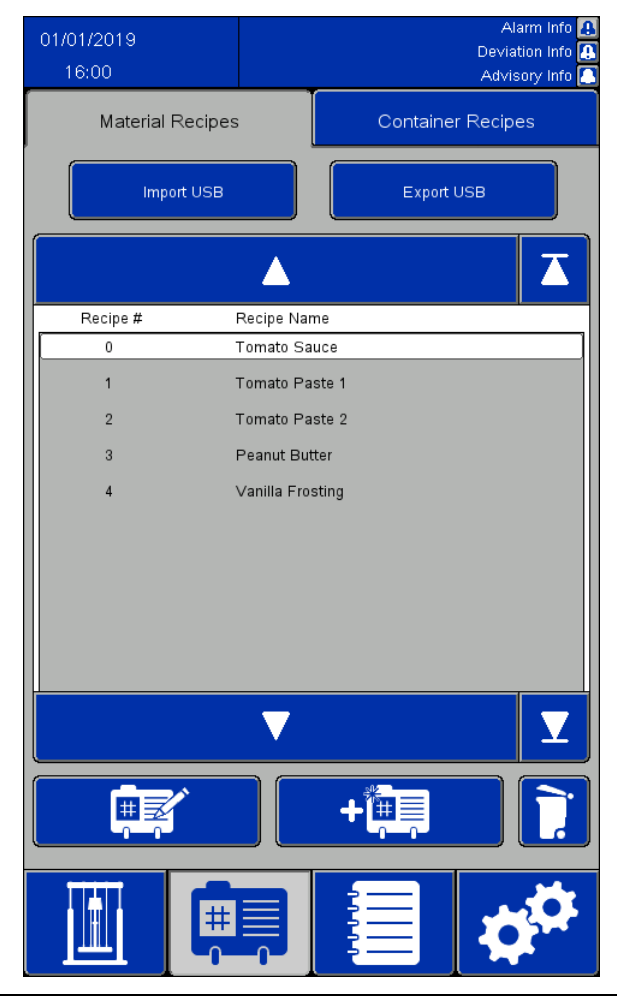

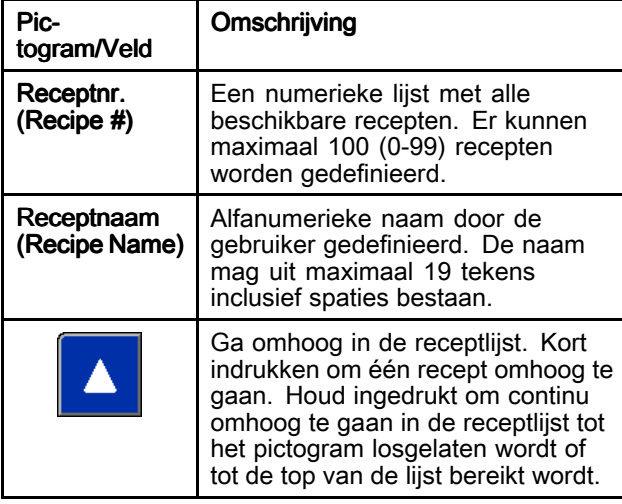

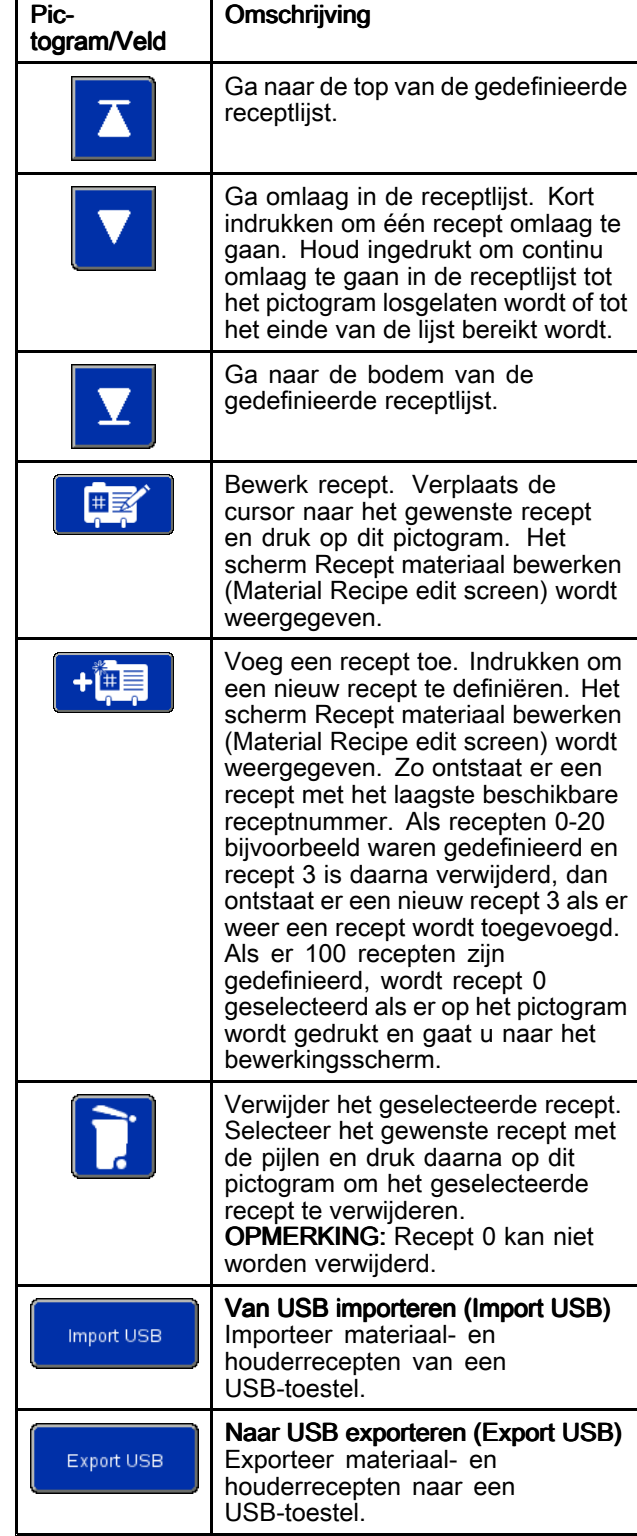

#### Scherm Recept materiaal bewerken (Material Recipe Edit)

Wanneer <sup>u</sup> een volledig nieuw recept aanmaakt, worden de standaardinstellingen voor de druk weergegeven. Deze drukwaarden zijn goede uitgangspunten, maar de meeste instellingen moeten worden aangepast voor optimale prestaties in de specifieke toepassing.

Vanwege de viscositeit van het product dat wordt verpompt moeten de verschillende drukinstellingen worden aangepast. Als hetzelfde product met verschillende viscositeiten wordt verpompt, kan er een recept met een gedefinieerde viscositeit gekopieerd en als sjabloon gebruikt worden om een recept voor de andere viscositeit te definiëren. Dit creëert een nieuw recept worden aangemaakt zonder dat alle waarden opnieuw ingevoerd moeten worden. Alleen de waarden die moeten veranderen, moeten worden ingevoerd.

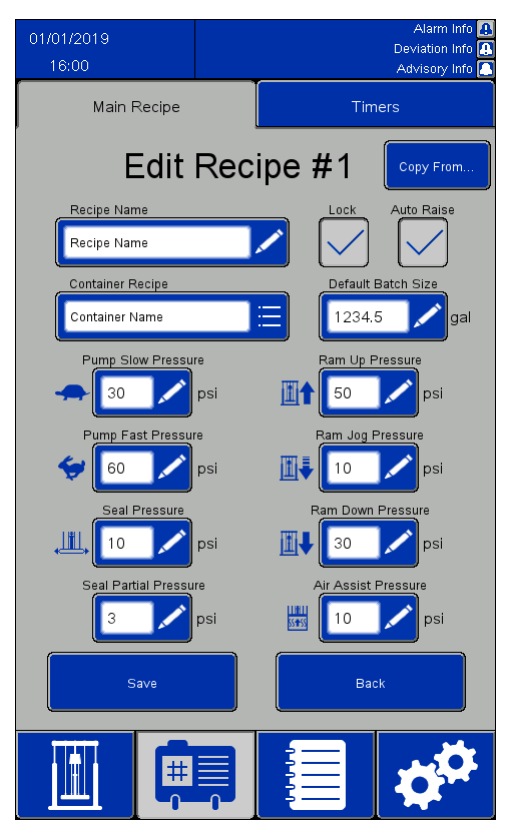

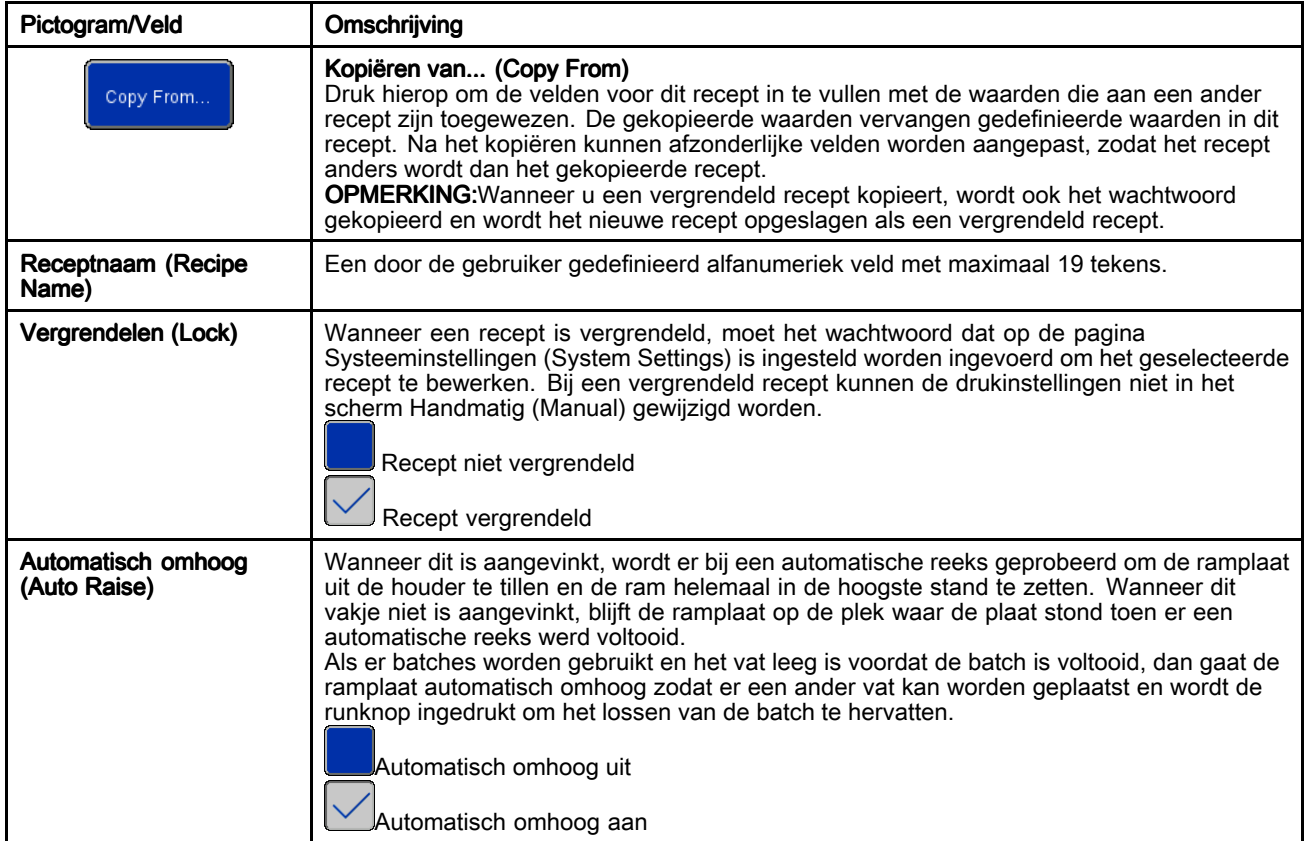
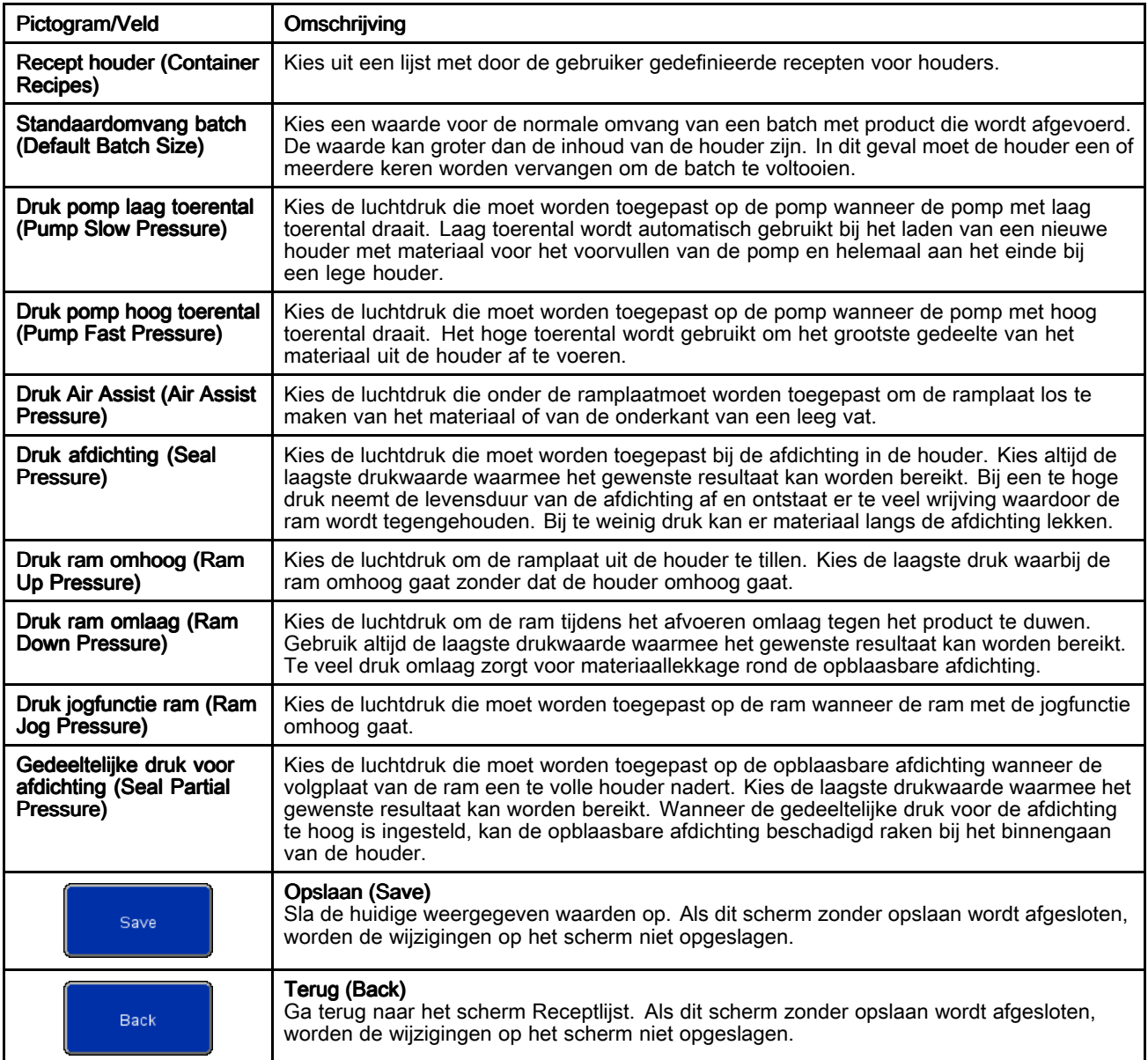

#### Scherm Timers recept voor materiaal (Material Recipe Timers)

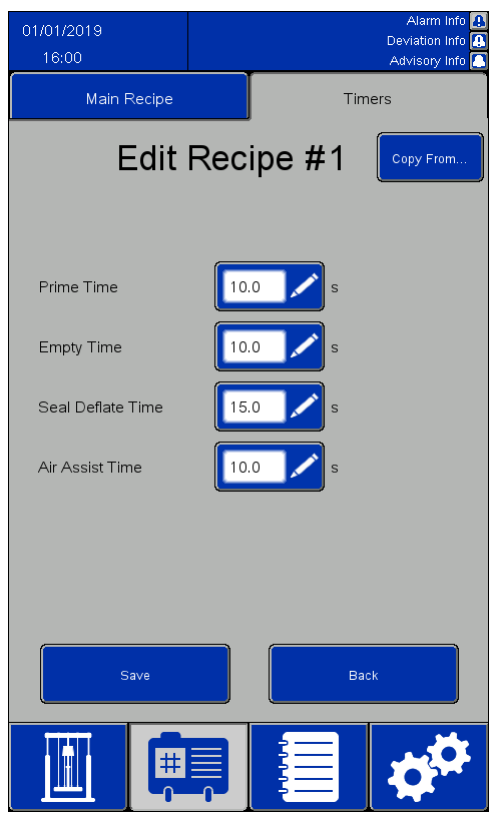

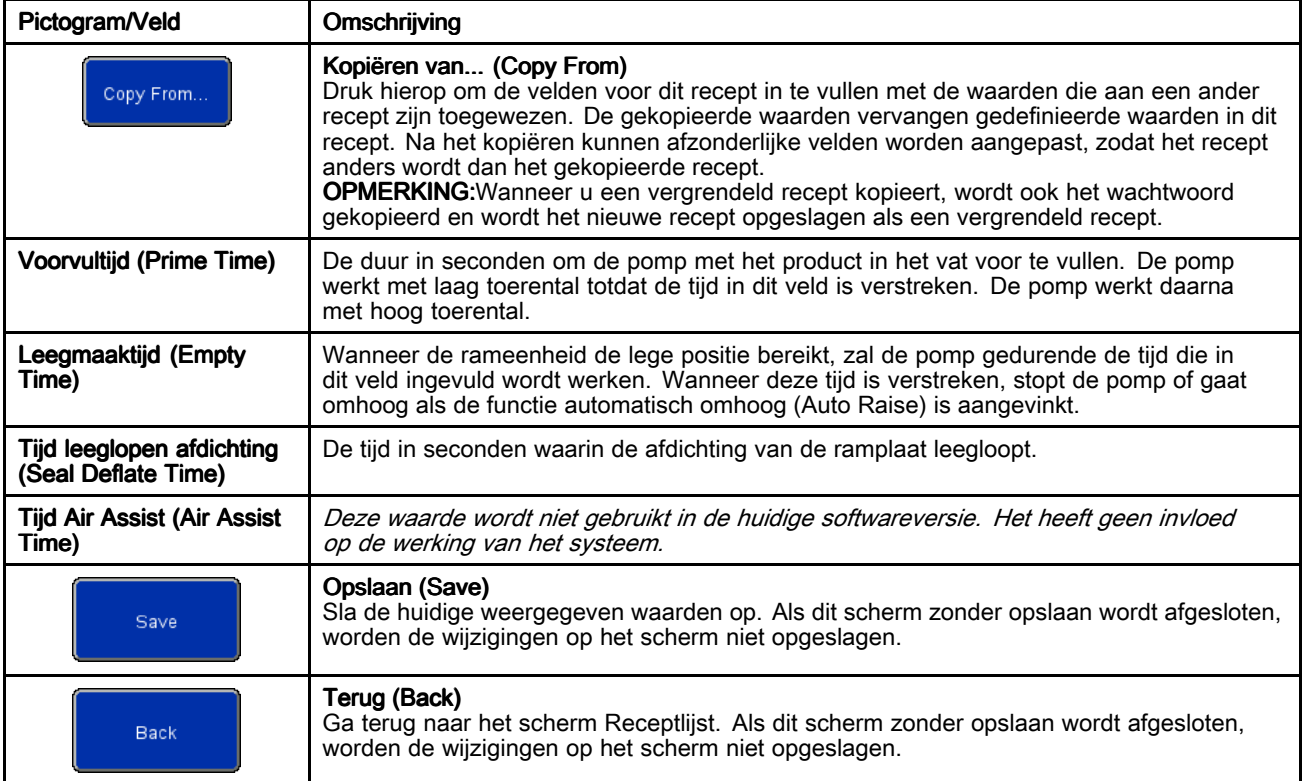

### Scherm Recept houder (Container Recipe)

Houderrecepten kunnen naar een USB-toestel geëxporteerd worden, op een pc bekeken of aangepast worden, en daarna terug in het systeem geïmporteerd worden. Zie [Importeren](#page-62-0) en exporteren via USB, page [63](#page-62-0).

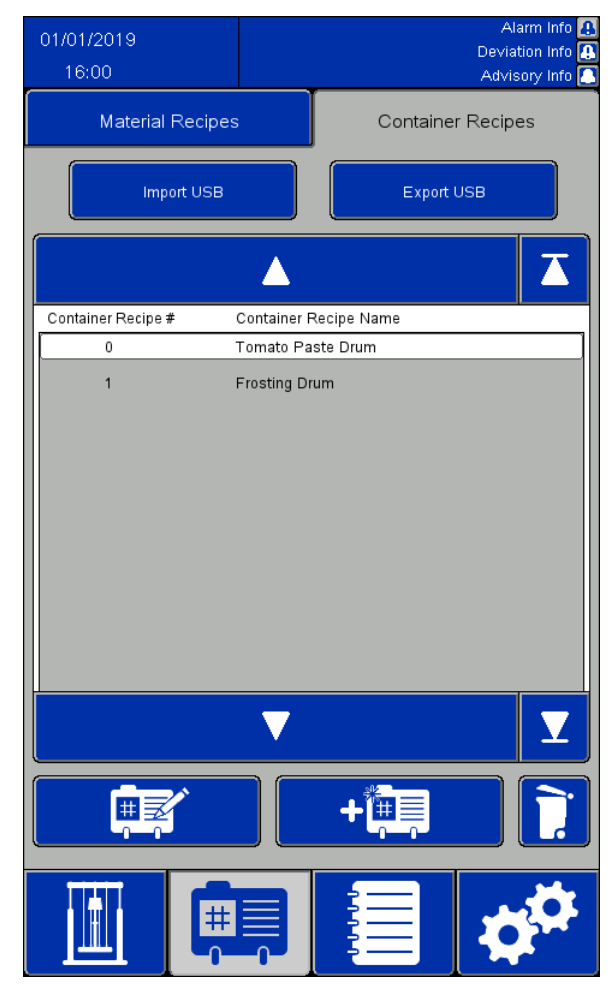

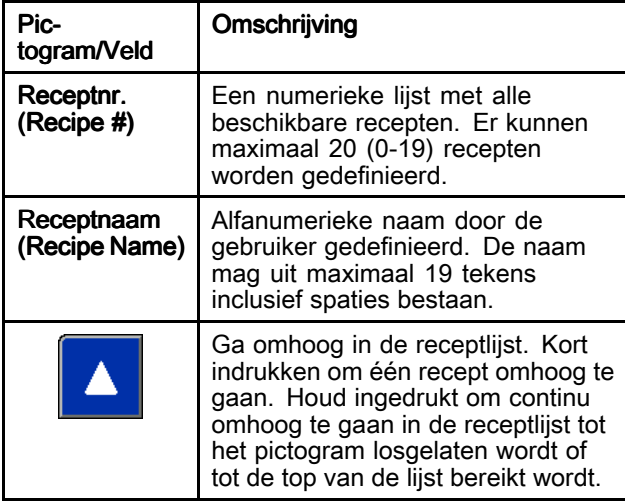

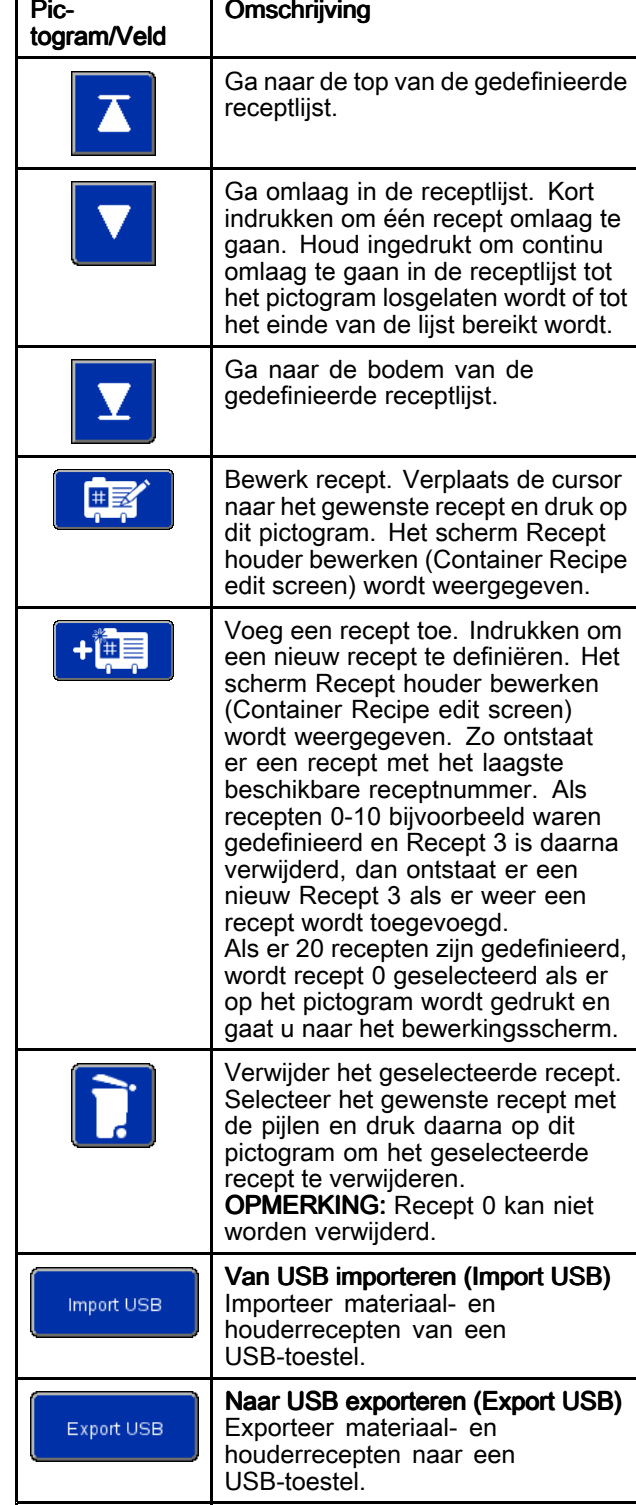

#### Scherm Recept houder bewerken (Container Recipe Edit)

Er is een leeg vat nodig om het recept voor een houder te definiëren.

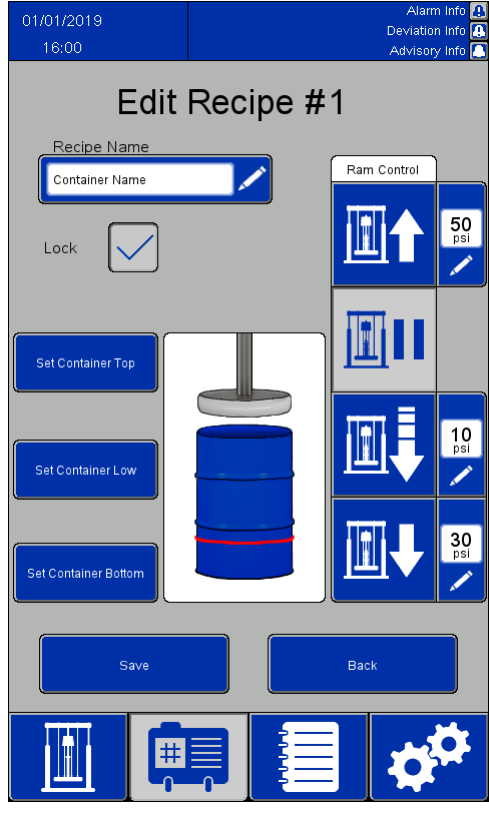

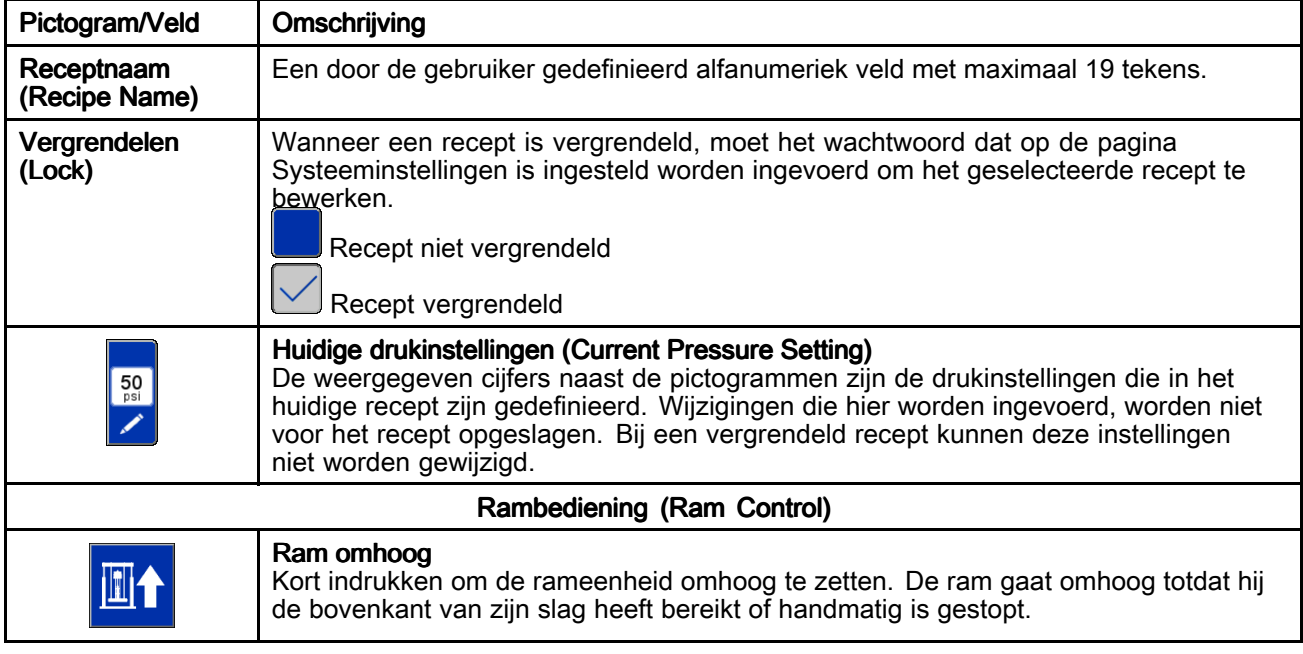

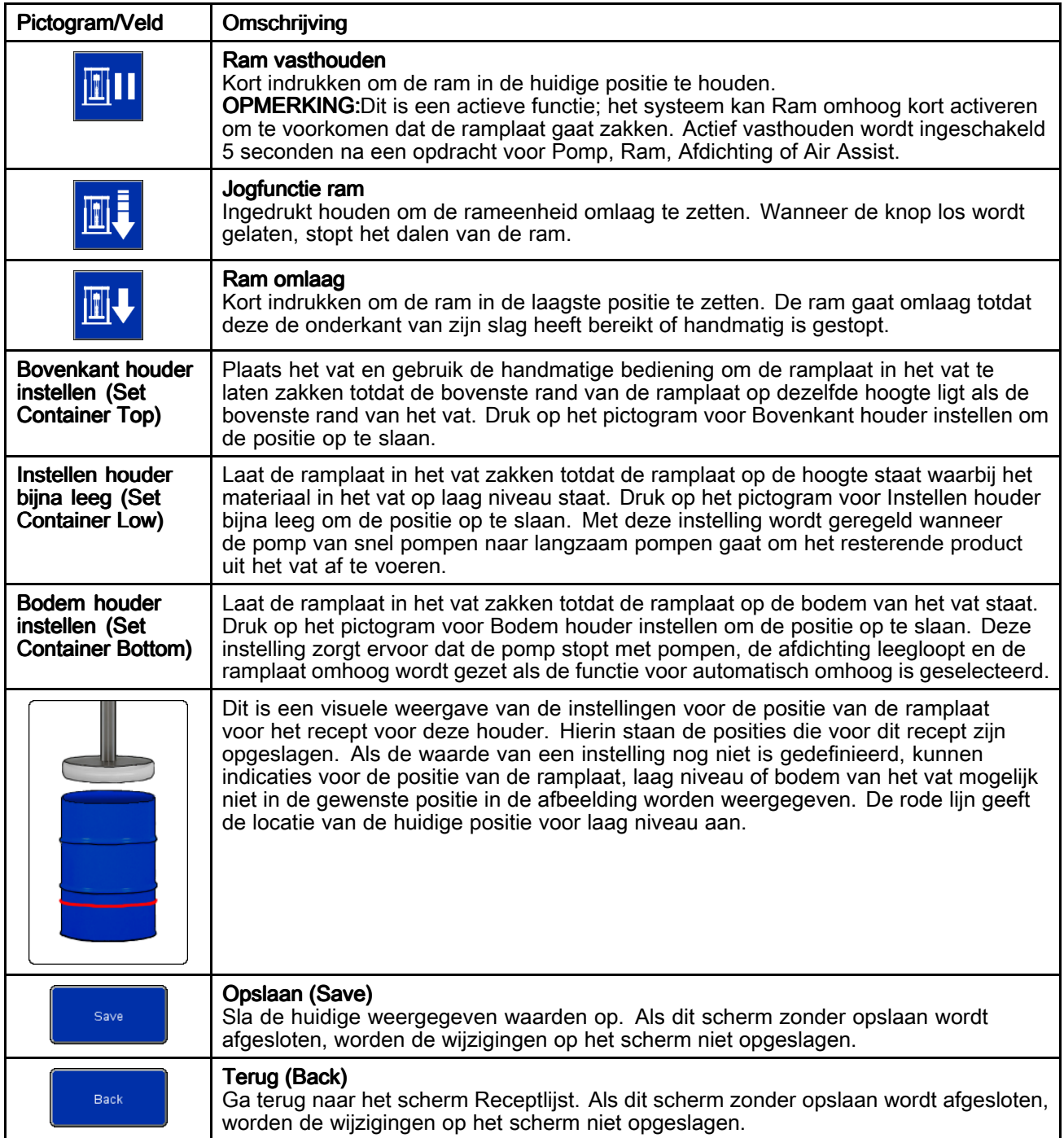

## <span id="page-41-0"></span>Gebeurtenissenlogboek (Event Log)

Gebeurtenissen zijn alarmen (Alarms), afwijkingen (Deviations), adviezen (Advisories) en registraties (Records) die door het systeem worden gedetecteerd. Ze worden opgeslagen om problemen met het systeem op te lossen. Wanneer er een alarm wordt gedetecteerd, stopt het lossysteem met werken. Een gebruiker moet het alarm wissen en het lossysteem opnieuw starten.

Gebeurtenissenlogboeken kunnen naar een USB-toestel geëxporteerd en op een computer bekeken worden. Zie [Importeren](#page-62-0) en exporteren via USB, page [63](#page-62-0).

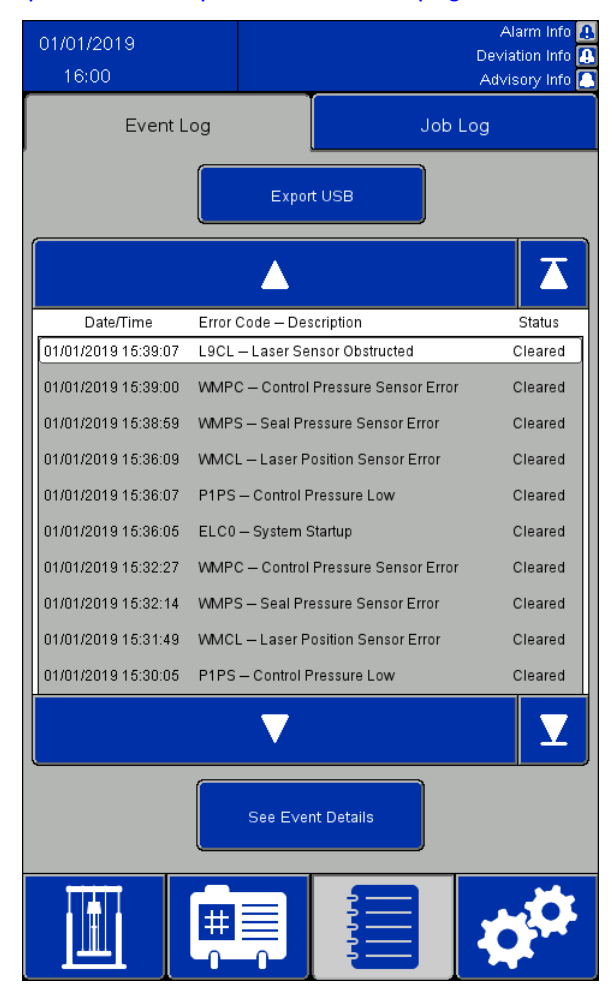

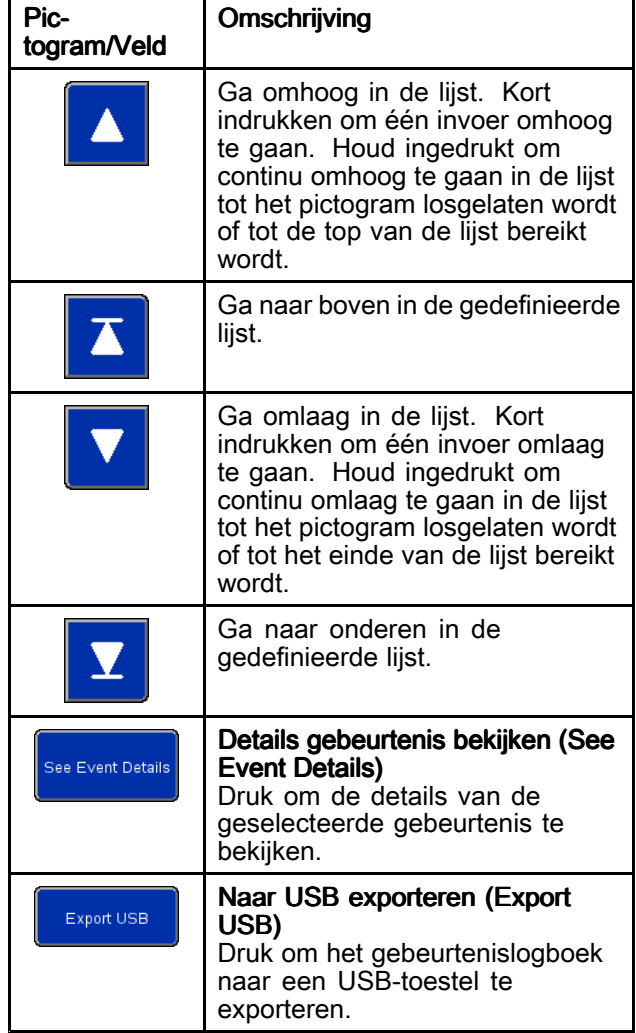

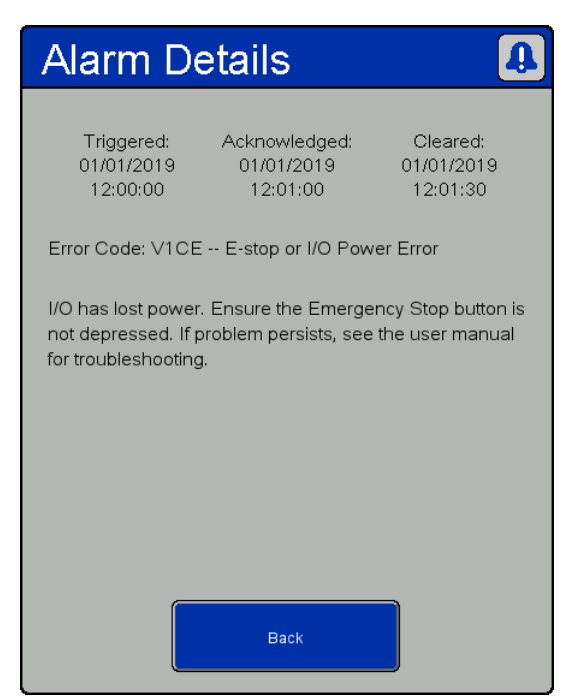

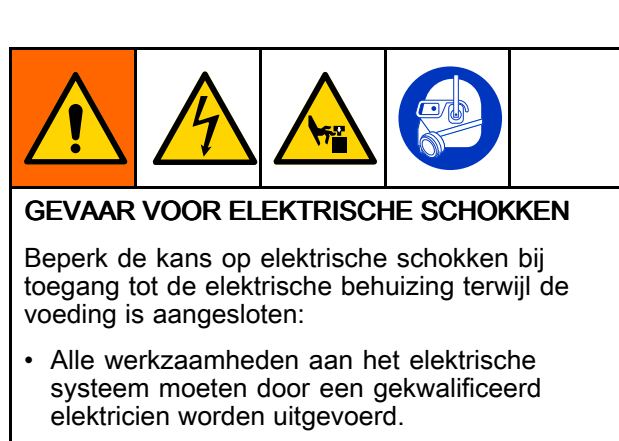

• Draag de juiste persoonlijke beschermingsmiddelen.

Details alarm (Alarm details)

| Gebeurte-<br>nistype | Beschrijving van de<br>gebeurtenis               | Fout-<br>code                 | Oorzaak                                                                                                    | <b>Oplossing:</b>                                                                         |  |
|----------------------|--------------------------------------------------|-------------------------------|----------------------------------------------------------------------------------------------------|-------------------------------------------------------------------------------------------|--|
| Alarm                | Fout in de<br>voeding naar de<br>communicatiebus | V <sub>1</sub> CC             | Communicatiebus heeft geen<br>voeding                                                                                                    | Herstel de voeding naar de<br>communicatiebus                                             |  |
| Alarm                | Toevoerdruk<br>bediening laag                    | P <sub>1</sub> P <sub>S</sub> | De sensor voor de toevoerdruk<br>voor het regelpaneel geeft een<br>waarde aan die minder dan de<br>minimale waarde van 30 psi is die<br>vereist is voor gebruik of minder<br>dan 5 psi onder de hoogste druk<br>die voor het huidige recept is<br>vereist | Verhoog de toevoerluchtdruk of verlaag<br>de druk die nodig is voor het huidige<br>recept |  |
| Alarm                | Fout in sensor<br>toevoerdruk<br>bediening       | <b>WMPC</b>                   | Sensor toevoerdruk bediening<br>meldt een fout                                                                                                    | Controleer de sensor voor de toevoerdruk<br>bediening en de bedrading                     |  |
| Alarm                | Noodstop of fout in<br>voeding I/O               | V <sub>1</sub> CE             | I/O krijgt geen voeding                                                                                                    | Herstel voeding I/O, reset E-stopknop                                                     |  |
| Alarm                | Externe interlock #1<br>open                     | EBN <sub>1</sub>              | Interlock #1 is ingeschakeld en<br>geactiveerd                                                                                                    | Sluit interlock #1 of schakel deze uit                                                    |  |
| Alarm                | Externe interlock #2<br>open                     | EBN <sub>2</sub>              | Interlock #2 is ingeschakeld en<br>geactiveerd                                                                                                    | Sluit interlock #2 of schakel deze uit                                                    |  |
| Alarm                | Fout in<br>laserpositiesensor                    | <b>WMCL</b>                   | De lasersensor meldt een fout                                                                                                    | Controleer de lasersensor en bedrading                                                    |  |
| Alarm                | Lasersensor<br>belemmerd                         | L9CL                          | Er is een obstakel of onbedoeld<br>doel voor de positiesensor<br>gedetecteerd                                                                                                    | Controleer of de laser het doel zonder<br>belemmeringen kan zien                          |  |

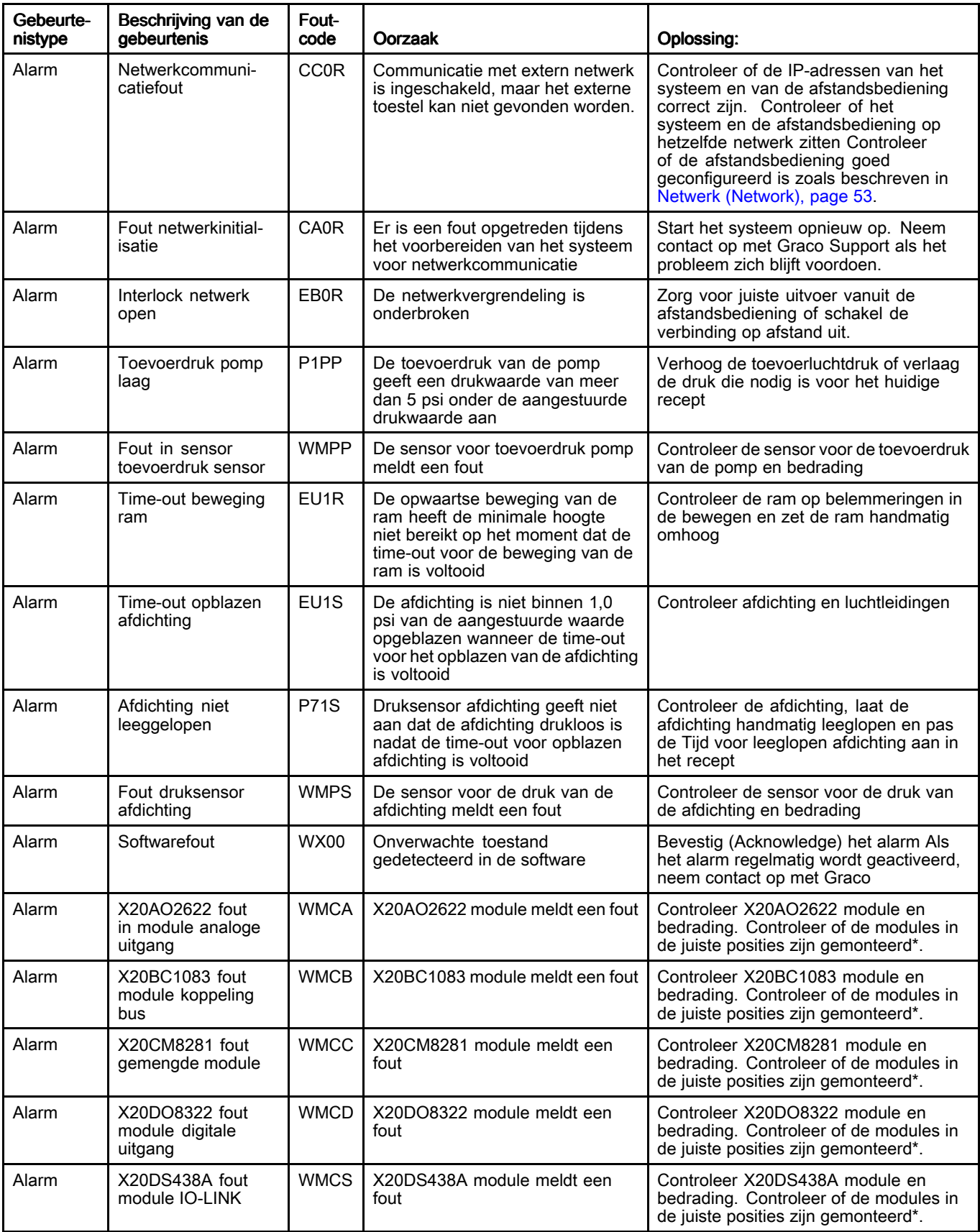

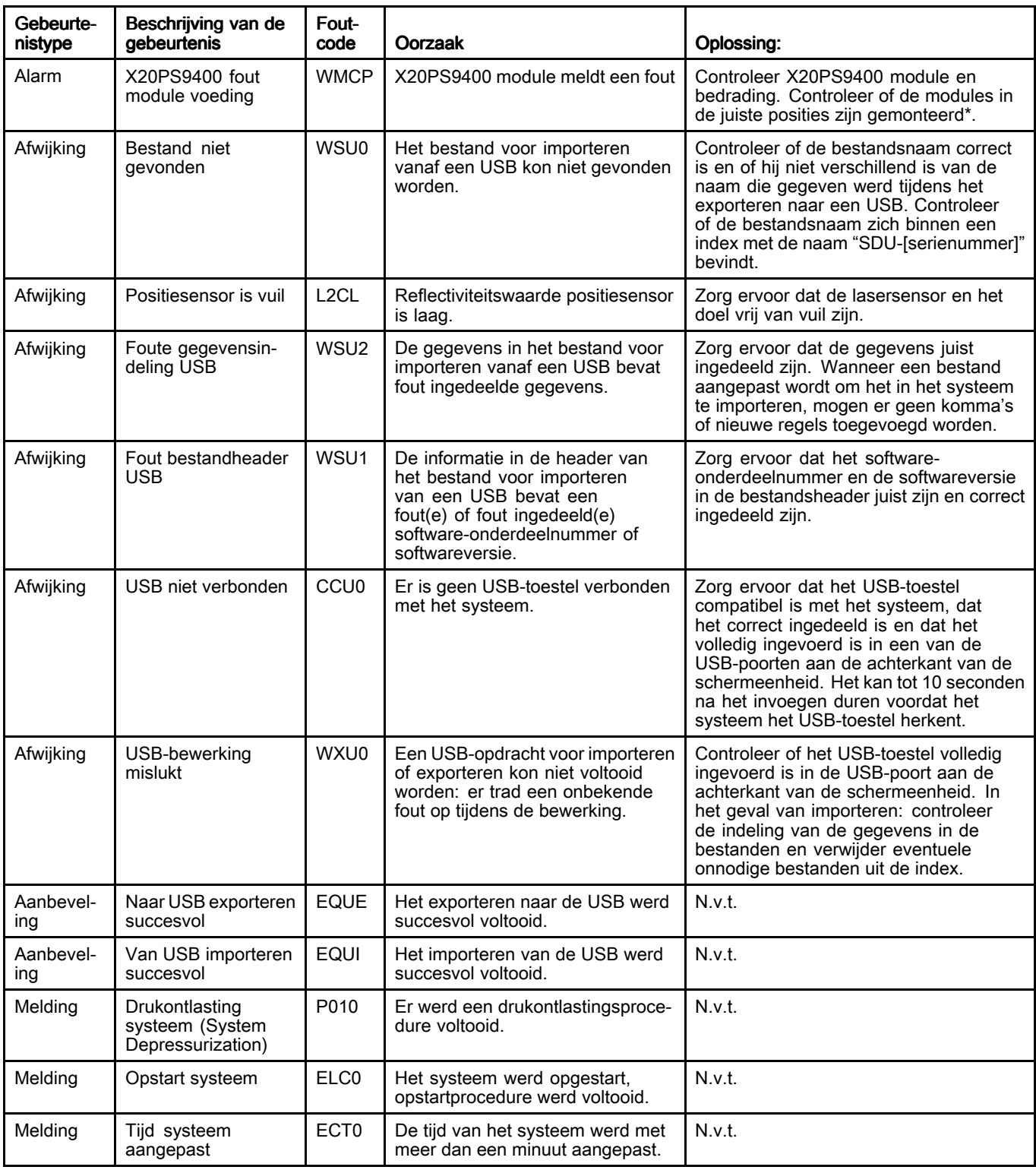

\* Modules moeten in de volgende volgorde worden gemonteerd, van links naar rechts: X20BC1083

X20PS9400 X20CM8281 X20DS438A X20AO2622

X20DO8322

## Takenlogboek (Job Log)

Het scherm Takenlogboek geeft een historiek weer van taken die door het systeem voltooid werden. Met een druk op de knop Taak voltooid (Job Complete) in het scherm van Automatisch (Automatic) of Handmatig (Manual) uitvoeren, worden hier de receptinstellingen en informatie over het afgegeven materiaal automatisch geregistreerd, wordt er een Taaknummer (Job Number) toegewezen en wordt het gelogd. Er kan in het scherm voor Automatisch uitvoeren een Taaknaam (Job Name) van maximaal 39 tekens ingevuld worden om de taak gemakkelijk van andere taken te onderscheiden. De taaknaam moet ingevuld worden voordat de knop Taak voltooid ingedrukt wordt.

Takenlogboeken kunnen naar een USB-toestel geëxporteerd en op een computer bekeken worden. Zie [Importeren](#page-62-0) en exporteren via USB, page [63](#page-62-0).

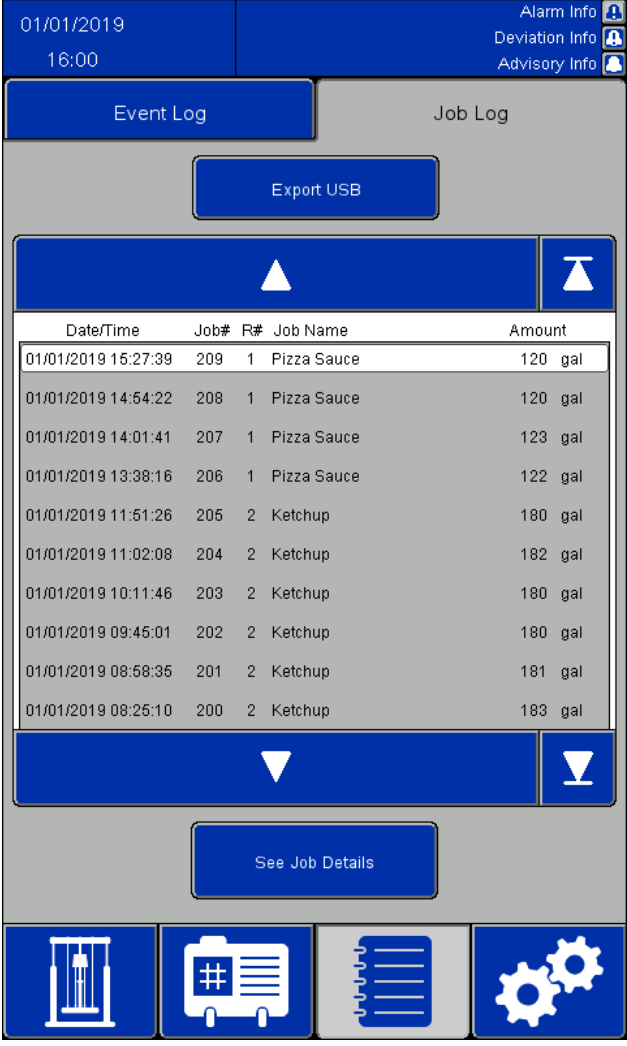

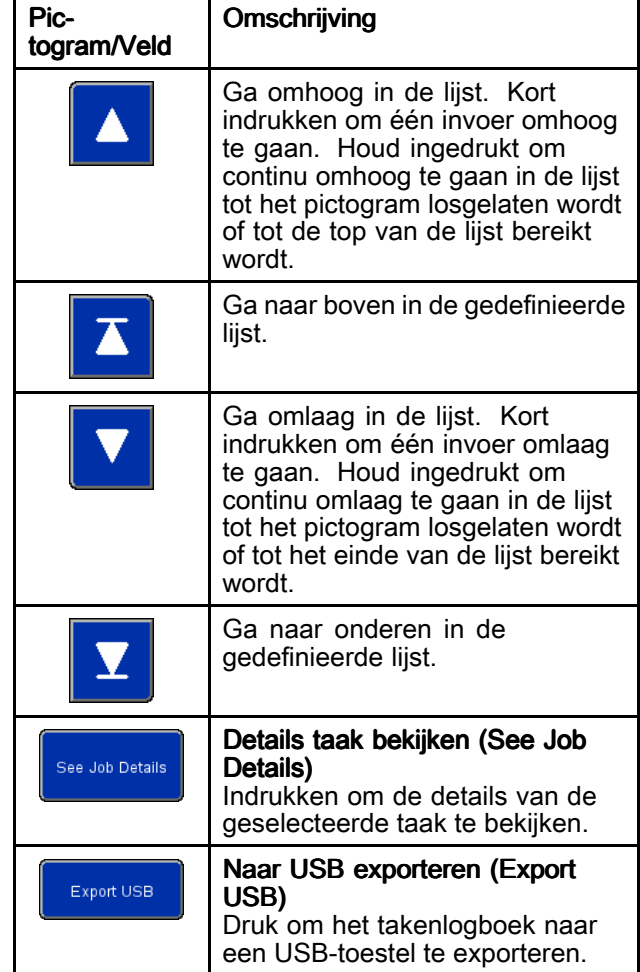

#### *Displays van het [elektropneumatische](#page-25-0) regelpaneel*

| <b>Job Details</b>                  |                     |             |  |
|-------------------------------------|---------------------|-------------|--|
| Job#                                | 1                   |             |  |
| Job Name:                           | Job Name            |             |  |
| Amount Dispensed:<br>Target Amount: | 25.0<br>25.0        | gal<br>qal  |  |
| Recipe #:                           | $\Omega$            |             |  |
| Recipe Name:                        |                     | Recipe Name |  |
| Time Started:                       | 10/24/2019 10:33:58 |             |  |
| Time Completed:                     | 10/24/2019 10:34:06 |             |  |
| Pump Pressure:                      | 50.0 psi            |             |  |
| Ram Down Pressure:                  | 30.0 psi            |             |  |
| Seal Pressure:                      | 5.0                 | psi         |  |
| Multiple Containers:                | FALSE               |             |  |
| Recipe Changed:                     | FALSE               |             |  |
| Error Occurred: The Co              | <b>FALSE</b>        |             |  |
|                                     | Back                |             |  |

Venster Details taak (Job Details)

Een takenlogboek omvat de volgende informatie:

- Taaknummer (Job Number, Job #)
- Naam taak (Job Name)
- Afgegeven hoeveelheid (Amount Dispensed)
- Doelhoeveelheid (Target Amount) voor batchen
- Receptnummer (Recipe Number, Recipe #) gebruikt voor de taak
- Naam van recept gebruikt voor de taak
- Het uur waarop de taak werd gestart: Tijd gestart (Time Started)
- Het uur waarop de taak werd voltooid: Tijd voltooid (Time Completed)
- Pompdruk (Pump Pressure) van het recept
- Druk ram omlaag (Ram Down Pressure) van het recept
- Druk afdichting (Seal Pressure) van het recept
- Een indicator voor "Meerdere houders" (Multiple Containers) geeft WAAR (TRUE) aan als een reeks de eerste houder waaruit ze afvoerde leegmaakt. Indien niet is hij ONWAAR (FALSE).
- Een indicator voor "Gewijzigd recept" (Recipe Changed) geeft WAAR aan als het actieve materiaalrecept gewijzigd werd, als de receptdrukken gewijzigd werden op het scherm voor Handmatig (Manual) uitvoeren of als om het even welke waarde voor het actieve recept aangepast werd op het scherm Recept voor materiaal bewerken en daarna opgeslagen werd. Indien niet geeft hij ONWAAR aan.
- Een indicator voor "Fout opgetreden" (Error Occurred) geeft WAAR aan als er een alarm of afwijking optreedt terwijl de taak actief is. Indien niet geeft hij ONWAAR aan.

### Scherm Systeemconfiguratie (System Configuration Screen)

Op het scherm Systeemconfiguratie worden de SDU-parameters gedefinieerd. De systeeminstellingen kunnen naar een USB-toestel geëxporteerd worden, op een pc bekeken of aangepast worden, en daarna terug in het systeem geïmporteerd worden. Zie [Importeren](#page-62-0) en exporteren via USB, page [63](#page-62-0).

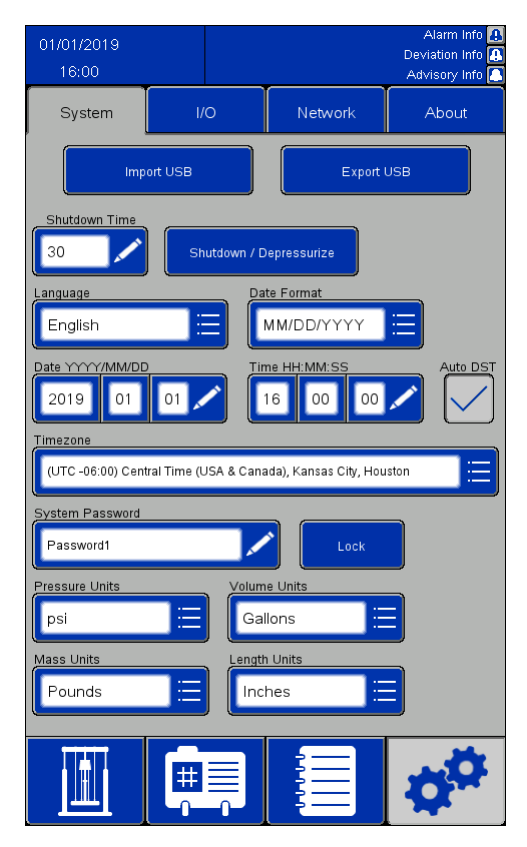

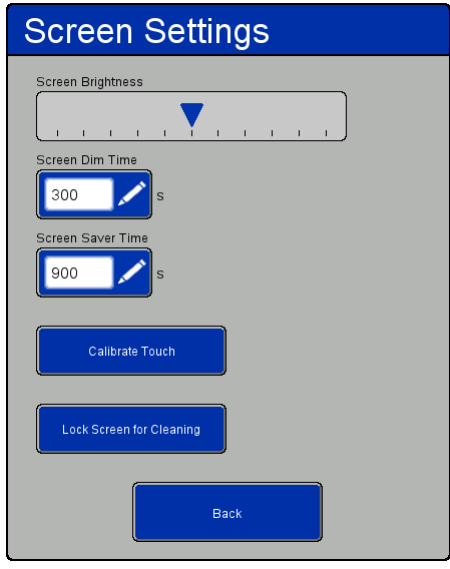

Venster Scherminstellingen (Screen Settings)

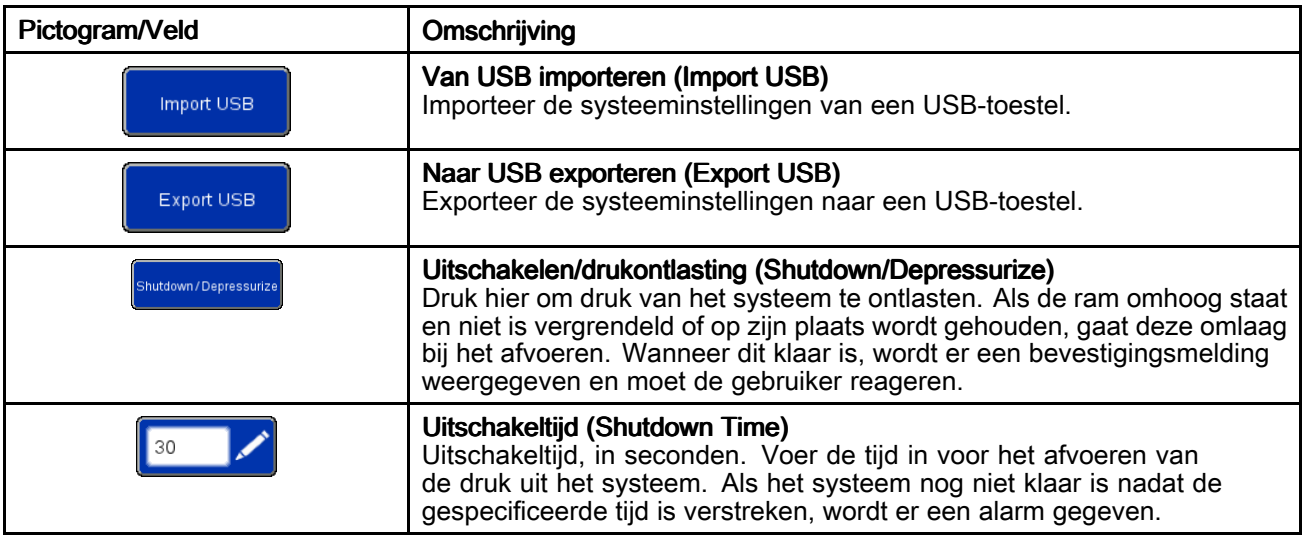

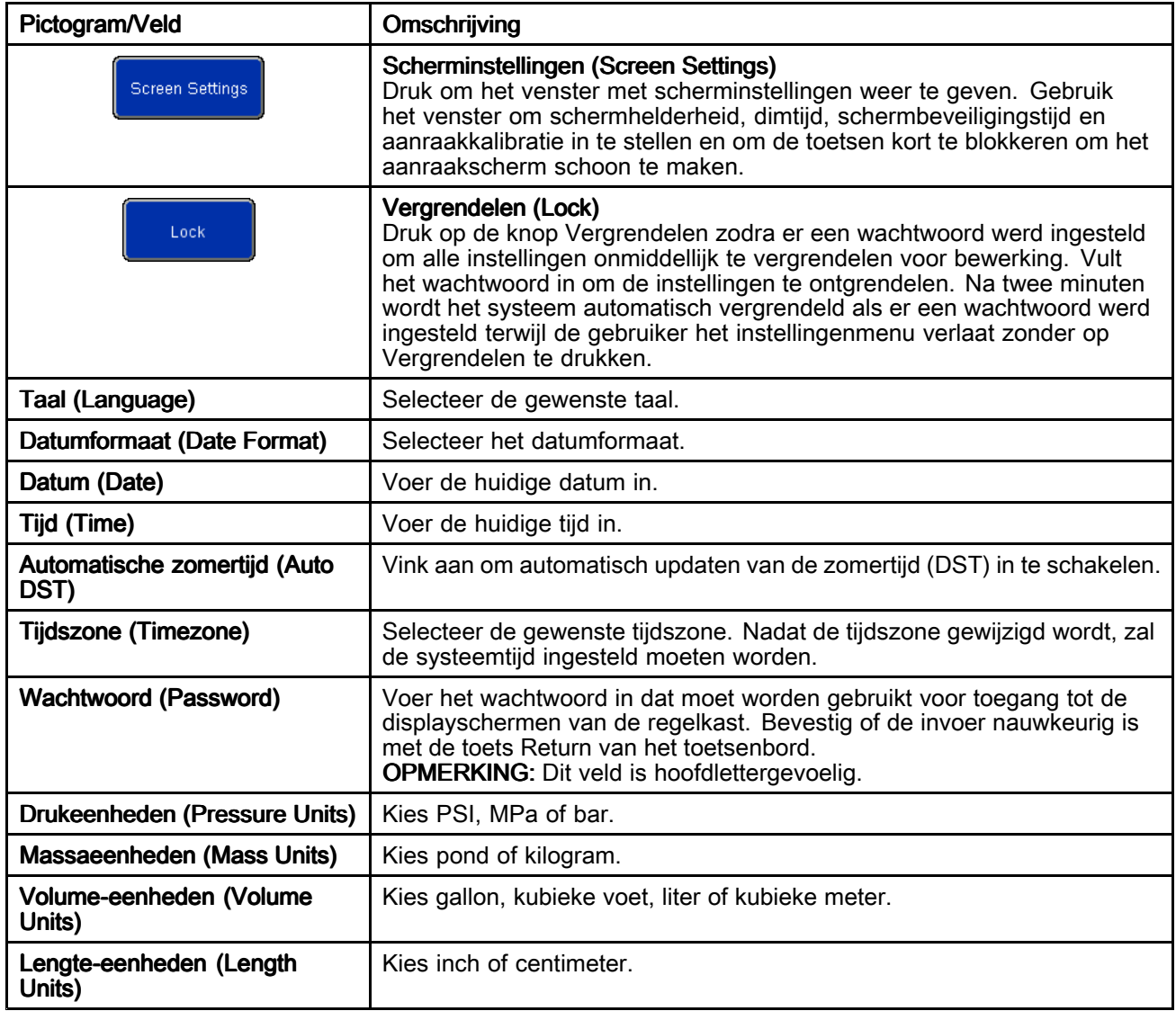

## Scherm Feedbackregeling (Feedback Control)

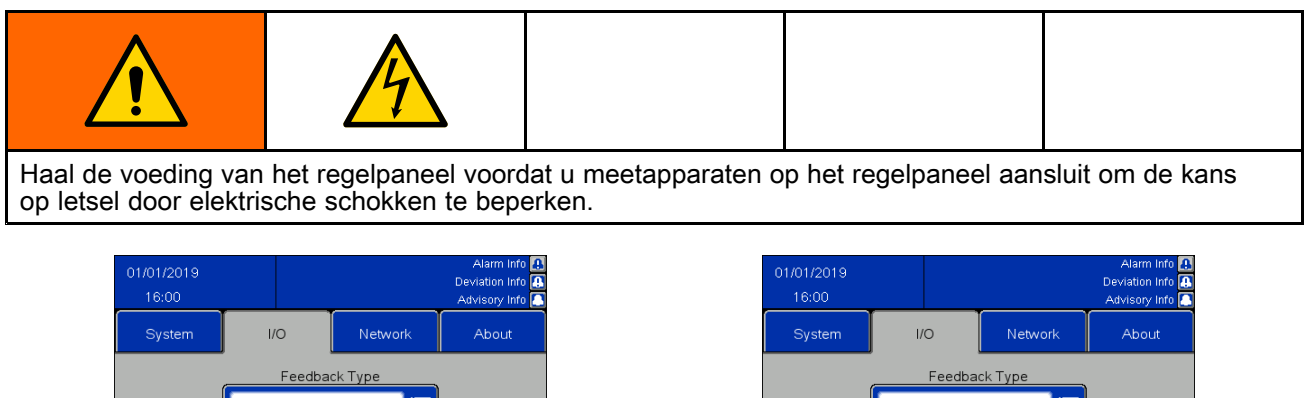

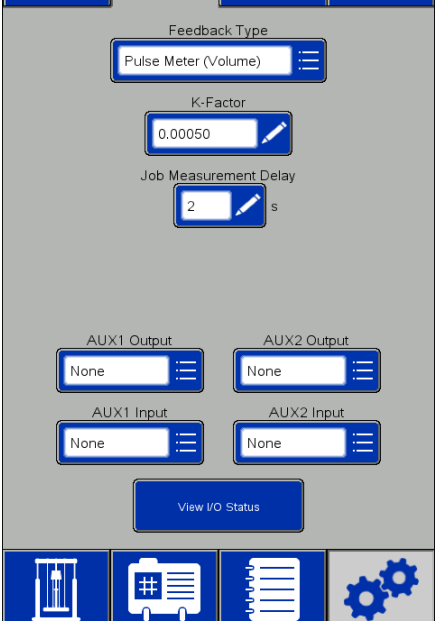

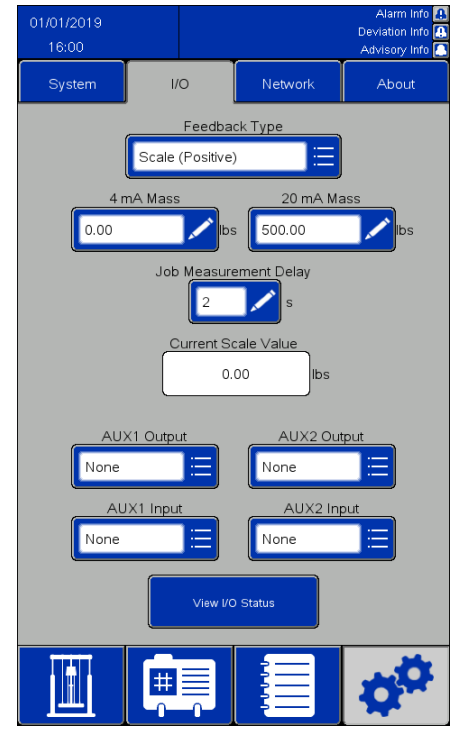

Feedback met pulsen selecteren Feedback met weegschaal selecteren

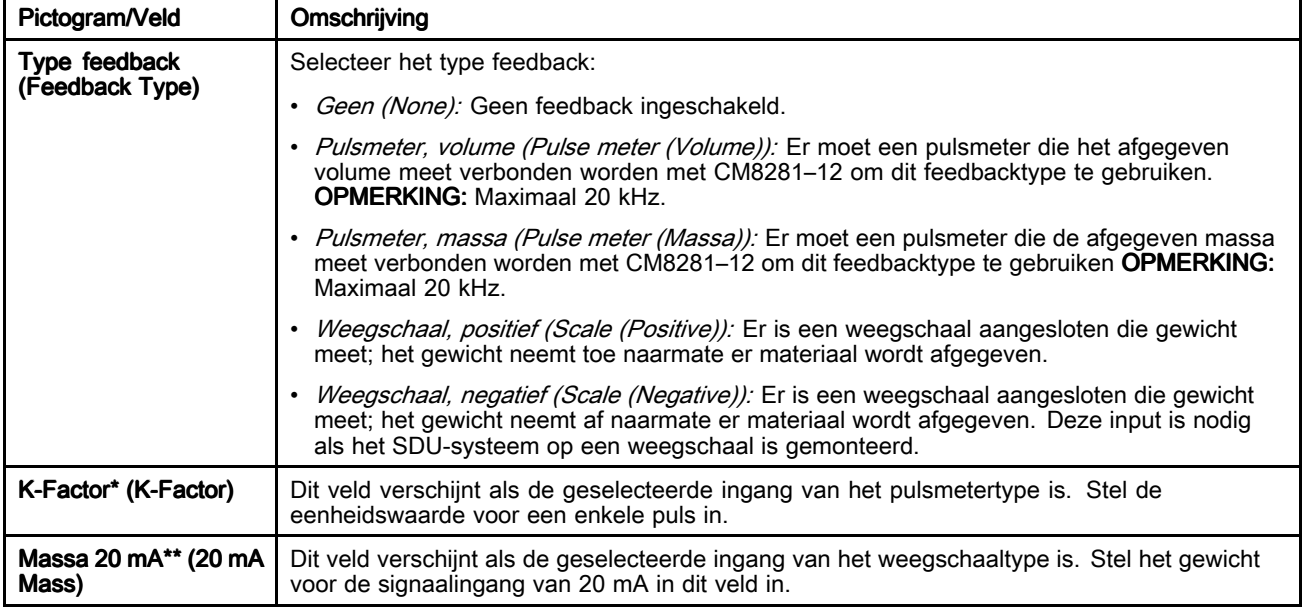

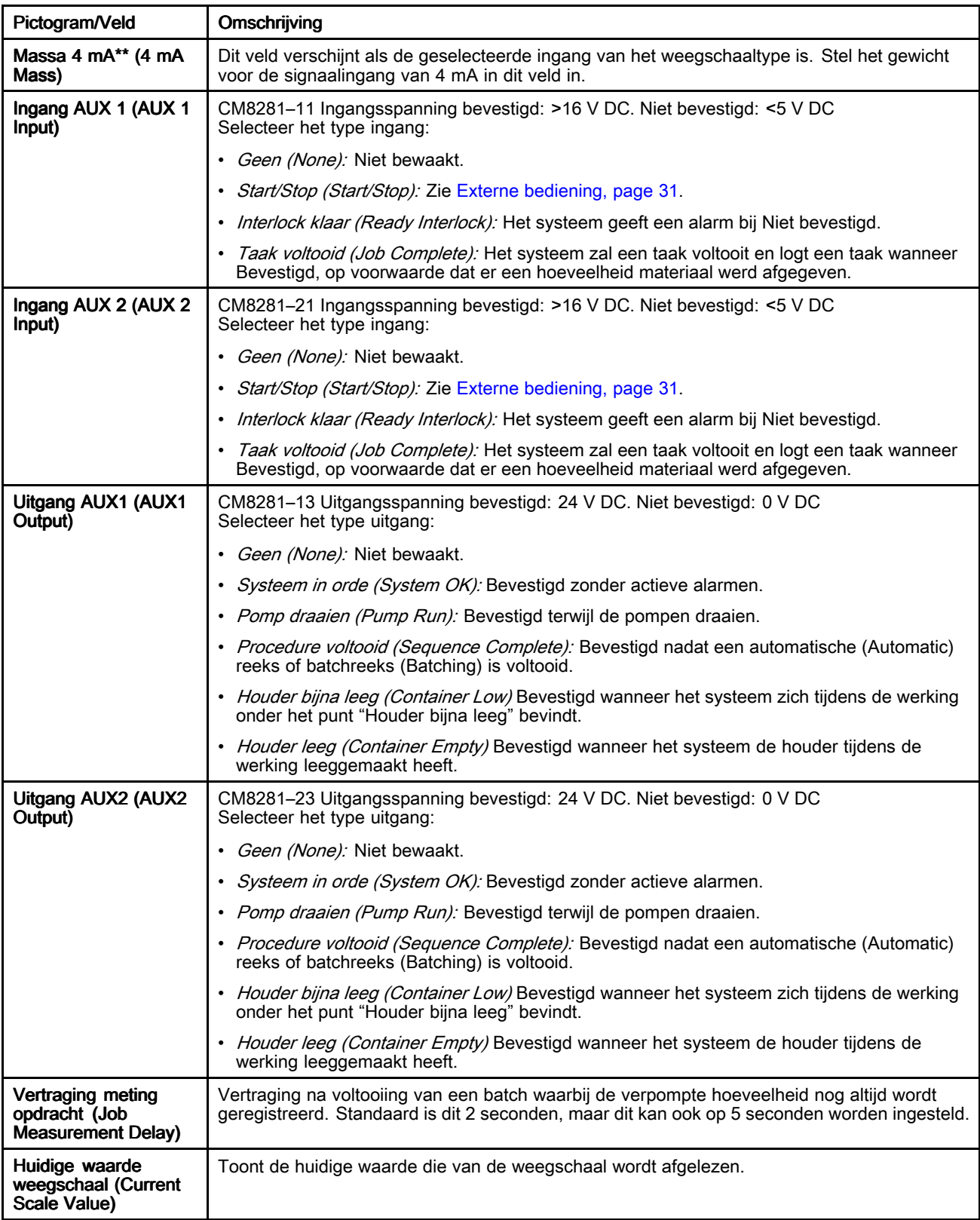

\* Zie De K-Factor [\(K-Factor\)](#page-51-0) instellen, page [52](#page-51-0) voor meer informatie. \*\* Zie Feedback [weegschaal](#page-51-0) (Scale Feedback) instellen, page [52](#page-51-0) voor meer informatie.

### <span id="page-51-0"></span>De K-Factor (K-Factor) instellen

De K-factor moet goed worden ingesteld en de uitlaatvloeistofleidingen van het systeem moet volledig zijn gevuld, anders kan een batchcyclus het product niet nauwkeurig meten.

Er kan een kalibratieprocedure worden uitgevoerd om de ingestelde K-factor te valideren/aanpassen.

- 1. Voltooi de huidige opdracht om de hoeveelheid van de batch te resetten.
- 2. Geef de gewenste testhoeveelheid van het materiaal af.
- 3. Valideer de werkelijke hoeveelheid afgegeven materiaal, in volume of massa.
- 

4. Bereken de nieuwe K-factor en voer hem in:<br>{New K-Factor} = {Old K-Factor}  $\times$  {actual dispensed amount}

{Nieuwe K-Factor} <sup>=</sup> {Oude K-Factor} <sup>x</sup> [{werkelijke afgegeven hoeveelheid} / {opdracht afgegeven hoeveelheid}]

OPMERKING: Als de "Pulsmeter (Massa)" wordt gebruikt en de dichtheid van het product verandert, dan moet de waarde voor de K-factor opnieuw worden gekalibreerd. Anders is de batch mogelijk niet nauwkeurig.

#### Feedback weegschaal (Scale Feedback) instellen

Opdat een batchcyclus het product accuraat zou kunnen meten moeten de Massa 4 mA- en Massa 20 mA-instellingen voor de weegschaal (positief) of weegschaal (negatief) correct ingesteld worden.

- Massa 4 mA: Stel deze waarde in op het werkelijke gewicht van de productopstelling op de weegschaal (inclusief houder) wanneer de uitvoer van de weegschaal 4 mA is.
- Massa 20 mA: Stel deze waarde in op het werkelijke gewicht van de productopstelling op de weegschaal (inclusief houder) wanneer de uitvoer van de weegschaal 20 mA is.

Hoewel het lossysteem alleen tijdens het batchen gewichtsverschillen gebruikt, is het belangrijk om bij het instellen van de Massa 4 mA- en Massa 20 mA-waarden dezelfde houder te gebruiken. Nadat de waarden ingesteld zijn, is het werkelijke gewicht van de houder niet belangrijk.

OPMERKING: Als de dichtheid van het product verandert, moeten de Massa 4 mA- en Massa 20 mA-waarden opnieuw ingesteld worden. Anders is de batch mogelijk niet nauwkeurig.

### <span id="page-52-0"></span>Netwerk (Network)

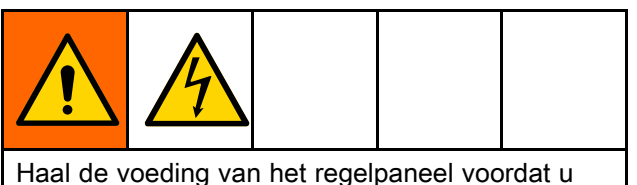

meetapparaten op het regelpaneel aansluit om de kans op letsel door elektrische schokken te beperken.

De pagina Netwerk (Network) wordt gebruikt om de SDU te configureren voor netwerkcommunicatie.

Momenteel is het systeem alleen geconfigureerd om via een Ethernet/IP-protocol (EIP) met een externe programmeerbare logische besturing (PLC) te communiceren. Contacteer de klantenservice van Graco voor informatie over protocollen voor netwerkcommunicatie.

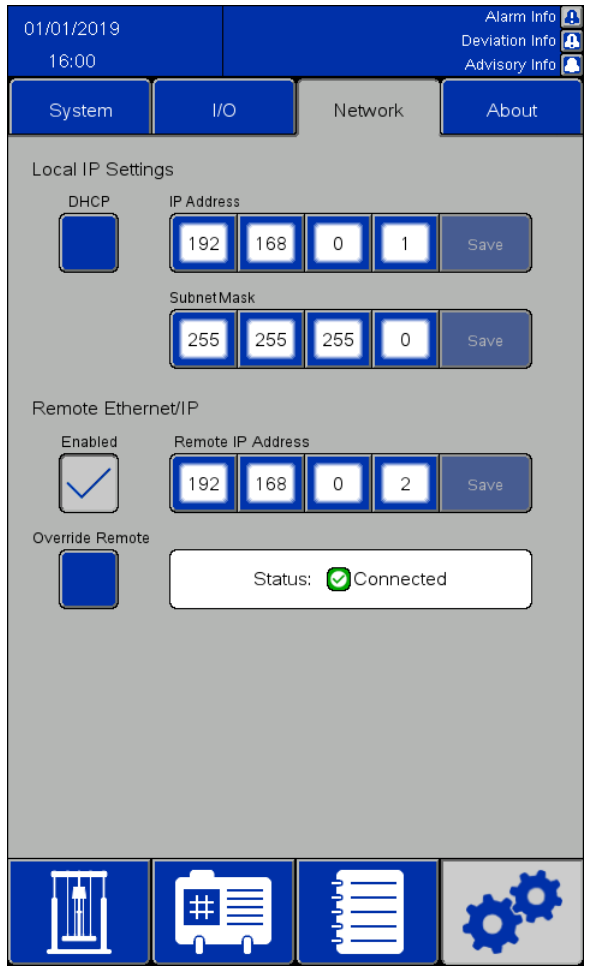

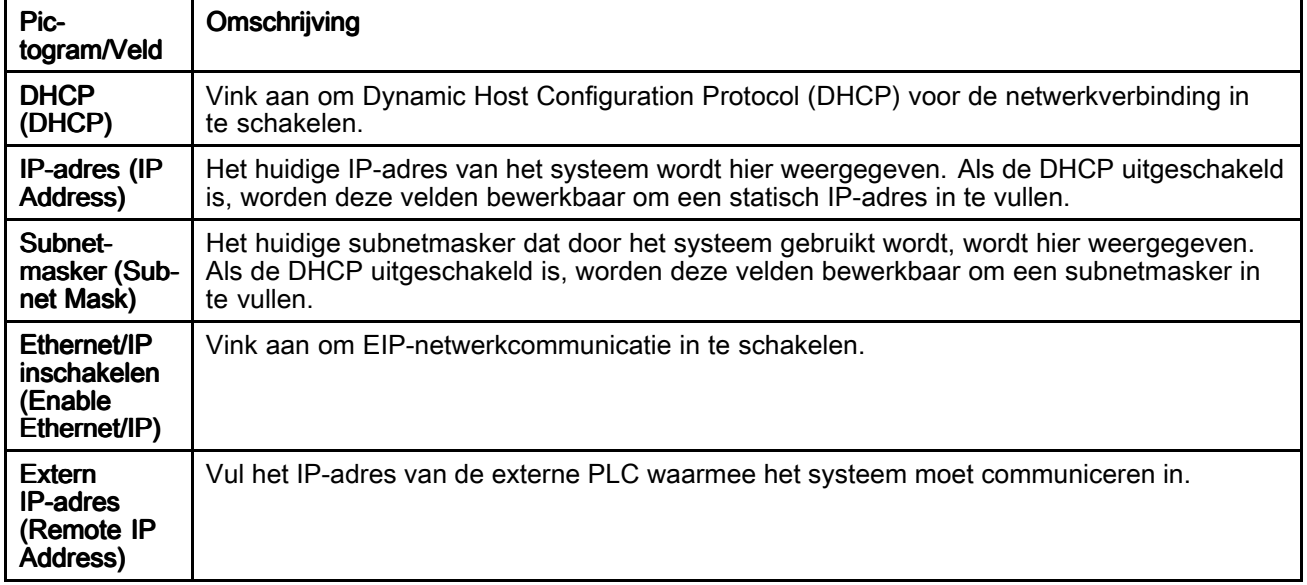

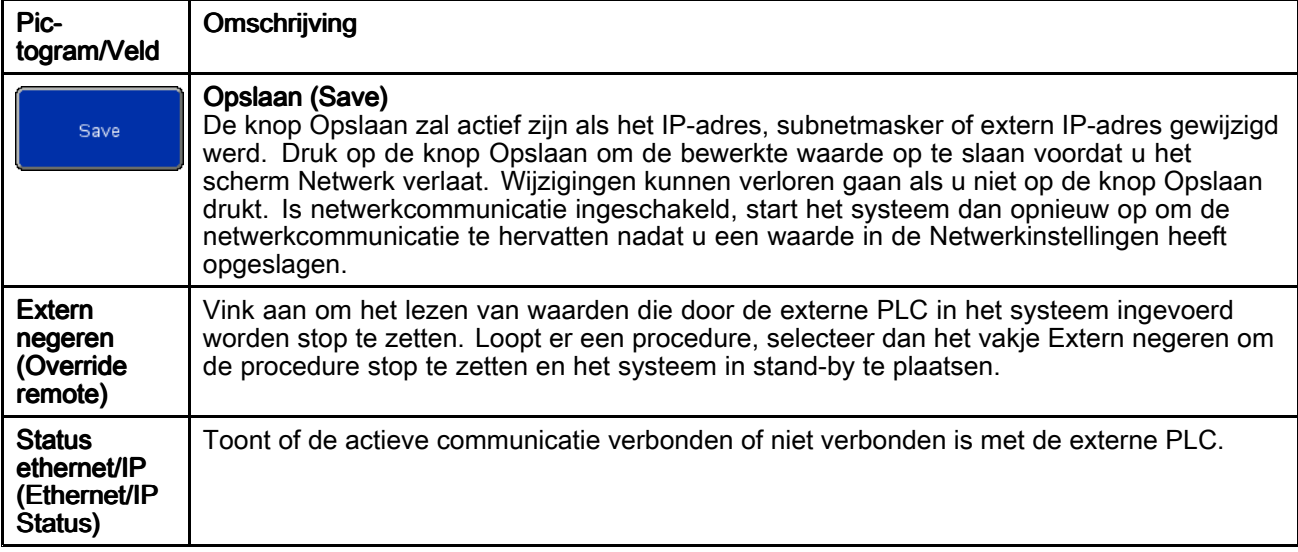

## Ethernet/IP

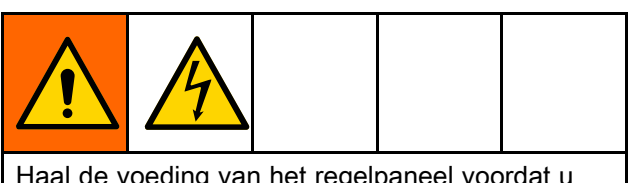

Haal de voeding van het regelpaneel voordat <sup>u</sup> meetapparaten op het regelpaneel aansluit om de kans op letsel door elektrische schokken te beperken.

Er is een netwerkkabel nodig om

Ethernet/IP-verbinding te maken met een externe Allen-Bradley-PLC. Stop de netwerkkabel in de IF2-poort aan de achterkant van de schermeenheid.

**OPMERKING: De minimale Requested Packet** Interval (RPI) voor deze interval bedraagt 20 milliseconden.

**OPMERKING:** De ethernet/IP-interface maakt gebruik van impliciete communicatie. Eén groep van waarden is bestemd voor invoer en een andere groep van waarden is voor uitvoer.

#### Een externe PLC verbinden

Contacteer de klantenservice van Graco om een configuratiebestand te ontvangen met de .L5K-bestandsextensie die voor deze procedure vereist is. Volg daarna deze procedure om de externe PLC te configureren zodat hij met het controlepaneel communiceert.

OPMERKING: OPMERKING: OPMERKING: Deze instructies gelden voor het configureren van een Allen-Bradley-PLC met gebruik van softwareprogramma Studio 5000 (Studio 5000).

1. Importeer het .L5K-bestand in Studio 5000 om een nieuw Studio 5000-project aan te maken.

OPMERKING: Contacteer de klantenservice van Graco om een configuratiebestand met de .L5K-extensie te verkrijgen.

- 2. Exporteer de volgende instellingen van het project:
	- a. De bedieningstags
	- b. Het programma "CopyEthIP" (CopyEthIP) (bevindt zich onder Taken (Tasks))
	- c. De datatypes "AssembInType" (AssembInType) en "AssembOutType" (AssembOutType) (bevinden zich onder Door Gebruiker Gedefinieerde Gegevenstypes (User-Defined Data Types))
- 3. Open het runtimeproject, waar de instellingen van Stap 2 geïmporteerd zullen worden.
- 4. Creëer de ethernet/IP-communicatiemodule in het Studio 5000-runtimeproject.
	- a. Selecteer ETHERNETMODULE (ETHERNET-MODULE) onder Ethernet (Ethernet) om een nieuwe generische ethernetmodule aan te maken.
	- b. Configureer de module identiek aan de configuratie van de ETHERNETMODULE (ETHERNET-MODULE) in het project met het geïmporteerde .L5K-bestand, behalve het IP-adres (IP Address). Vul het IP-adres in dat aan het SDU-systeem toegewezen werd.
	- c. Stel, nadat de module werd gecreëerd, in Verbindingseigenschappen (Connection Properties) de RPI in op een minimum van 20 milliseconden.
- <span id="page-54-0"></span>5. Klik met de rechtermuisknop op Door Gebruiker Gedefinieerde Gegevenstypes (User-Defined Data Types) en importeer de "AssembInType" (AssembInType) en "AssembOutType" (AssembOutType) gegevenstypes.
- 6. Importeer de bedieningstags: Selecteer Gereedschappen <sup>&</sup>gt; Importeren <sup>&</sup>gt; Tags en logische opmerkingen (Tools <sup>&</sup>gt; Import <sup>&</sup>gt; Tags and Logic Comments).

Dit zal EthIP\_In (EthIP\_In) en EthIP\_Out (EthIP\_Out) gegevenstypes creëren in de bedieningstags,met alle variabelen opgesomd in de Interfacelijst variabelen (Variable Interface List).

- 7. Klik met de rechtermuisknop op de Hoofdtaak (Main Task) en importeer het programma CopyEthIP (CopyEthIP). Zodra het CopyEthIP-programma klaar is met importeren, zal de configuratie van de Ethernet/IP-verbinding met de Allen-Bradley-PLC voltooid zijn. Wijzig het programma waar nodig binnen de grenzen van het protocol.
- 8. Voor externe verbinding: configureer het IP-adres, het subnetmasker en het externe IP-adres op de pagina Netwerk (Network) van de SDU. Zie Netwerk [\(Network\),](#page-51-0) page [53](#page-52-0).

9. Schakel de ethernet/IP-verbinding in op het SDU-systeem.

OPMERKING: Herstart de SDU om de communicatie tussen de PLC en de SDU te beginnen.

#### Interfacelijst variabelen

Variabelen van de Allen-Bradley-PLC worden door de volgende benamingsstructuren voorafgegaan: Invoer: BR2AB\_ Uitvoer: AB2BR\_

OPMERKING: OPMERKING:Alle uitvoervariabelen beantwoorden aan een variabele op de invoerinterface. De uitvoervariabelen worden teruggezonden door de SDU; zo kan de externe PLC verifiëren of de verzonden waarde gezien werd door het SDU-systeem.

OPMERKING: Er moet aan de SDU gezegd worden welke variabelen hij van de Allen-Bradley-PLC moet lezen. Stel de variabele AB2BR\_networkOverwriteBitfield correct in om het SDU-systeem op afstand te bedienen.

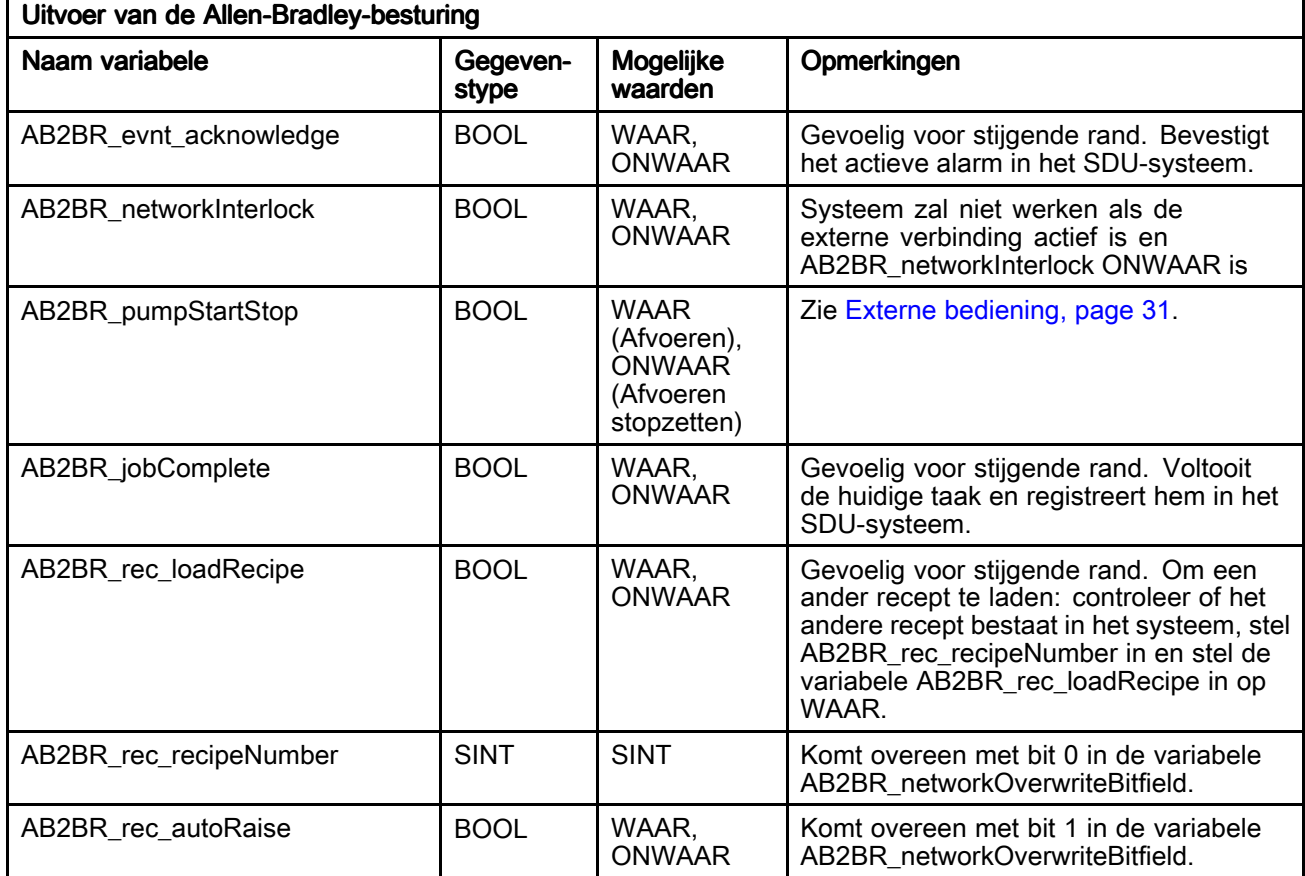

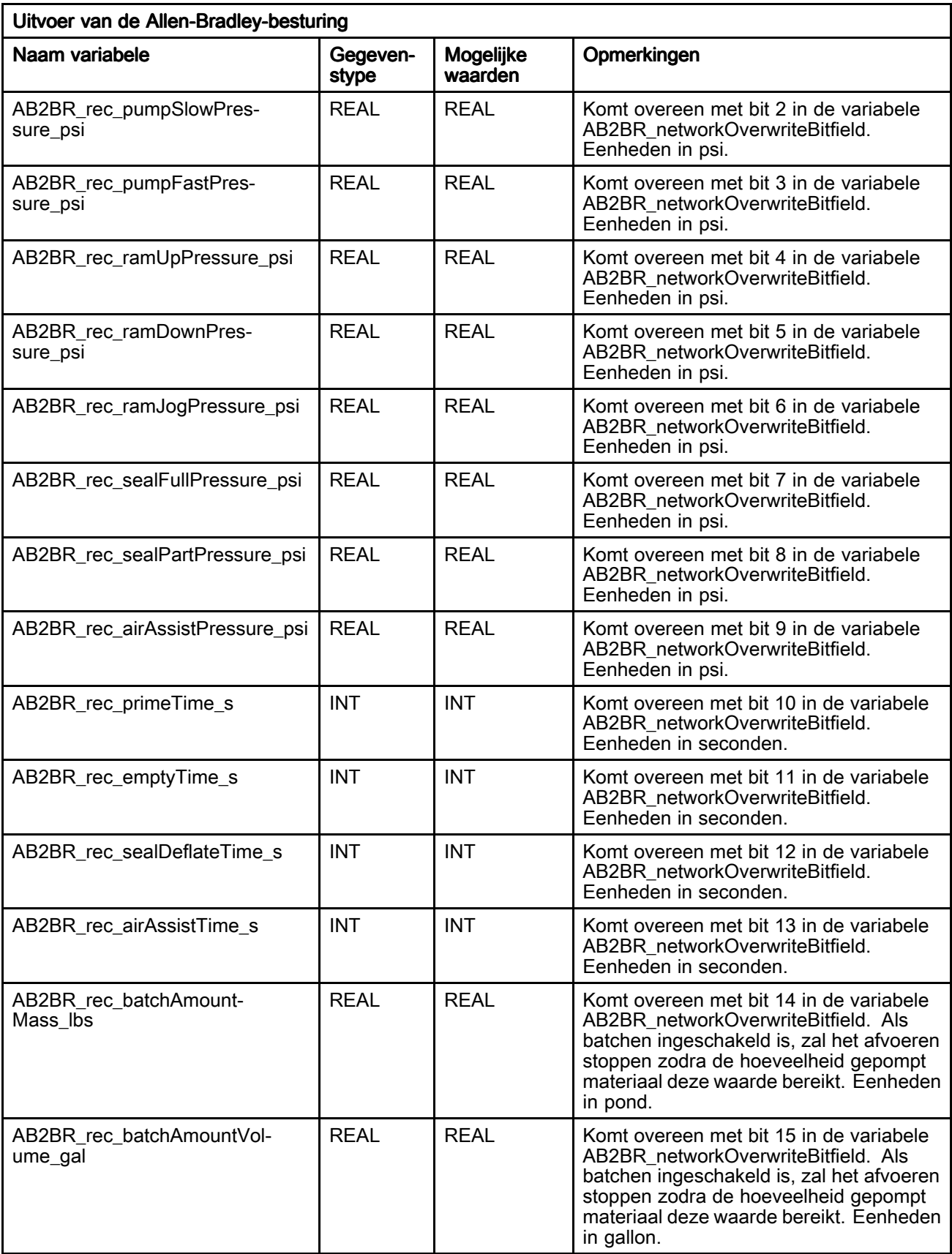

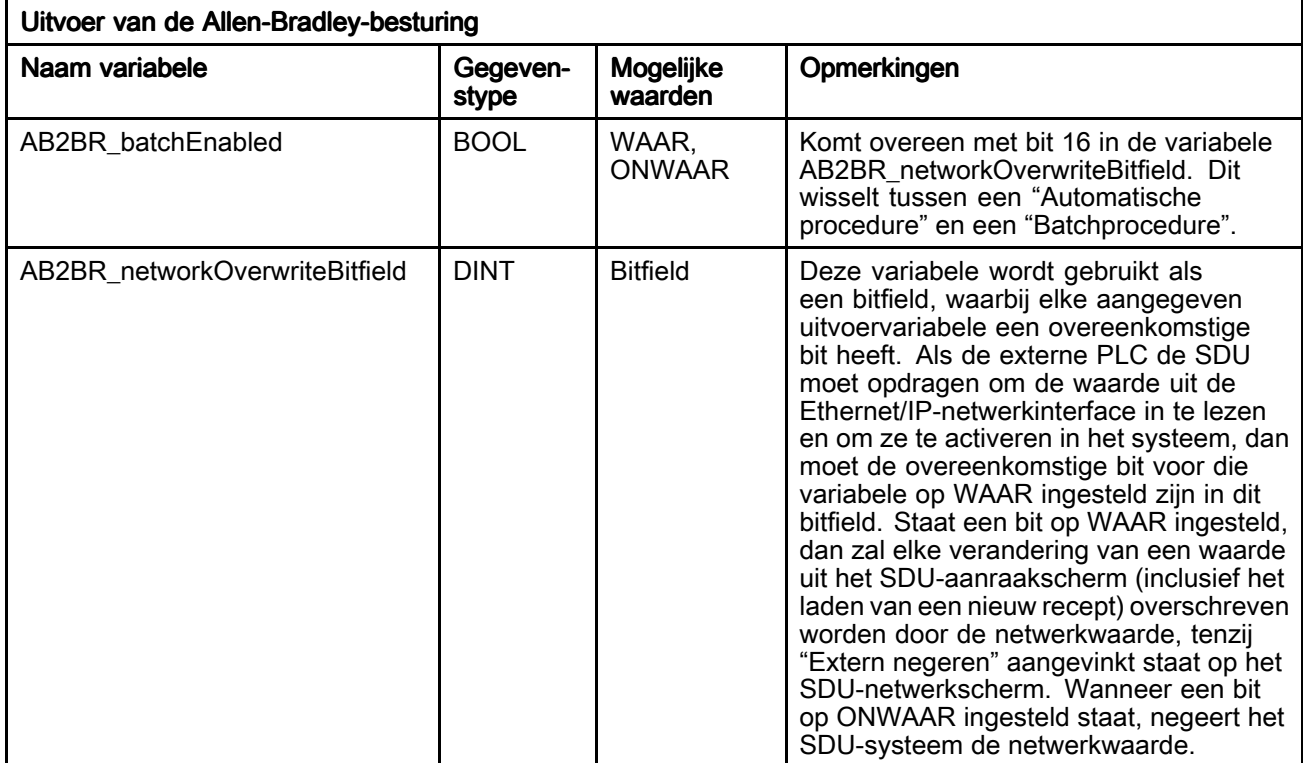

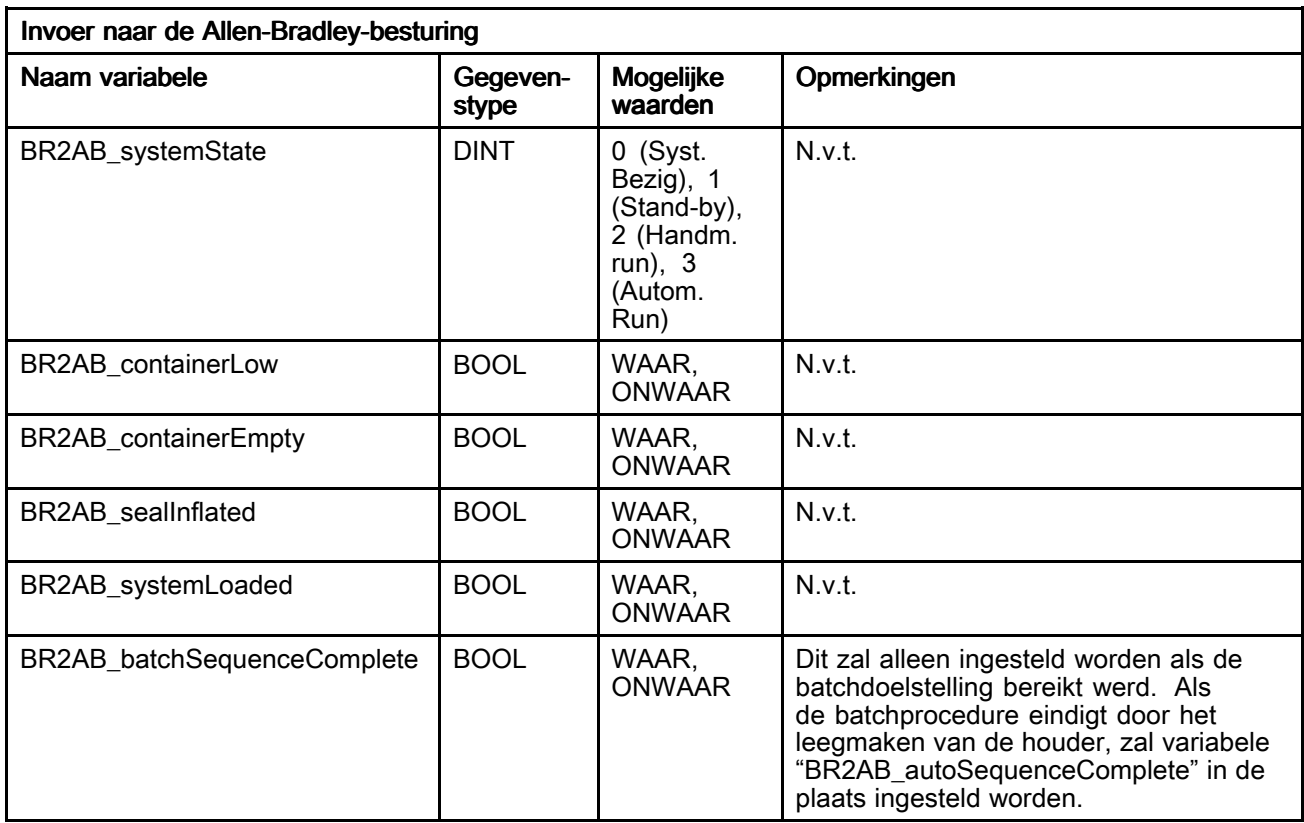

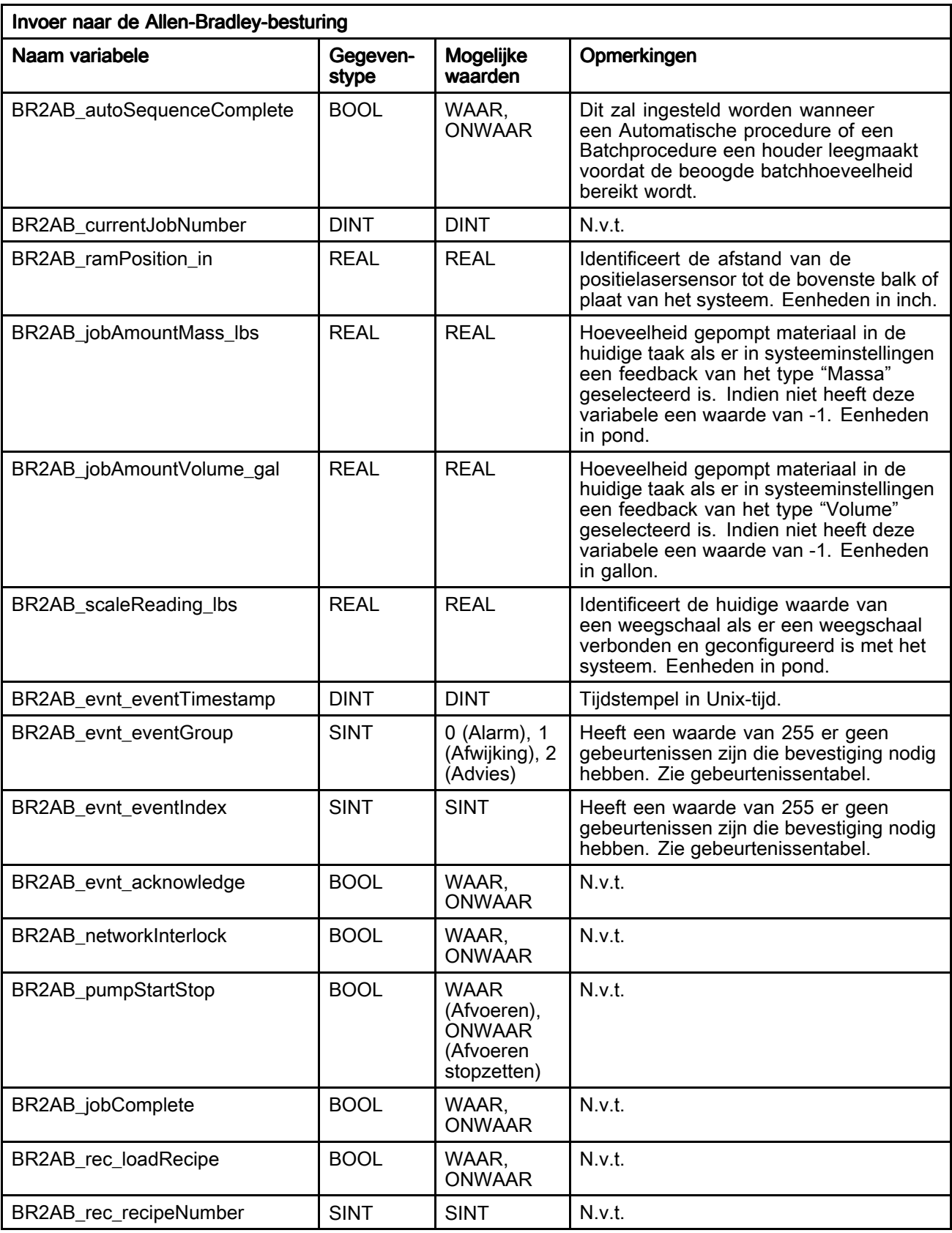

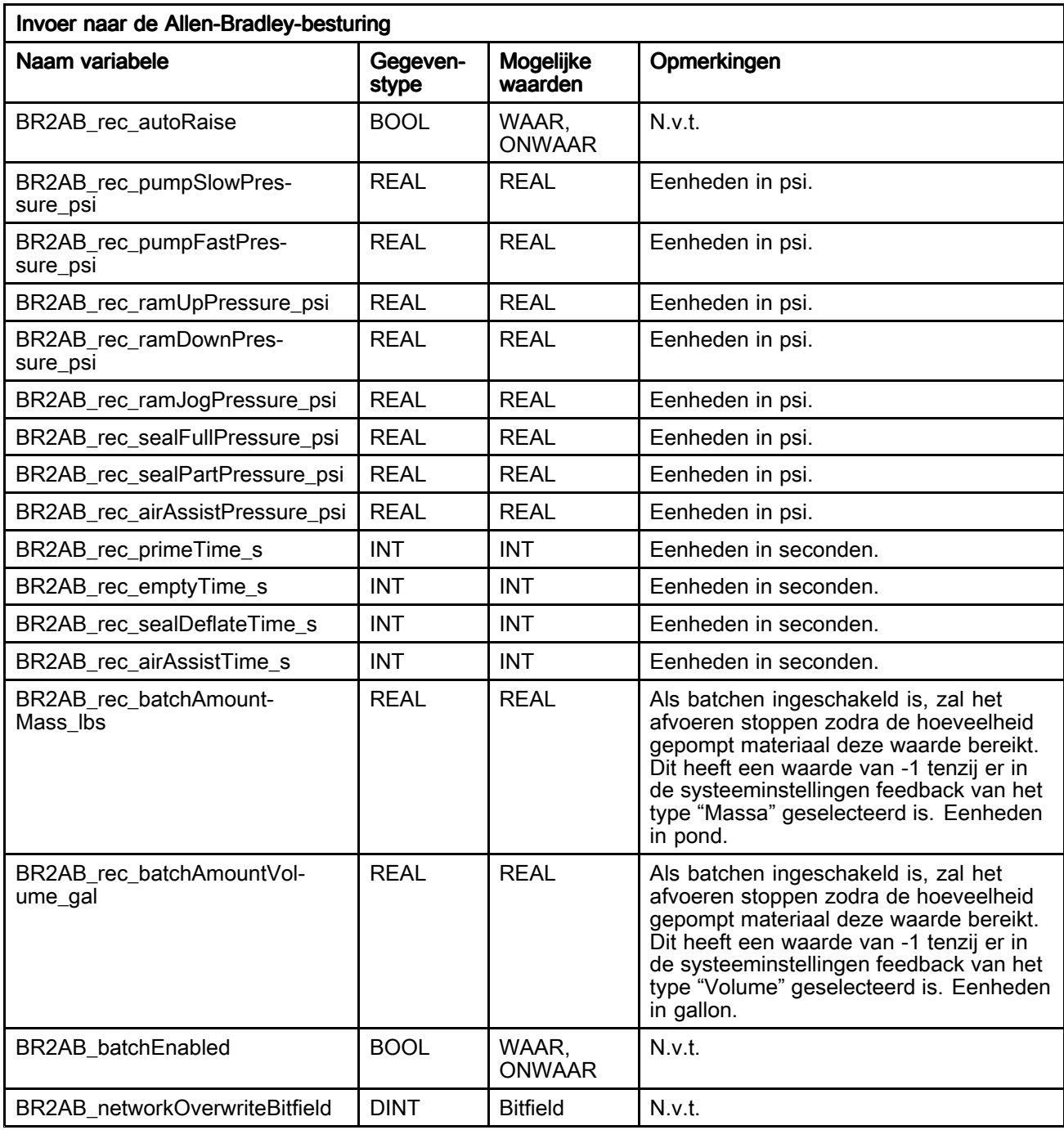

#### Gebeurtenissentabel SDU

Zie [Gebeurtenissenlogboek](#page-41-0) (Event Log), page [42](#page-41-0) voor gedetailleerde gebeurtenisomschrijvingen.

OPMERKING: De gebeurtenisidentificatienummers bestaan uit waarden van BR2AB\_evnt\_eventGroup (BR2AB\_evnt\_eventGroup) en BR2AB\_evnt\_eventIndex (BR2AB\_evnt\_eventIndex)

(Zie [Interfacelijst](#page-54-0) variabelen, page [55](#page-54-0)). De gebeurtenisidentificatienummers zijn gerangschikt in de volgorde van BR2AB\_evnt\_eventGroup, BR2AB\_evnt\_eventIndex.

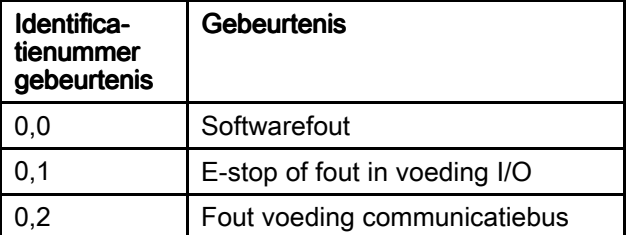

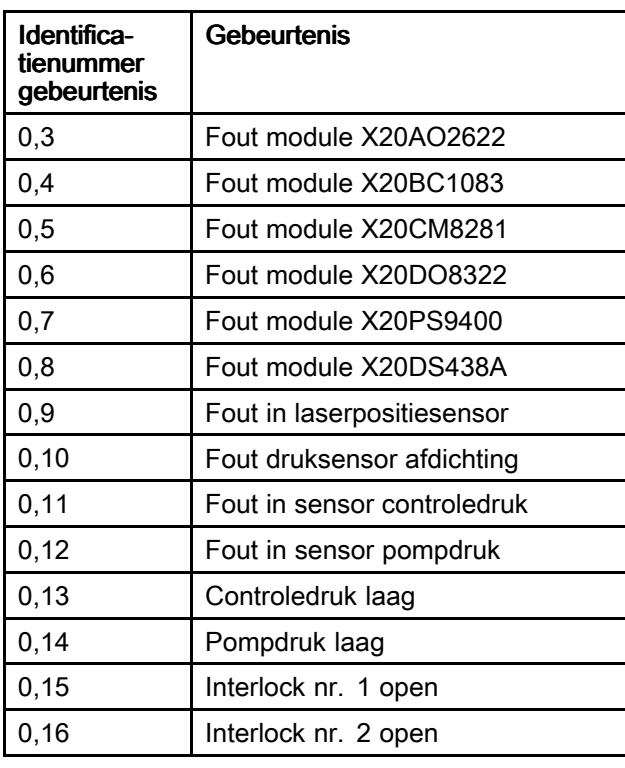

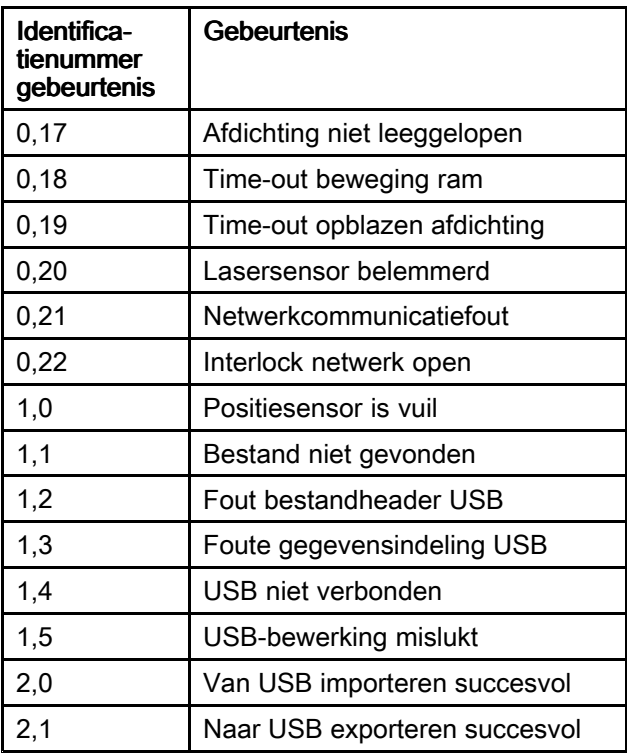

## Over (About)

Het scherm Over toont informatie over de SDU-software.

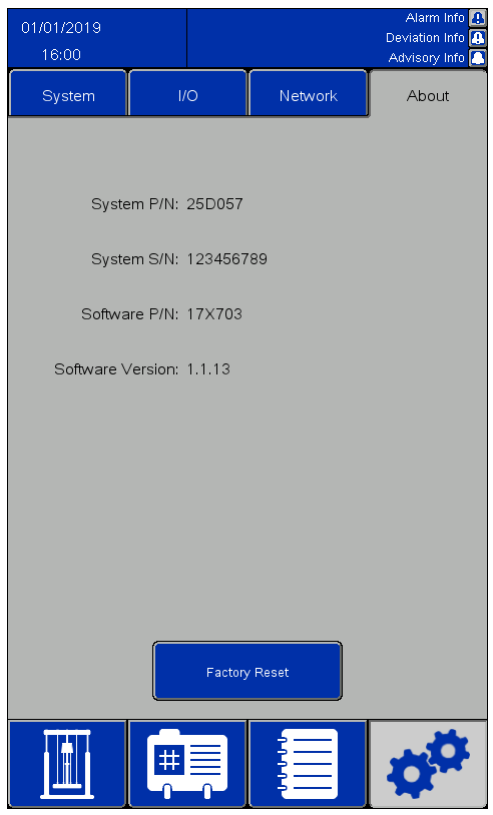

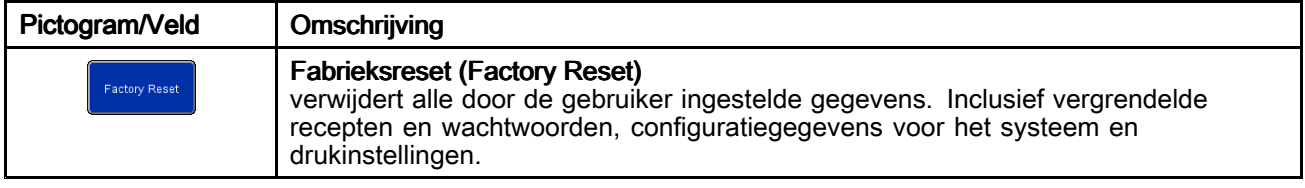

## Statusscherm I/O (I/O Status)

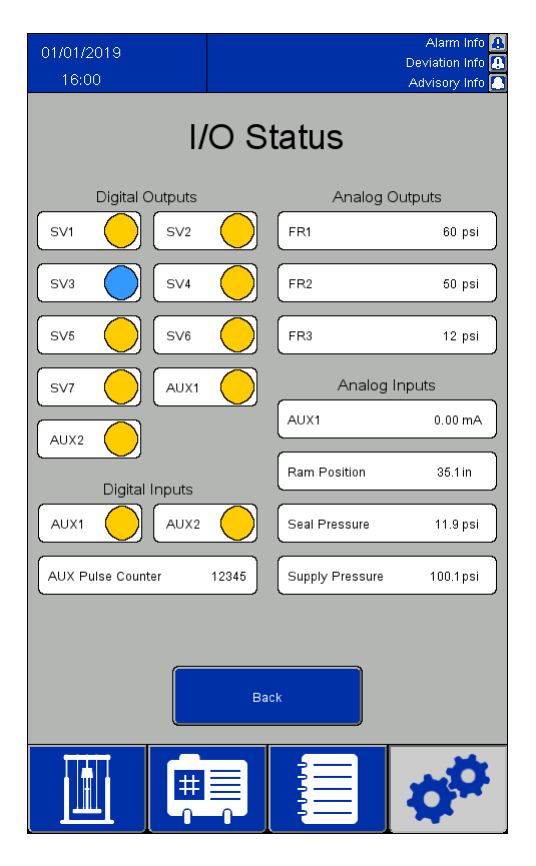

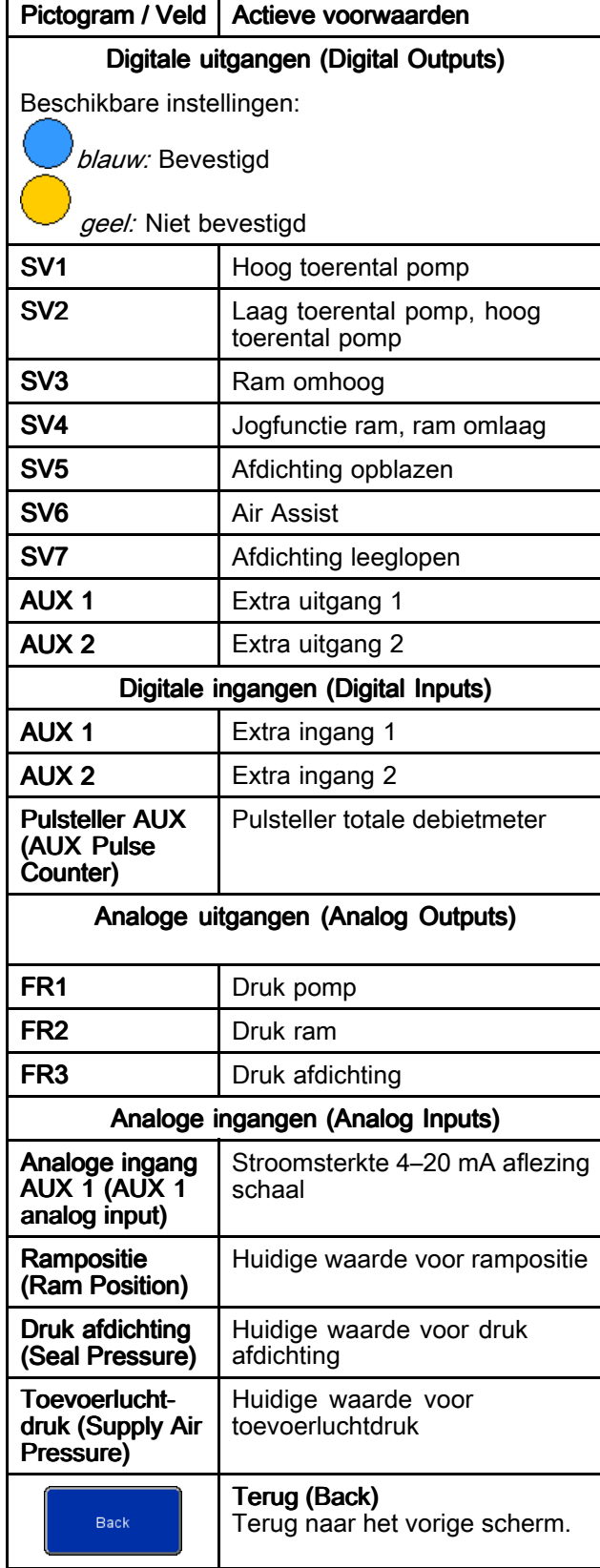

# <span id="page-62-0"></span>Importeren en exporteren via USB

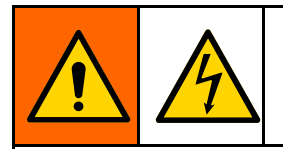

Haal de voeding van het bedieningspaneel voordat <sup>u</sup> verbinding maakt met de USB-poort om de kans op letsel door elektrische schokken te beperken.

Materiaal- en houderrecepten,

gebeurtenislogboeken, takenlogboeken en systeeminstellingen kunnen vanuit hun respectievelijke schermen naar een USB-toestel geëxporteerd worden wanneer het USB-toestel met een van beide poorten aan de achterkant van de schermeenheid verbonden is. De geëxporteerde bestanden zijn van het .csv-type met een UTF-8-codering.

Het bestand van het materiaalrecept, het houderrecept of de systeeminstellingen kan in een programma op een computer bewerkt worden om vervolgens terug in het systeem geïmporteerd te worden zodra het USB-toestel opnieuw verbonden is met de achterkant van de schermeenheid. Gebruik om bestanden te bewerken voor import een programma dat het bestand in een UTF-8-codering kan opslaan, zoals Kladblok. Microsoft Excel wordt afgeraden.

Importeert <sup>u</sup> een bestand uit een softwareversie die ouder is dan de versie in het scherm Over (About), volg dan deze stappen om het dataverlies te voorkomen:

- 1. Maak op een pc een back-up van het gewenste bestand.
- 2. Stop het USB-toestel in de schermeenheid en exporteer het gewenste bestand voor een up-to-date formaat van het bestand. OPMERKING: Dit zal elk bestaand bestand met dezelfde naam overschrijven.
- 3. Kopieer op een pc de gewenste gegevens van het back-upbestand in het bestand dat door de export gecreëerd werd. Kopieer geen header-informatie. Controleer of het formaat, zoals extra komma's, correct is, of het bestand het juiste aantal regels heeft en of elke gegevensregel aan het einde een nieuwe regel heeft (in de laatste regel van het bestand).
- 4. Sla het bestand op en zorg voor UTF-8-codering. Importeer het daarna in het systeem.

#### **Instellingsparameters**

Wanneer bepaalde elementen voor het importeren bewerkt worden, vereist het Instellingenbestand het gebruik van numerieke waarden om de gewenste waarden uit te drukken. De toegestane waarden voor alle velden worden in de volgende tabel weergegeven:

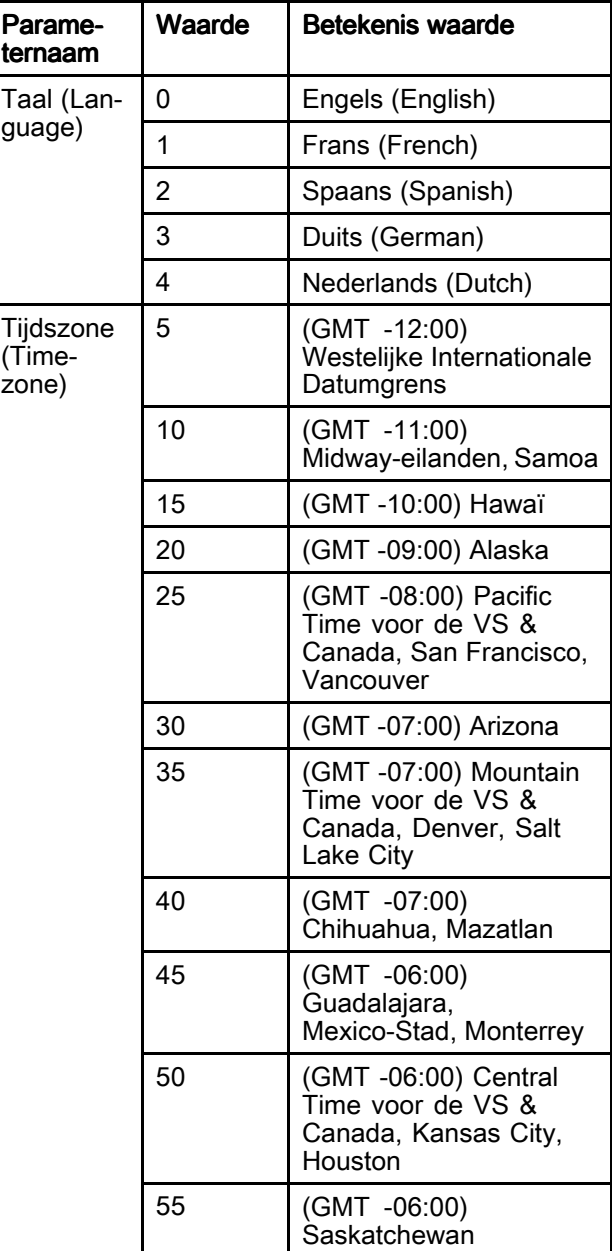

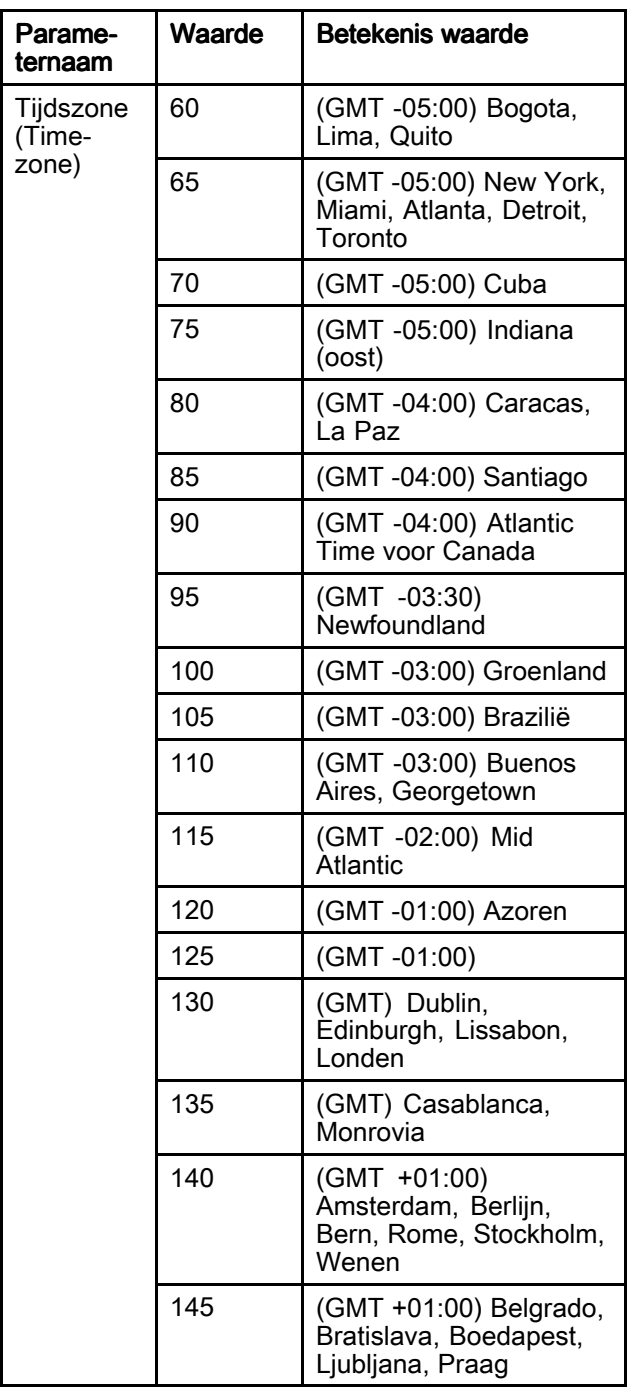

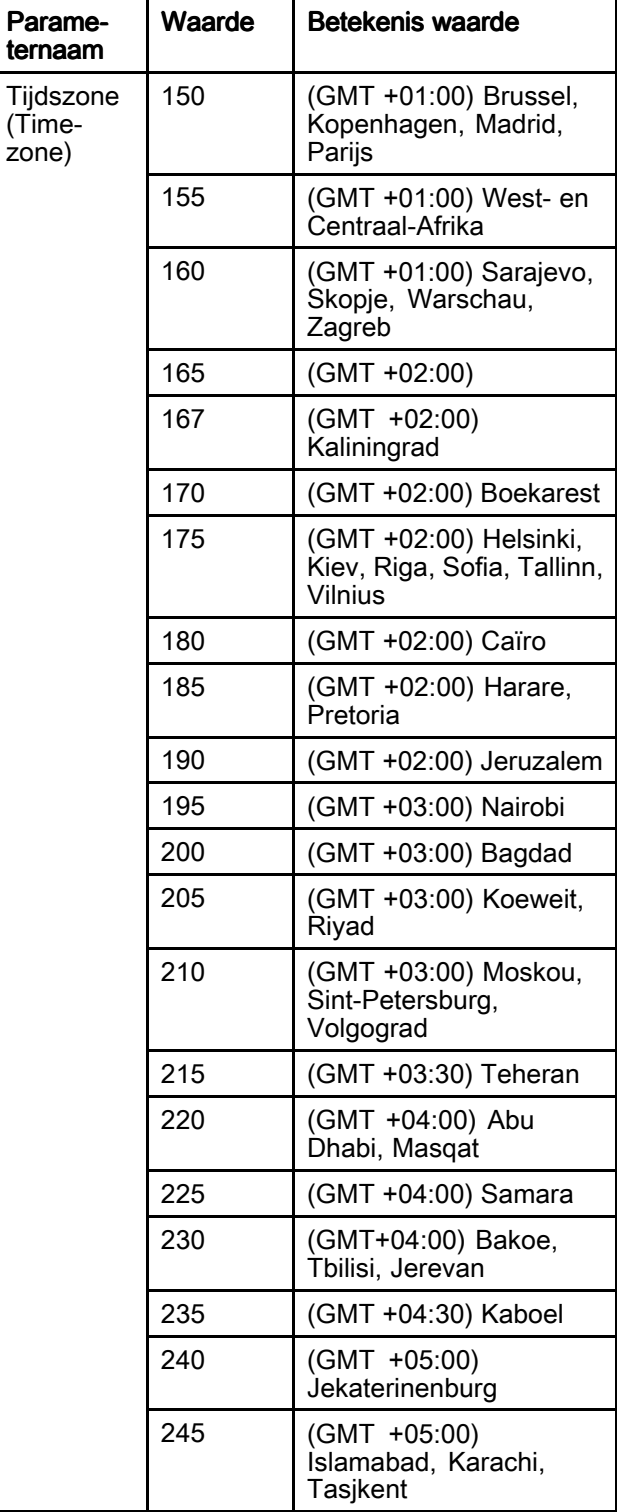

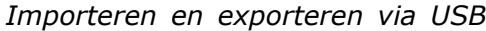

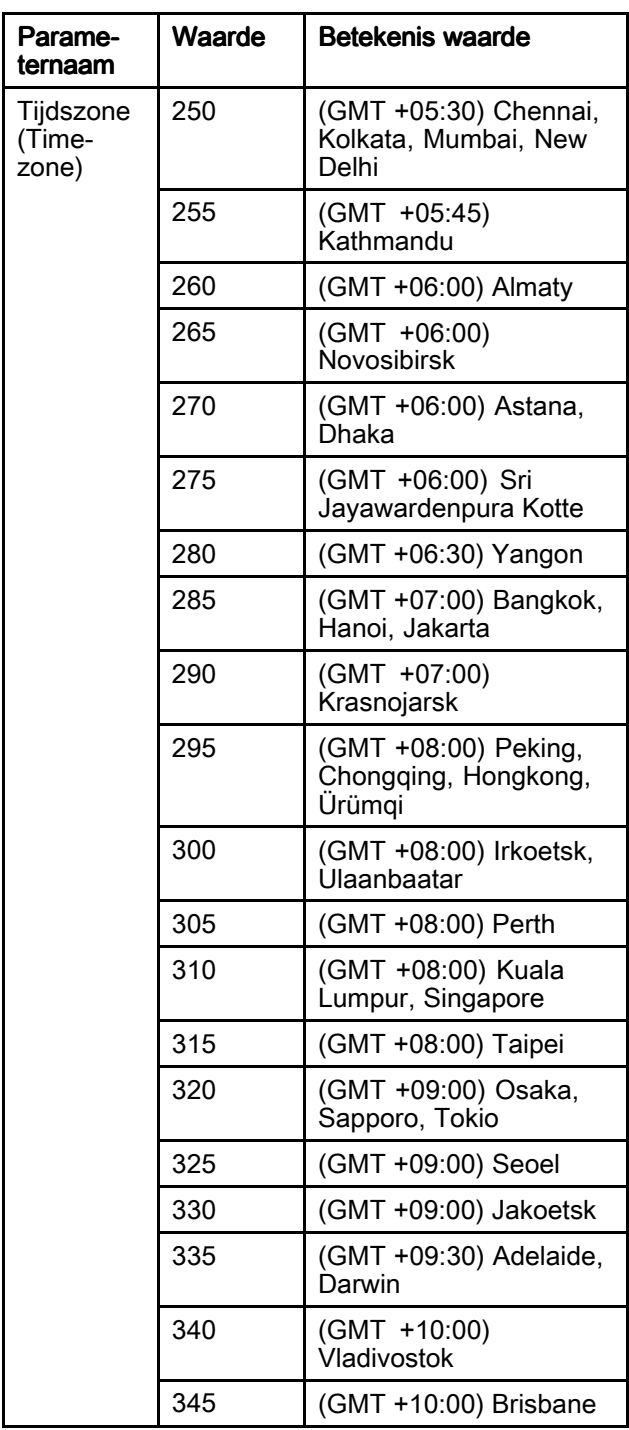

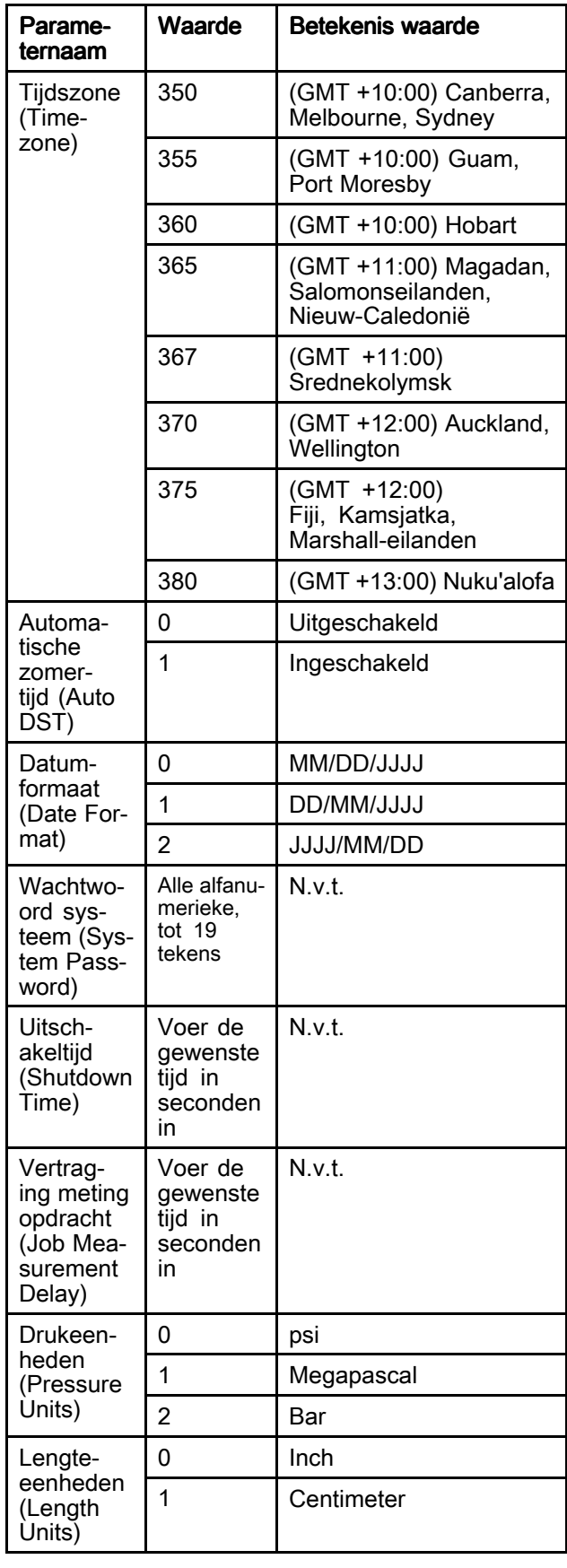

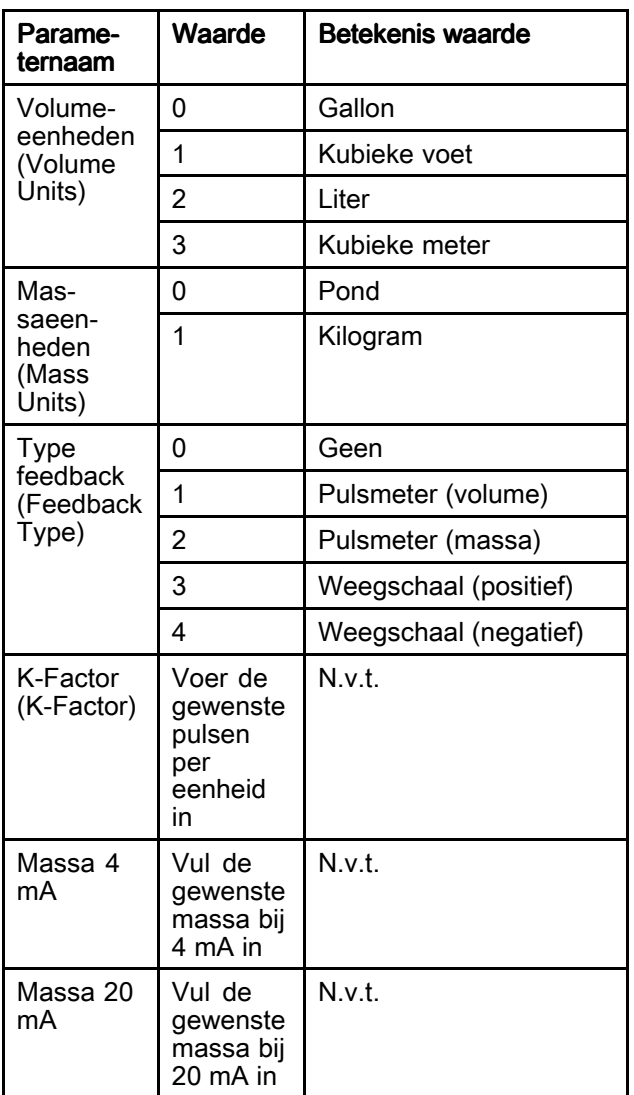

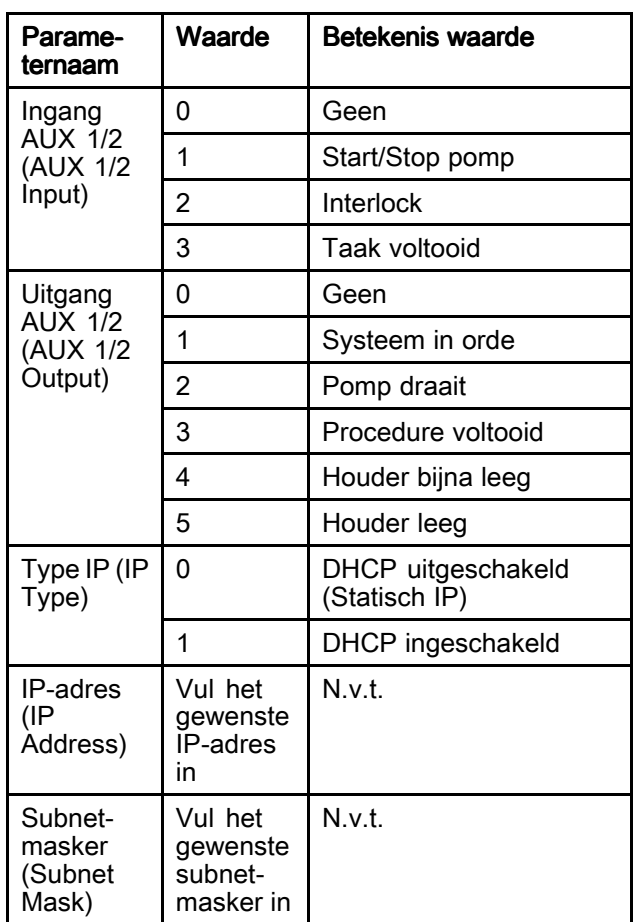

# **Afmetingen**

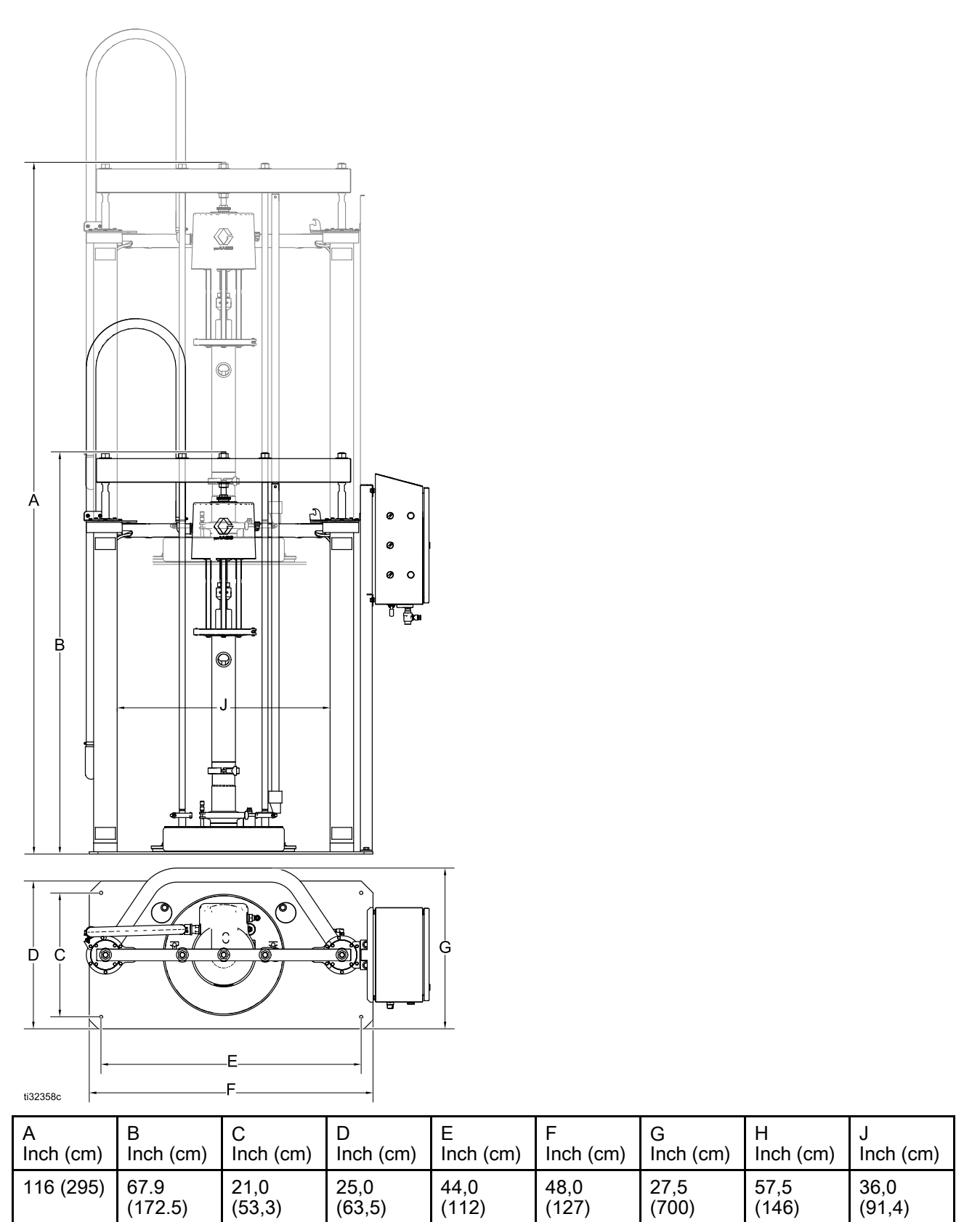

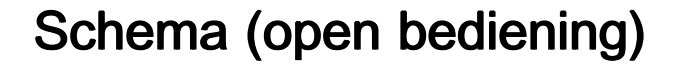

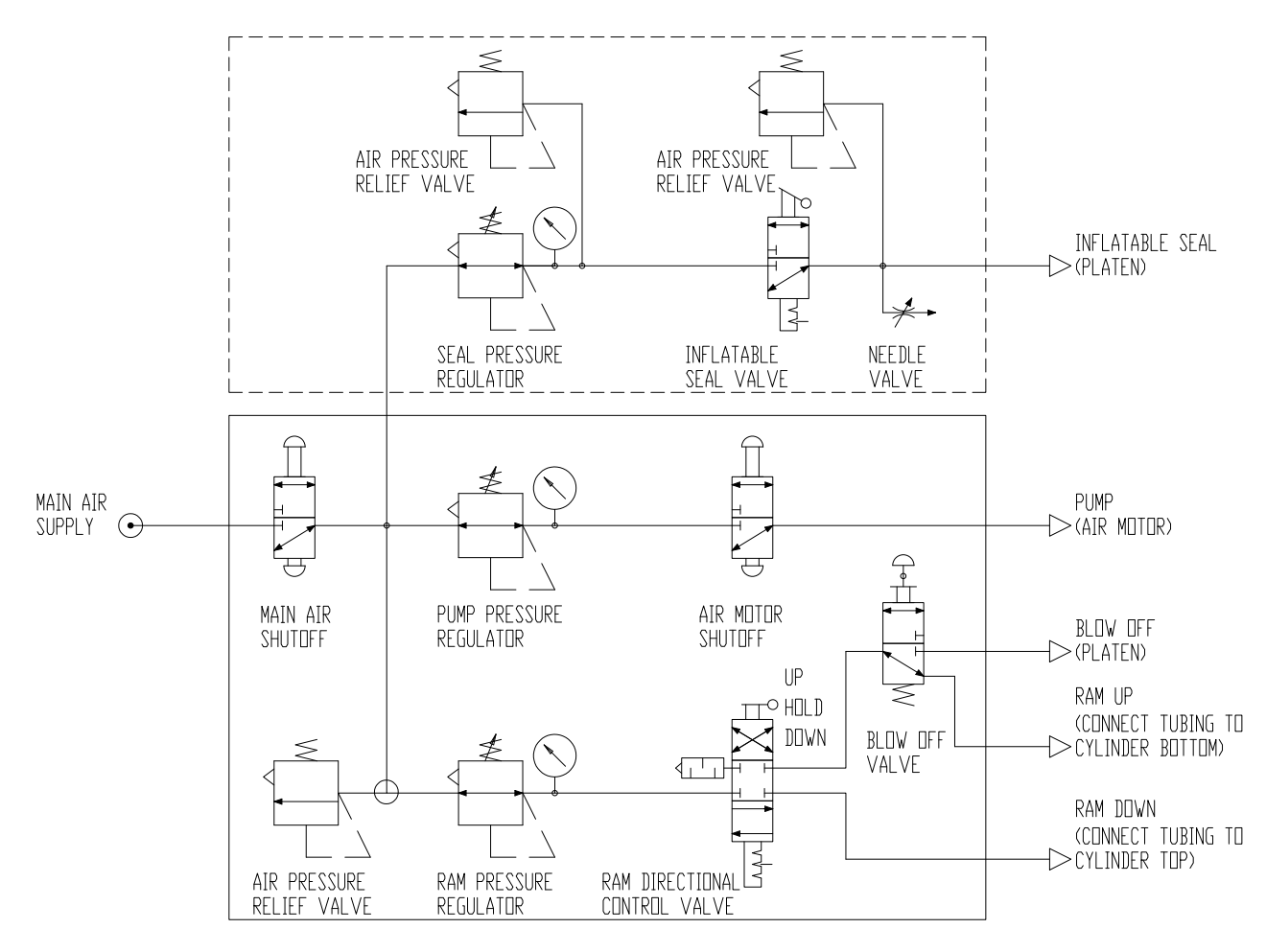

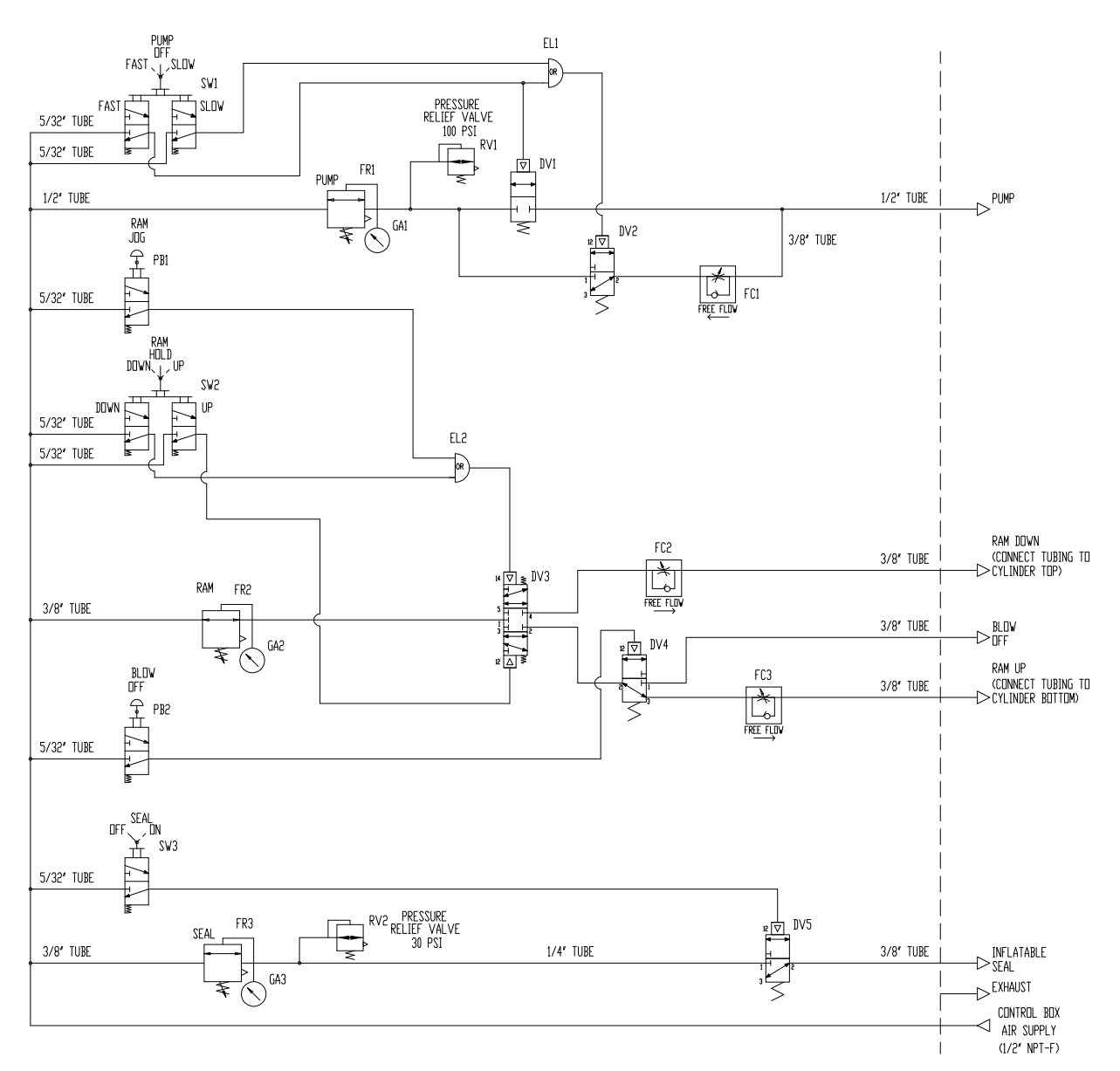

# <span id="page-68-0"></span>Schema (gesloten bediening)

# Schema (elektropneumatisch bediening)

\* Stroomonderbreker van maximaal 15 A en hoofdschakelaar worden door de installateur

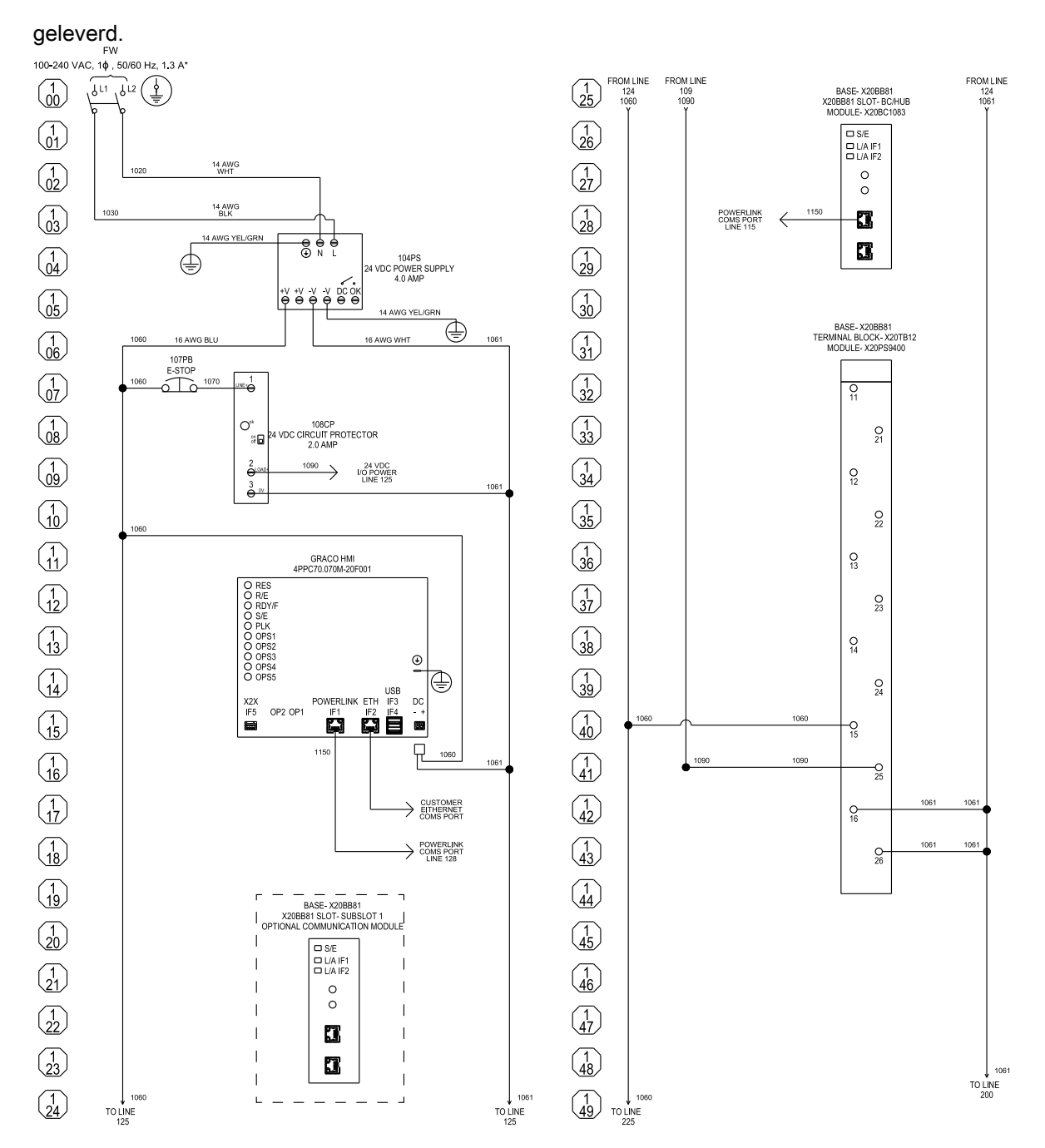

Alle aansluitingen die als FW zijn gemarkeerd, zijn op locatie aangesloten aansluitingen. Met uitzondering van de aansluiting voor de aardingsgeleider van de apparatuur moeten alle bedradingsaansluitingen op locatie met 24–14 AWG meeraderige koperdraad worden uitgevoerd. De aardingsgeleider voor de apparatuur moet een 14–0/1 AWG meeraderige koperdraad zijn. Alle bedradingsklemmen op locatie zijn een regelcircuit van klasse 1.

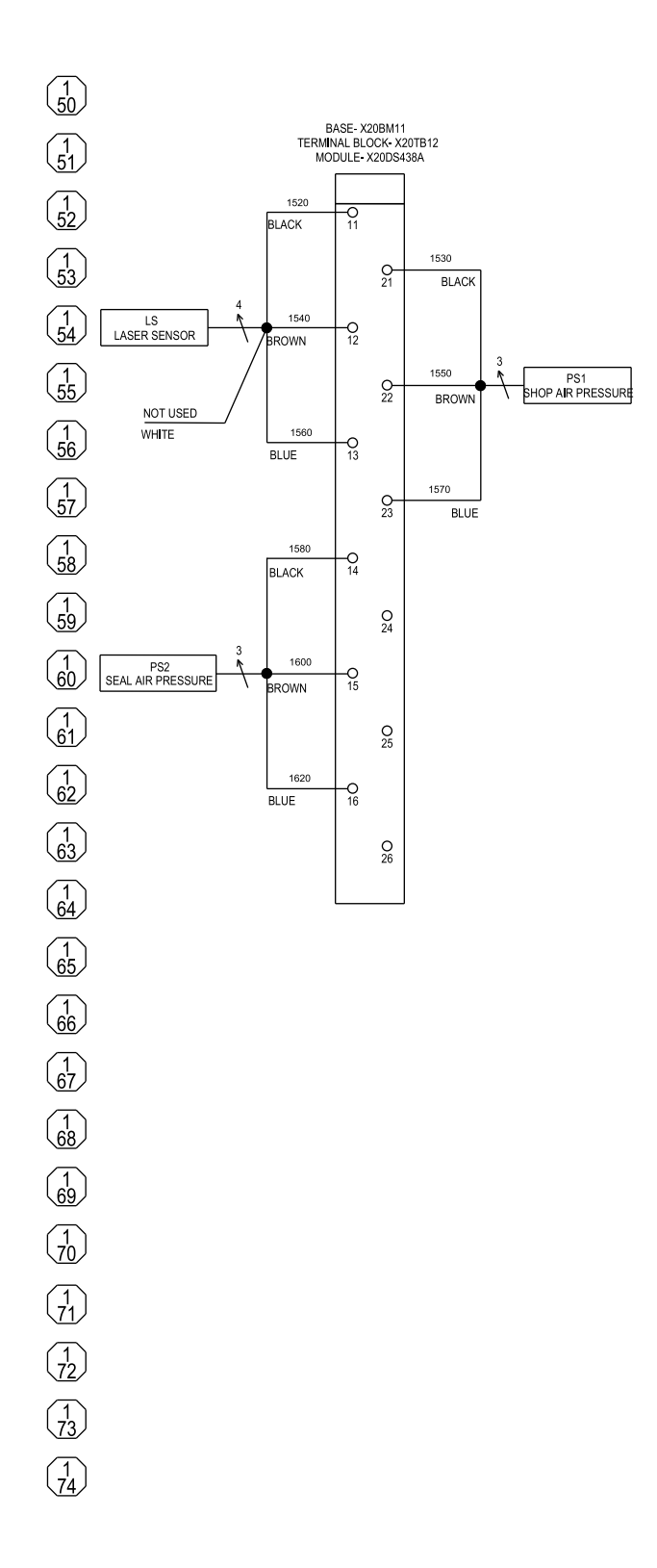

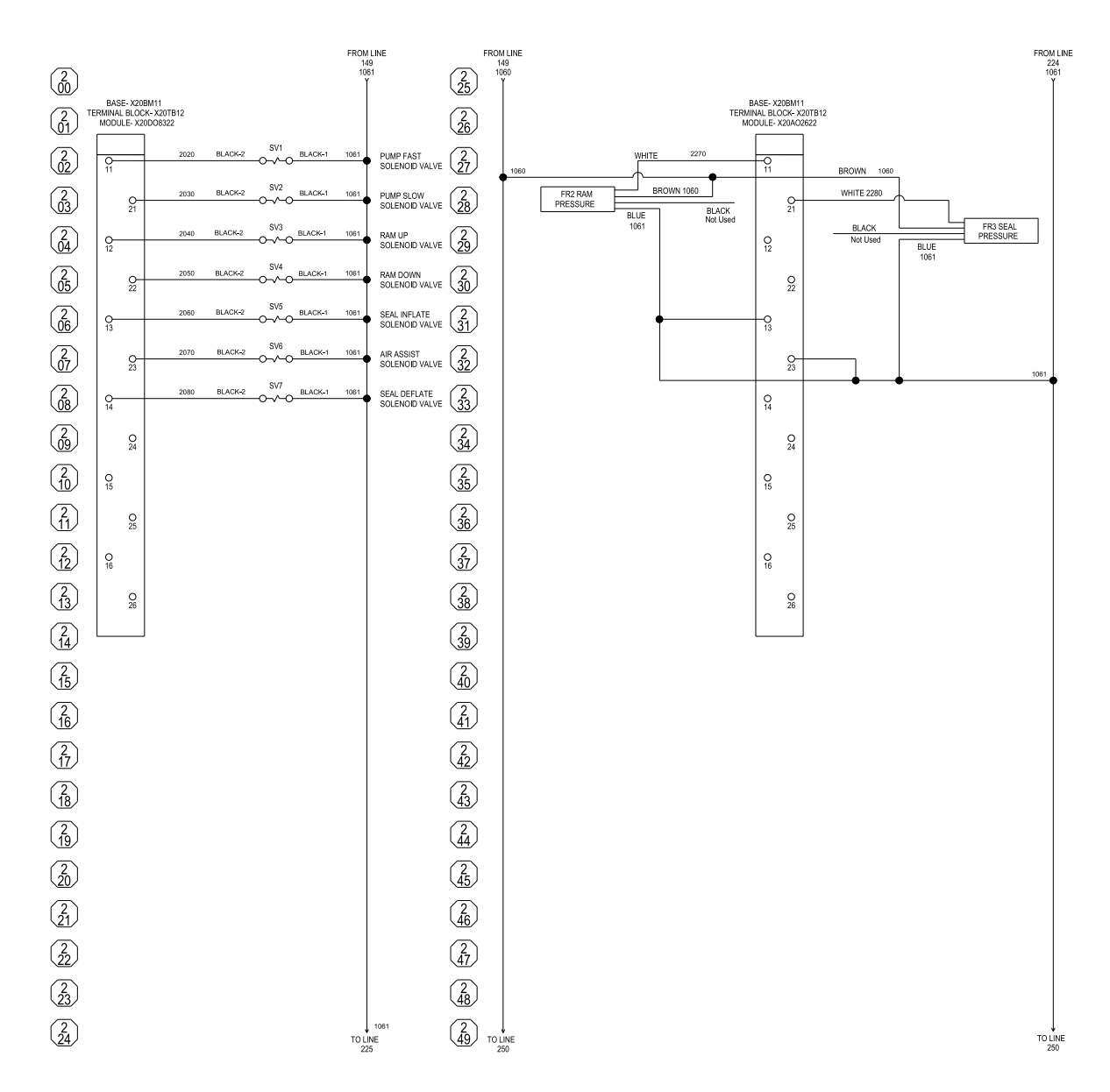
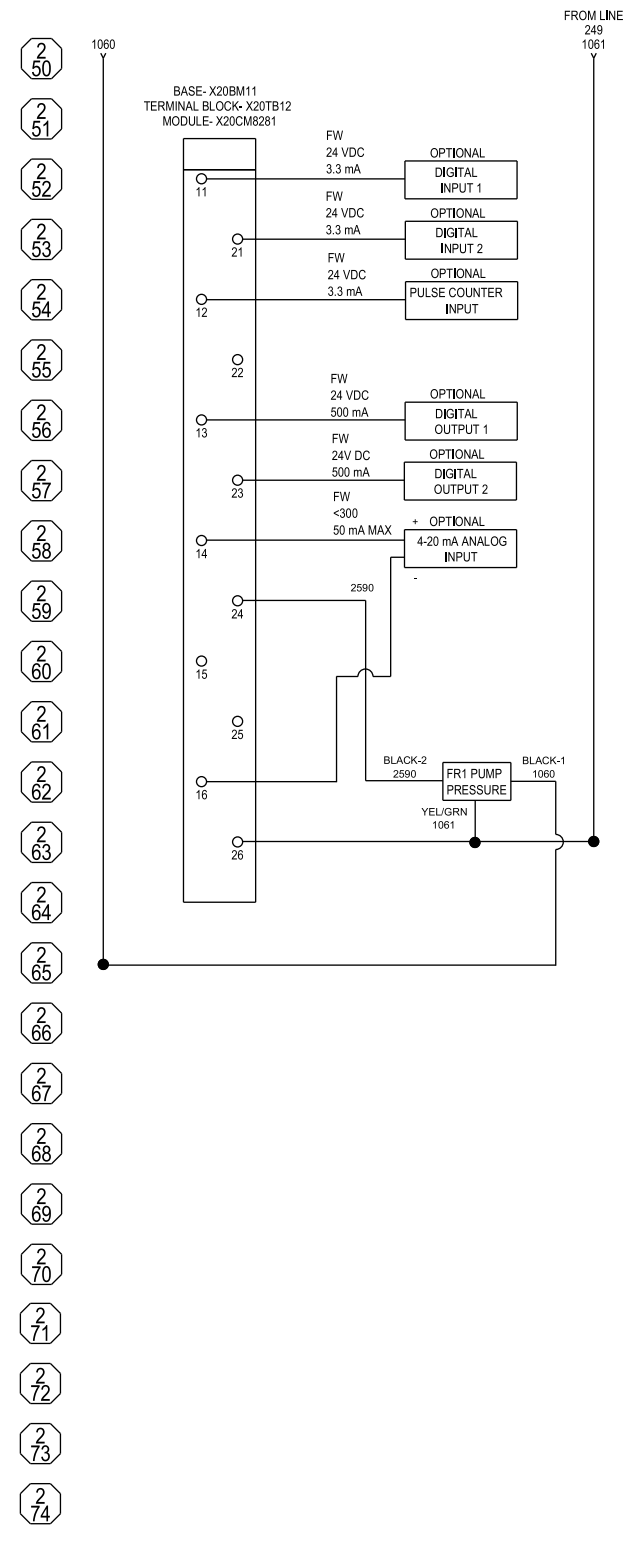

Alle componenten die als Optioneel (Optional) zijn aangemerkt, worden niet bij het regelpaneel geleverd en moeten door de installateur worden voorzien.

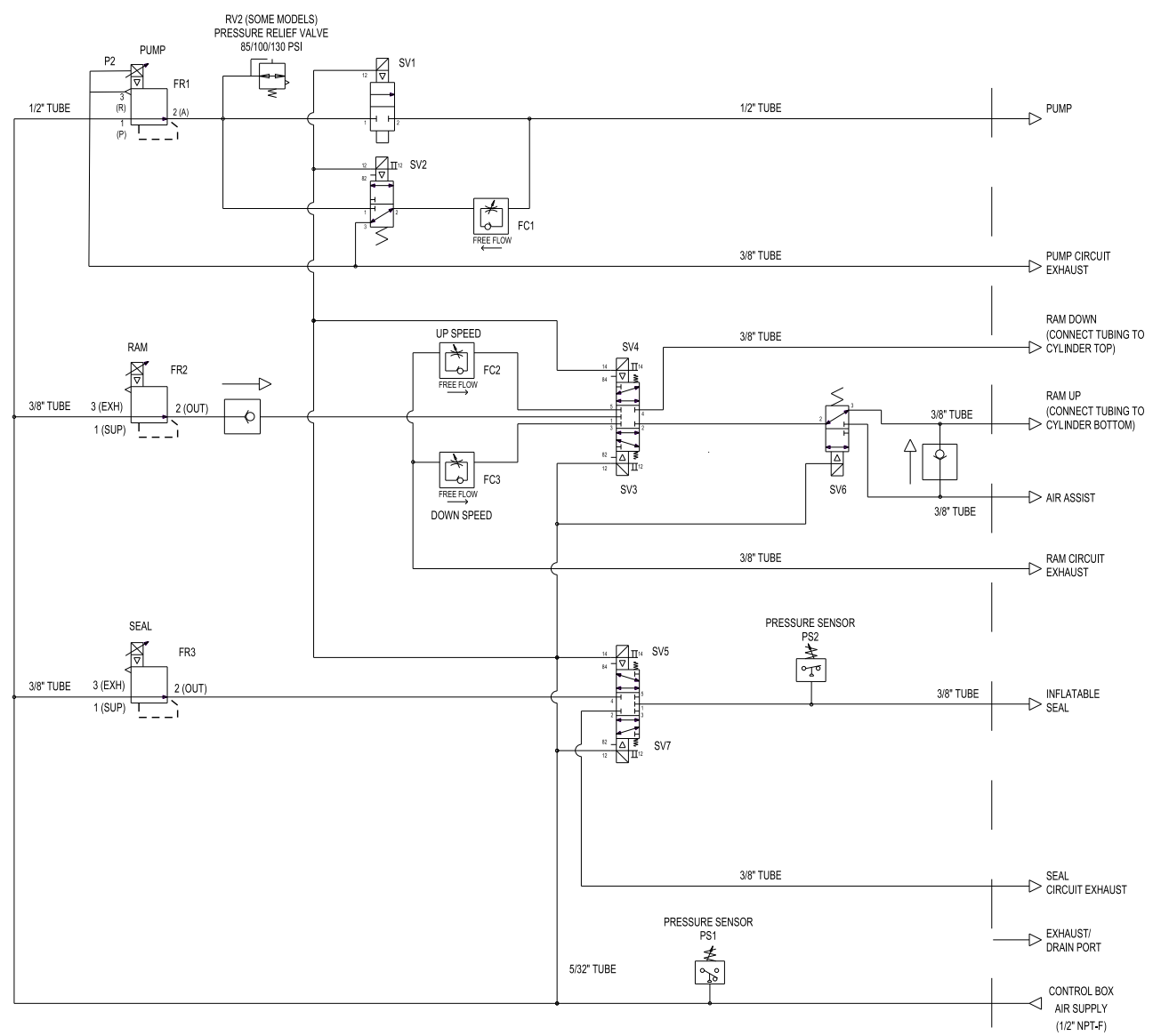

Alle fittingen en aansluitingen komen uit de onderkant van het regelpaneel.

# Sets en hulpstukken

## Wielset (toebehoren, code AB)

### Kitonderdeelnummer 25E152

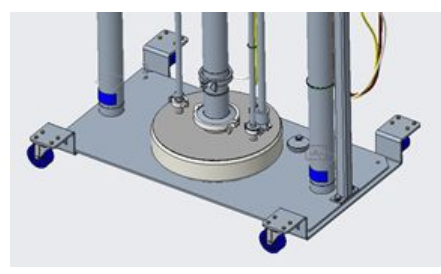

### Kit bevat:

- 2 dolly's, elk met 2 zwenkwielen
- Bevestigingsmiddelen

### Vatdolly (toebehoren, code AC)

### Kitonderdeelnummer 25E153

Dolly in gelakt koolstofstaal voor vaten met een diameter tot 24 inch. Nominale belasting; 2000 pond.

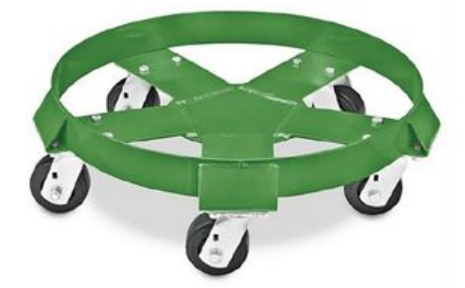

Kit bevat:

- Dolly met 5 zwenkwielen
- Bevestigingsmiddelen
- Plaat in vinyl rubber

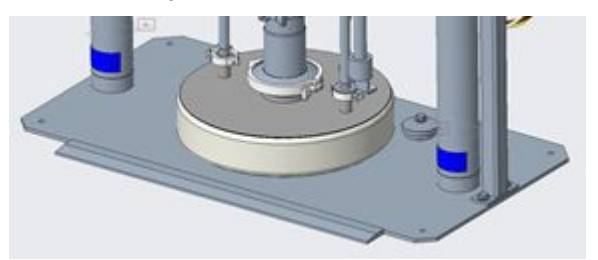

### Roestvrijstalen zuigerstangen (toebehoren, code AE)

### Kitonderdeelnummer 25E136

Voor extra bescherming tegen roestvorming.

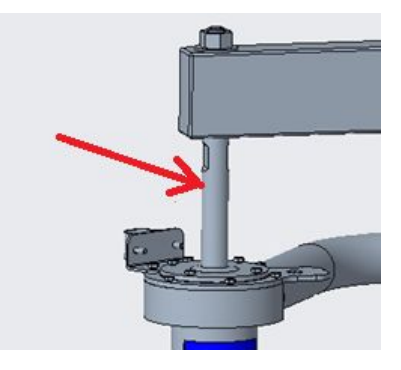

Kit bevat:

• 316 roestvrijstalen zuigerstangen

# Opmerkingen

<u> 1989 - Johann Stoff, amerikansk politiker (d. 1989)</u>

## Technische gegevens

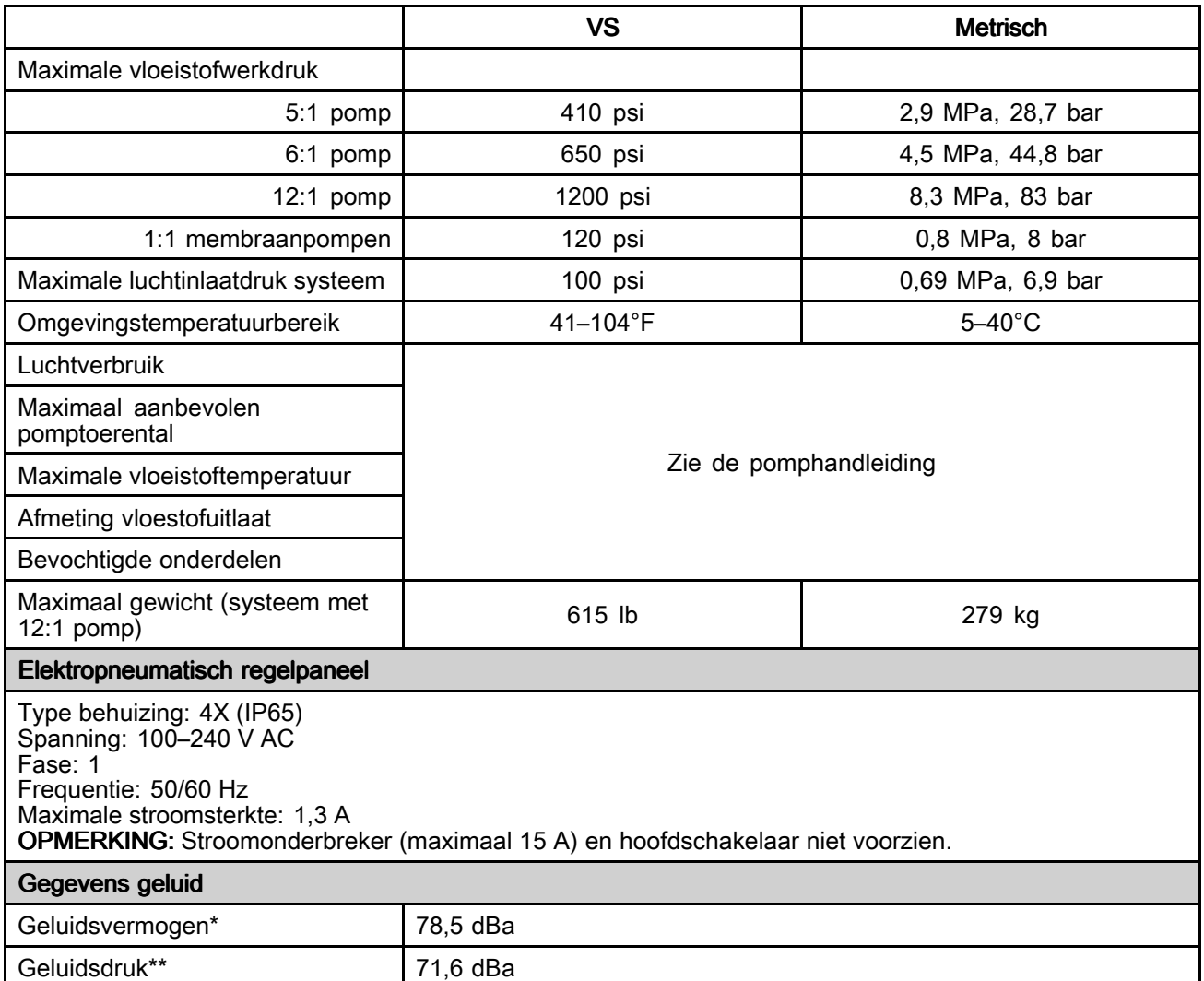

\* Geluidsvermogen bij 70 psi (0,48 MPa, 4,8 bar), 20 cpm. Geluidsvermogen gemeten volgens ISO-9614–2. \*\* De geluidsdruk werd getest op 1 <sup>m</sup> (3,28 ft) van de uitrusting.

## **California Proposition 65**

### INWONERS CALIFORNIË

M WAARSCHUWING: Kanker en reproductieve schade — www.P65warnings.ca.gov.

## **Standaard Graco-garantie**

Graco garandeert dat alle in dit document genoemde en door Graco vervaardigde apparatuur waarop de naam Graco vermeld staat, op de datum van verkoop voor gebruik door de oorspronkelijke koper vrij is van materiaal- en fabricagefouten. Met uitzondering van speciale, uitgebreide of beperkte garantie zoals gepubliceerd door Graco, zal Graco gedurende een periode van twaalf maanden na de verkoopdatum elk onderdeel van de apparatuur dat naar het oordeel van Graco gebreken vertoont, herstellen of vervangen. Deze garantie is alleen van toepassing op voorwaarde dat de apparatuur conform de schriftelijke aanbevelingen van Graco werd geïnstalleerd, bediend en onderhouden.

Normale slijtage en veroudering, of slecht functioneren, beschadiging of slijtage veroorzaakt door onjuiste installatie, verkeerde toepassing, slijtend materiaal, corrosie, onvoldoende of onjuist uitgevoerd onderhoud, nalatigheid, ongeval, eigenmachtige wijzigingen aan de apparatuur, of het vervangen van Graco-onderdelen door onderdelen van andere herkomst, vallen niet onder de garantie en Graco is daarvoor niet aansprakelijk. Graco is ook niet aansprakelijk voor slecht functioneren, beschadiging of slijtage veroorzaakt door de onverenigbaarheid van Graco-apparatuur met constructies, toebehoren, apparatuur of materialen die niet door Graco geleverd zijn, en ook niet voor fouten in het ontwerp, bij de fabricage of het onderhoud van constructies, toebehoren, apparatuur of materialen die niet door Graco geleverd zijn.

Deze garantie wordt verleend onder de voorwaarde dat de apparatuur waarvan de koper stelt dat die een defect vertoont gefrankeerd wordt verzonden naar een erkende Graco dealer zodat de aanwezigheid van het beweerde defect kan worden geverifieerd. Wanneer het beweerde defect inderdaad wordt vastgesteld, zal Graco de defecte onderdelen kosteloos herstellen of vervangen. De apparatuur zal gefrankeerd worden teruggezonden naar de oorspronkelijke koper. Indien bij de inspectie geen materiaal- of fabricagefouten worden geconstateerd, dan zullen de herstellingen worden uitgevoerd tegen een redelijke vergoeding, in welke vergoeding de kosten van onderdelen, arbeid en vervoer inbegrepen kunnen zijn.

### DEZE GARANTIE IS EXCLUSIEF, EN TREEDT IN DE PLAATS VAN ENIGE ANDERE GARANTIE, UITDRUKKELIJK OF IMPLICIET, WAARONDER, MAAR NIET BEPERKT TOT GARANTIES BETREFFENDE VERKOOPBAARHEID<br>OF GESCHIKTHEID VOOR EEN BEPAALDE TOEPASSING.

De enige verplichting van Graco en het enige verhaal van de klant bij inbreuk op de garantie wordt vastgesteld zoals hierboven bepaald. De koper gaat ermee akkoord dat geen andere verhaalmogelijkheid (waaronder, maar niet beperkt tot vergoeding van incidentele schade of van vervolgschade door winstderving, gemiste verkoopopbrengsten, letsel aan personen of materiële schade, of welke andere incidentele verliezen of vervolgverliezen dan ook) aanwezig is. Elke klacht wegens inbreuk op de garantie moet binnen twee (2) jaar na aankoopdatum kenbaar worden gemaakt.

GRACO GEEFT GEEN GARANTIE EN WIJST ELKE IMPLICIETE GARANTIE AF BETREFFENDE VERKOOPBAARHEID OF GESCHIKTHEID VOOR EEN BEPAALDE TOEPASSING, MET BETREKKING TOT TOEBEHOREN, APPARATUUR, MATERIALEN OF COMPONENTEN DIE GRACO GELEVERD, MAAR NIET **VERVAARDIGD HEEFT**. Deze items die wel verkocht, maar niet vervaardigd zijn door Graco (zoals elektromotoren, schakelaars en slangen) vallen, waar van toepassing, onder de garantie van de fabrikant. Graco zal aan de koper redelijke ondersteuning verlenen bij het aanspraak maken op die garantie.

Graco is in geen geval aansprakelijk voor indirecte, incidentele, speciale of gevolgschade die het gevolg is van het feit dat Graco apparatuur hieronder heeft geleverd, of van de uitrusting, de werking, of het gebruik van producten of andere goederen die hiertoe zijn verkocht, ongeacht of die ontstaat door schending van op een contract, inbreuk op de garantie, nalatigheid van Graco, of anderszins.

### FOR GRACO CANADA CUSTOMERS

The Parties acknowledge that they have required that the present document, as well as all documents, notices and legal proceedings entered into, given or instituted pursuant hereto or relating directly or indirectly hereto, be drawn up in English. Les parties reconnaissent avoir convenu que la rédaction du présente document sera en Anglais, ainsi que tous documents, avis et procédures judiciaires exécutés, donnés ou intentés, à la suite de ou en rapport, directement ou indirectement, avec les procédures concernées.

#### Graco-informatie

Ga voor de laatste informatie over de producten van Graco naar www.graco.com. Zie voor informatie over patenten www.graco.com/patents. Bestellen: neem contact op met uw Graco-distributeur of bel voor de dichtstbijzijnde distributeur. Telefoonnummer: 612-623-6921 of gratis: +1-800-328-0211 Fax: 612-378-3505

Alle geschreven en afgebeelde gegevens in dit document geven de meest recente productinformatie weer zoals bekend op het tijdstip van publicatie.

Graco behoudt zich het recht voor om te allen tijde wijzigingen aan te brengen zonder voorafgaande kennisgeving. Vertaling van de originele instructies. This manual contains Dutch. MM 3A5402

> Graco Headquarters: Minneapolis Internationale kantoren: Belgium, China, Japan, Korea

GRACO INC. EN DOCHTERONDERNEMINGEN • P.O. BOX 1441 • MINNEAPOLIS MN 55440-1441 • VS Copyright 2018, Graco Inc. Alle productielocaties van Graco zijn ISO 9001-gecertificeerd.

www.graco.com

Revisie R, december 2023